# **Instrukcja użytkownika Efento Cloud**

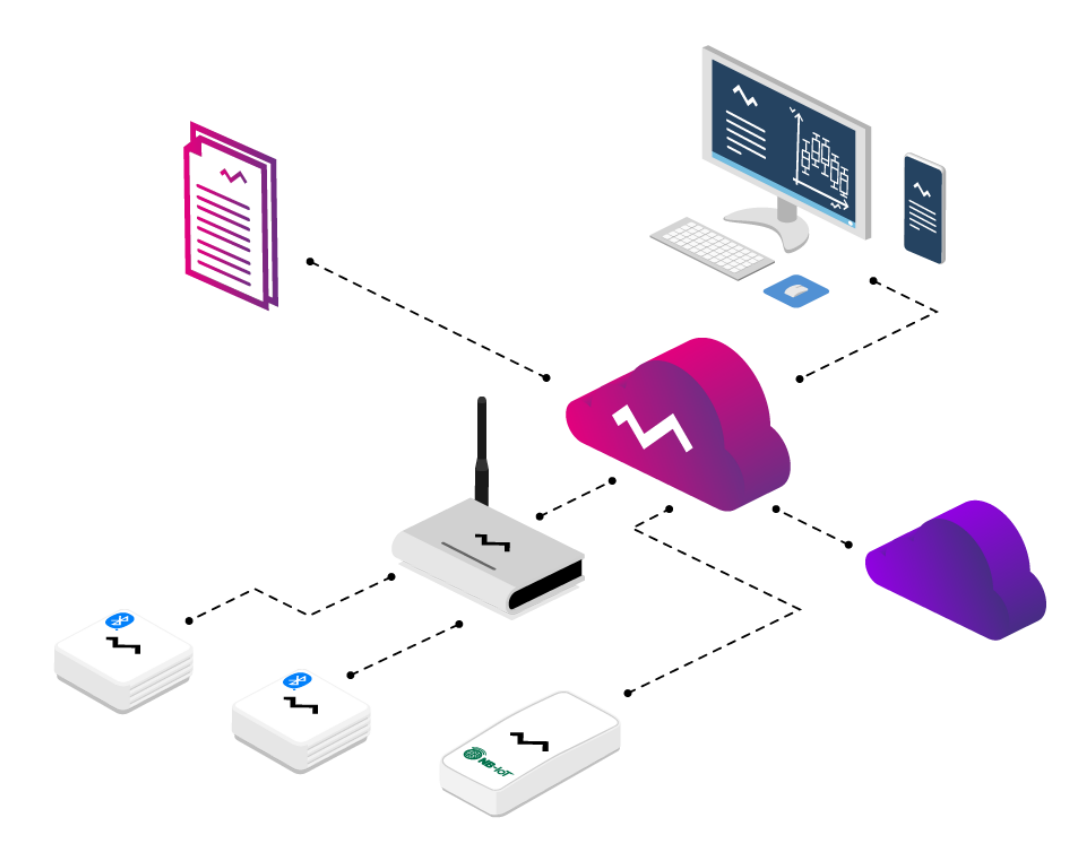

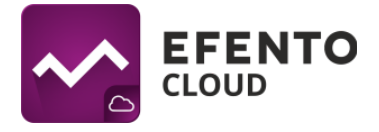

# **Spis treści**

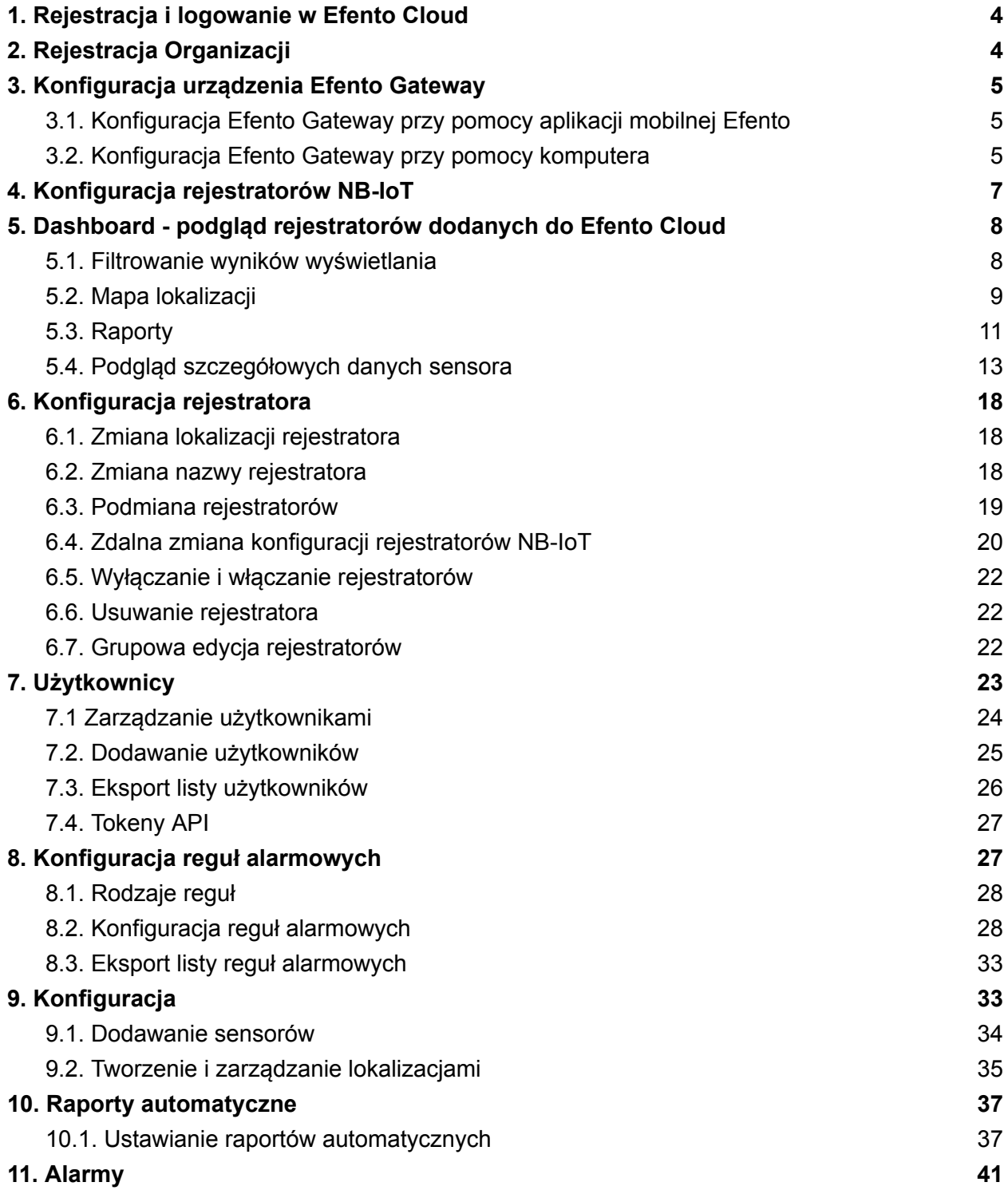

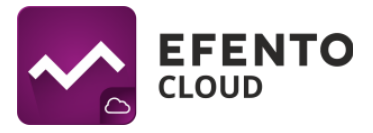

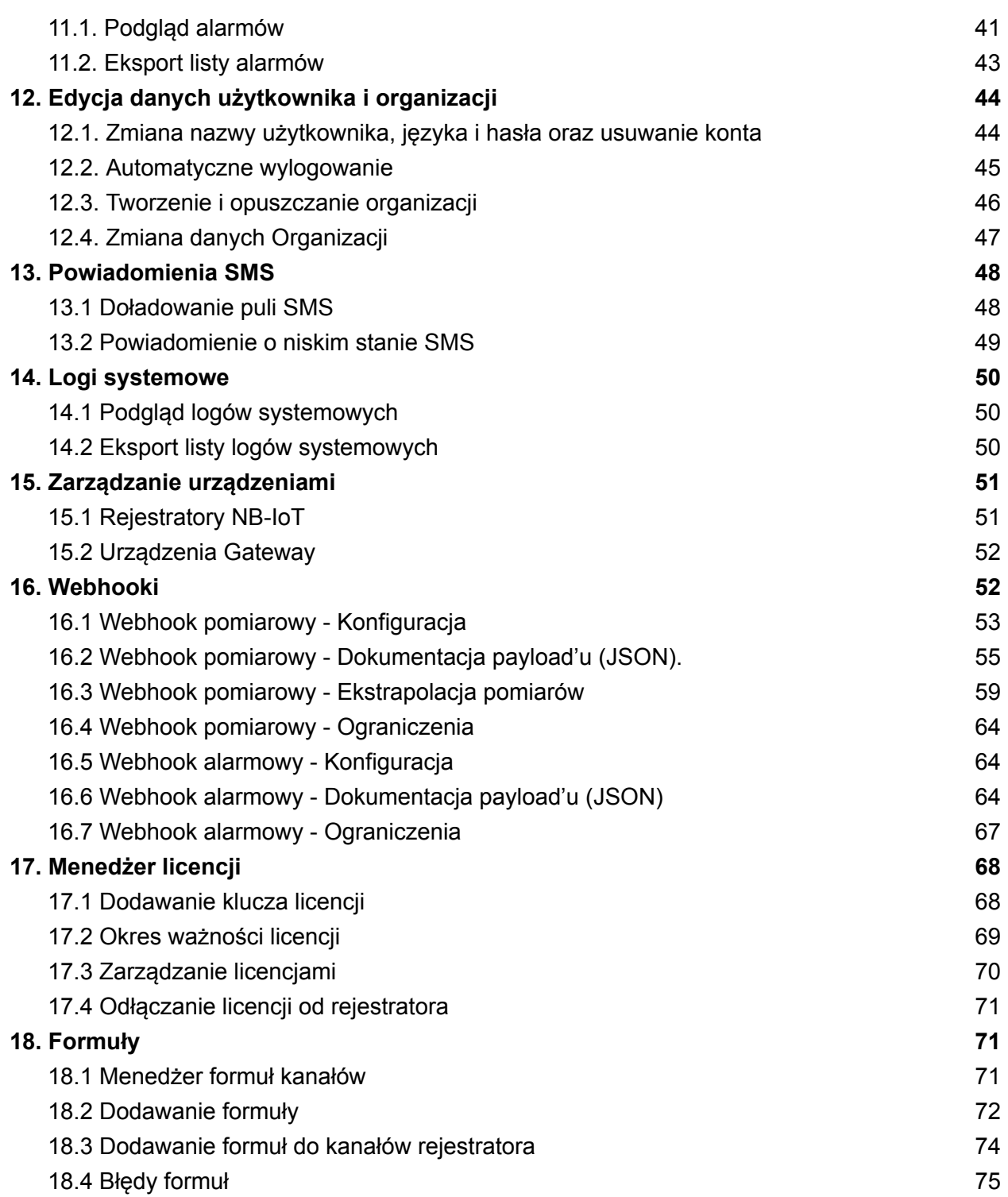

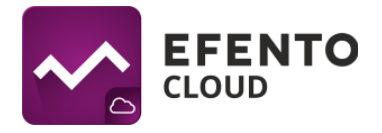

# <span id="page-3-0"></span>**1. Rejestracja i logowanie w Efento Cloud**

Korzystanie z Efento Cloud wymaga założenia konta. W celu rejestracji należy wejść na stronę **[cloud.efento.io](http://www.cloud.efento.io)** i kliknąć przycisk *Utwórz konto*. Nowy użytkownik zostanie poproszony o podanie danych koniecznych do rejestracji (nazwa użytkownika, imię, nazwisko, adres e-mail, hasło) oraz akceptację warunków korzystania z serwisu. Po wypełnieniu wszystkich wymaganych pól i potwierdzeniu przyciskiem *Zarejestruj*, na podany adres e-mail zostanie wysłana wiadomość zawierająca link aktywacyjny. Po kliknięciu w link, konto zostanie aktywowane dzięki czemu możliwe będzie logowanie w platformie Efento Cloud.

Opisane powyżej kroki mogą zostać pominięte przez użytkownika, który posiada już zweryfikowane i aktywne konto. Logowanie odbywa się poprzez wpisanie swojego adresu e-mail lub nazwy użytkownika i hasła.

# <span id="page-3-1"></span>**2. Rejestracja Organizacji**

Organizacja umożliwia udostępnianie wielu użytkownikom danych pomiarowych z rejestratorów. Dodatkowo, w ramach Organizacji, możliwe jest utworzenie struktury lokalizacji, umożliwiającej odpowiednie grupowanie rejestratorów. Użytkownikom mającym dostęp do organizacji możliwe jest nadanie określonych uprawnień np. do wyświetlania lub modyfikacji poszczególnych lokalizacji. Organizacja posiada swój własny, unikatowy klucz, dzięki któremu można do niej przypisać konkretne rejestratory. Odbywa się to przez wpisanie klucza organizacji w Efento Gateway - urządzeniu, które przesyła pomiary z rejestratorów bezprzewodowych do Efento Cloud lub bezpośrednio w urządzeniach NB-IoT. Wszystkie wymienione czynności zostaną szczegółowo opisane w dalszej części tej instrukcji.

Jeżeli pomyślnie zarejestrowano się w Efento Cloud i nie jest się członkiem żadnej Organizacji, użytkownik zostanie poproszony o utworzenie nowej Organizacji oraz wybranie jej nazwy i skrótu. Po wpisaniu tych danych otrzymany zostanie pełen dostęp do zarządzania własną Organizacją, zapraszania do niej innych użytkowników i konfiguracji rejestratorów. Jeśli nowy użytkownik został zaproszony do istniejącej już Organizacji, wtedy zostanie do niej automatycznie przypisany po zarejestrowaniu.

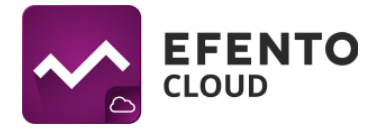

# <span id="page-4-0"></span>**3. Konfiguracja urządzenia Efento Gateway**

Efento Gateway jest urządzeniem podłączanym do sieci Internet, które pobiera dane z rejestratorów bezprzewodowych Efento znajdujących się w jego zasięgu i przesyła je do Efento Cloud. Urządzenie może być zasilane przez zasilacz USB (5V, 1A) lub (w niektórych wersjach) PoE (802.3af).

## <span id="page-4-1"></span>**3.1. Konfiguracja Efento Gateway przy pomocy aplikacji mobilnej Efento**

Najszybszym i najłatwiejszym sposobem konfiguracji Efento Gateway jest konfiguracja z użyciem aplikacji mobilnej [Efento](https://play.google.com/store/apps/details?id=pl.efento.cloud&hl=en). Aplikację należy pobrać ze sklepu Play, uruchomić ją i zalogować się na własne konto w Efento Cloud. Po zalogowaniu należy przejść do menu głównego aplikacji (trzy kreski w lewym górnym rogu), a następnie wybrać *Ustawienia organizacji* -> *Dodaj sensory* -> *Bluetooth Low Energy* -> *Dodaj gateway* i postępować zgodnie z instrukcjami wyświetlanymi na ekranie.

### <span id="page-4-2"></span>**3.2. Konfiguracja Efento Gateway przy pomocy komputera**

Efento Gateway należy podłączyć do zasilania za pomocą kabla USB oraz do komputera za pomocą przewodu Ethernet. Po zapewnieniu zasilania i połączenia, należy zmienić ustawienia karty sieciowej, do której podłączono urządzenie:

- adres IP z podsieci 192.168.120.0/24 (np. 192.168.120.2)
- maska podsieci 255.255.255.0

Następnie konieczne jest otwarcie przeglądarki internetowej na tym samym komputerze i wpisanie w adresie strony: 192.168.120.89 (domyślny adres Efento Gateway).

Efento Gateway powinien być skonfigurowany tak aby miał dostęp do sieci Internet. W zakładce *Konfiguracja*, należy ustawić parametry połączenia sieciowego (adres IP urządzenia, adres IP bramy sieciowej, maska podsieci, adres DNS) i zapisać zmiany klikając przycisk *Zapisz*. Efento Gateway obsługuje protokół DHCP, dzięki czemu po załączeniu tej funkcji adresacja zostanie przydzielona automatycznie przez router sieciowy (aby to zadziałało poprawnie należy pamiętać, że DHCP musi być włączone na routerze!).

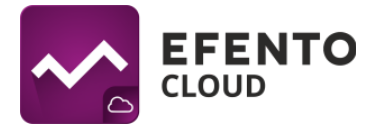

Po zakończeniu konfiguracji należy odłączyć Efento Gateway od komputera i podłączyć go do sieci za pomocą kabla Ethernet. Niektóre wersje Efento Gateway mogą być zasilane przez PoE (Power over Ethernet). Jeżeli switch / router / injector wspiera technologię Power over Ethernet (802.3af), wtedy wystarczy wpiąć do Gatewaya jedynie kabel Ethernet, który zapewni zarówno dostęp do sieci jak i zasilanie. W przeciwnym wypadku należy także zasilić Efento Gateway za pomocą zasilacza USB (5V, 1A).

Przypisanie gatewaya do Organizacji Efento Cloud odbywa się poprzez wpisanie klucza organizacji, który jest unikatowym numerem przypisanym do organizacji. Po wpisaniu klucza w Efento Gateway dane pomiarowe ze wszystkich rejestratorów w jego zasięgu będą automatycznie przesyłane do wybranej Organizacji w Efento Cloud. Jeden klucz Organizacji może zostać wpisany w wielu urządzeniach Efento Gateway, rozmieszczonych w odległych od siebie miejscach. Dzięki temu, dane pomiarowe mogą trafiać do wybranej Organizacji z wielu obiektów, oddalonych od siebie nawet o setki kilometrów.

Klucz Organizacji jest dostępny po zalogowaniu na swoje konto w Efento Cloud. Z menu po lewej stronie należy wybrać ikonę ustawień (koło zębate), a następnie *Ustawienia organizacji.*

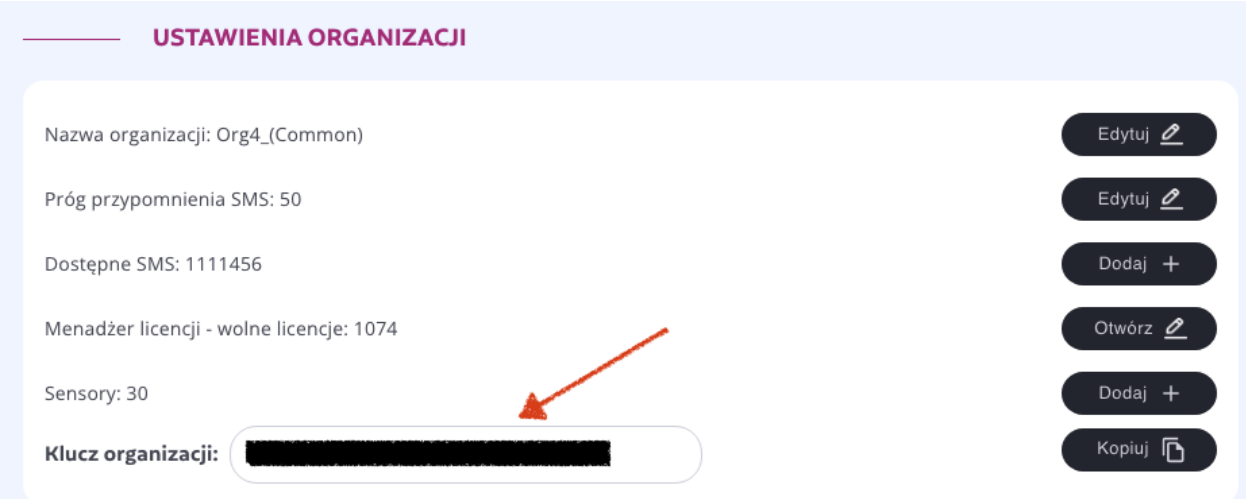

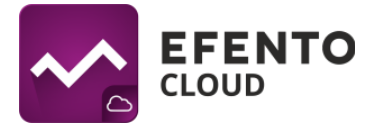

Klucz organizacji należy wpisać w polu *Klucz Organizacji* na stronie konfiguracji Efento Gateway (*Ustawienia* -> *Serwer*). Po wprowadzeniu klucza Organizacji, pomiary ze wszystkich rejestratorów znajdujących się w zasięgu gatewaya będą automatycznie przesyłane na platformę Efento Cloud.

Jeżeli gateway został poprawnie skonfigurowany to w statusie urządzenia możliwy będzie odczyt daty i czasu ostatniego połączenia z serwerem oraz informacji na temat statusu sieci i serwera.

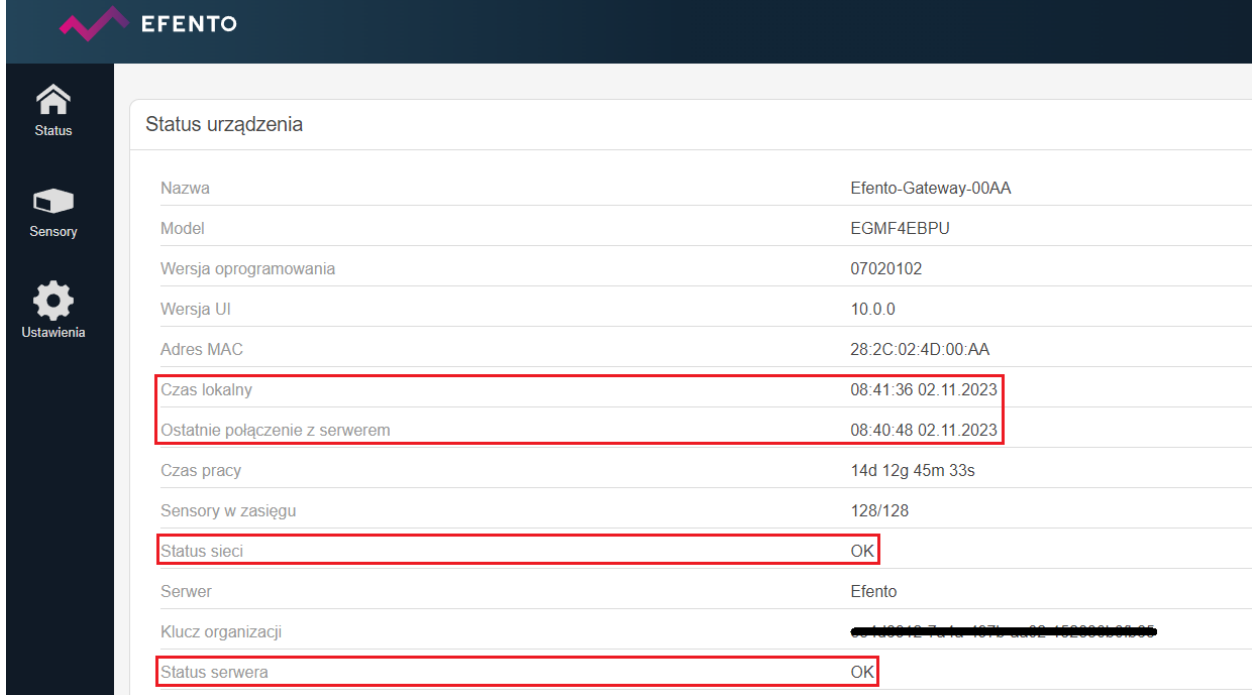

# <span id="page-6-0"></span>**4. Konfiguracja rejestratorów NB-IoT**

Konfiguracja rejestratorów NB-IoT odbywa się przy użyciu aplikacji mobilnej [Efento](https://play.google.com/store/apps/details?id=pl.efento.cloud&hl=en). Pobranie aplikacji jest możliwe poprzez sklep Play. Po uruchomieniu należy zalogować się na swoje konto Efento Cloud, przejść do menu głównego aplikacji (trzy kreski w lewym górnym rogu), wybrać *Ustawienia organizacji* -> *Dodaj sensory* -> *NB-IoT* a następnie postępować zgodnie z instrukcjami wyświetlanymi na ekranie.

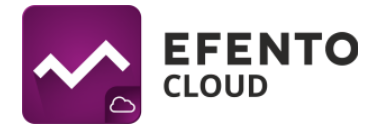

# <span id="page-7-0"></span>**5. Dashboard - podgląd rejestratorów dodanych do Efento Cloud**

W menu *Dashboard* prezentowane są pomiary oraz inne istotne informacje dotyczące wszystkich rejestratorów dodanych do swojej Organizacji Efento Cloud. Znajdują się tam:

- Nazwa i numer seryjny urządzenia,
- lokalizacja w strukturze organizacji, do której przypisany jest rejestrator,
- status rejestratora wraz z liczbą niepotwierdzonych alarmów dla danego urządzenia (aktywne i czekające na potwierdzenie),
- bieżące pomiary rejestratorów,
- informacja na temat czasu, który upłynął od ostatniego pomiaru,

### <span id="page-7-1"></span>**5.1. Filtrowanie wyników wyświetlania**

Dane wyświetlane w *Dashboard'zie* mogą być filtrowane tak, aby umożliwić łatwe odnalezienie informacji, które są potrzebne w danym momencie. Pierwszym sposobem jest filtrowanie ze względu na lokalizację. Po wybraniu lokalizacji z sekcji *Lokalizacje, (*z lewej strony widoku) lista rejestratorów zostanie zawężona do tych, które są przypisane do wybranej lokalizacji. Pozostałe opisane filtry działają jedynie na sensorach z wybranej lokalizacji.

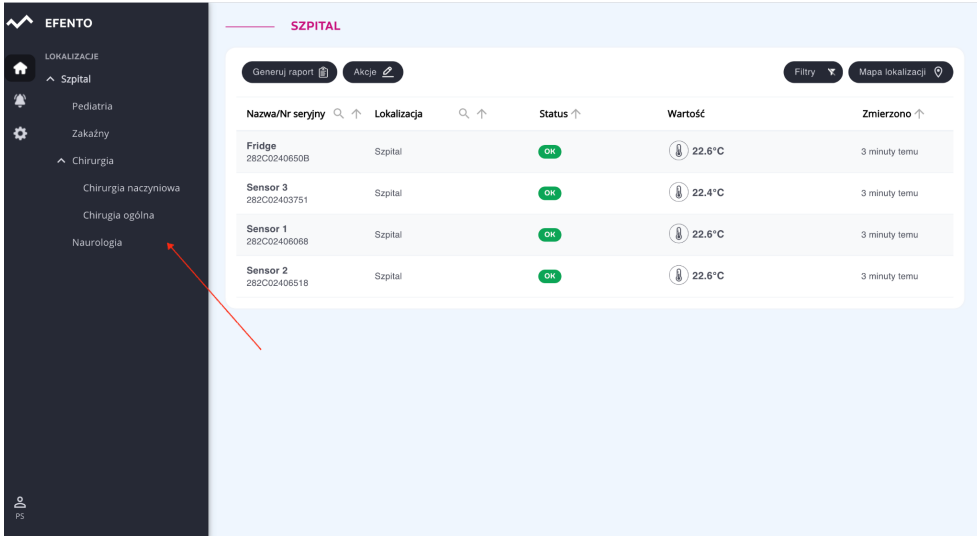

Drugim sposobem jest wyszukiwanie po nazwie lub numerze seryjnym rejestratora. W nagłówku tabeli, wyświetlanej na *Dashboardzie*, znajduje się pole *Nazwa / Nr seryjny*, w

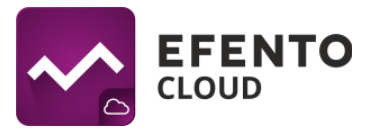

którym możliwe jest wpisanie nazwy lub numeru rejestratora w celu jego wyszukania. Jeżeli kilka rejestratorów ma podobną nazwę lub numer seryjny, to wpisując jej fragment automatycznie odfiltrowane zostaną nazwy / numery seryjne zawierające wpisaną frazę. Przy nazwach pozostałych kolumn w tabeli widoczne są strzałki umożliwiające sortowanie wartości malejąco lub rosnąco. Aby wyczyścić filtr i przywrócić domyślne sortowanie, należy usunąć wpisaną frazę w nagłówku tabeli lub odświeżyć stronę.

Sensory można również sortować, ze względu na dowolną wartość z tabeli poprzez kliknięcie symbolu strzałki znajdującej się obok wybranej wartości (Nazwa/Nr seryjny, Lokalizacja, Status, Zmierzono). Dodatkowo, korzystając z przycisku *Filtry* znajdującego się w prawym górnym rogu tabeli możliwe jest odfiltrowanie za pomocą aktualnego statusu (Wyłączony / Ok / Zgubiony / Bateria / Alarm / Brak licencji) czy typu wykonywanego pomiaru (np. temperatura, wilgotność, ciśnienie). Domyślnie platforma pokazuje wszystkie sensory, bez względu na ich status.

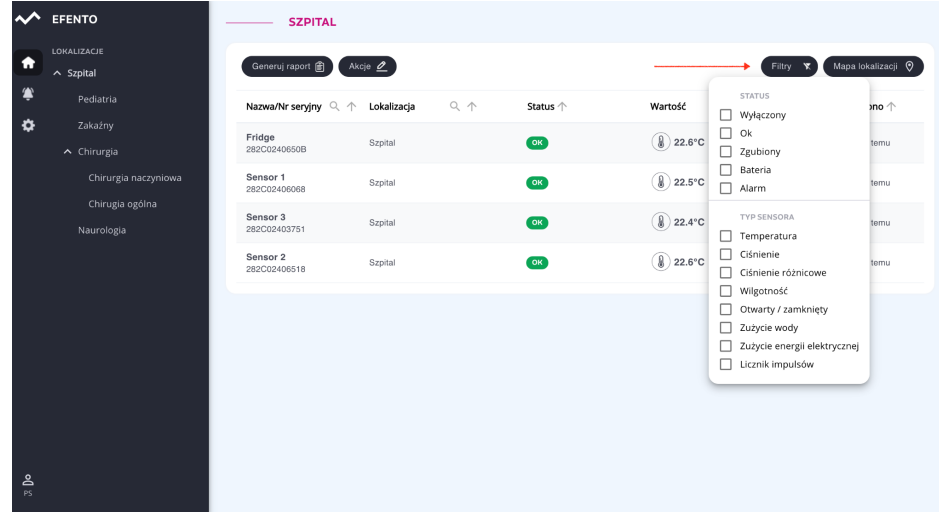

### <span id="page-8-0"></span>**5.2. Mapa lokalizacji**

Mapa lokalizacji umożliwia wgranie planu budynku lub pomieszczenia i rozmieszczenie na nim rejestratorów w celu wygodniejszego monitorowania ich stanu. Mapę lokalizacji może wgrać użytkownik posiadający uprawnienia Administratora lub Menedżera. Platforma umożliwia wgranie jednej mapy dla każdej lokalizacji. Podgląd rejestratorów wraz z ich miejscem rozmieszczenia na mapie jest możliwy po kliknięciu w przycisk *Mapa lokalizacji* w zakładce *Dashboard*. Na mapie wyświetlane są bieżące statusy rejestratorów, oraz wyniki pomiarów, a po kliknięciu w wybrany rejestrator następuje przejście do jego szczegółowych danych. Mapa może być dowolnie przesuwana

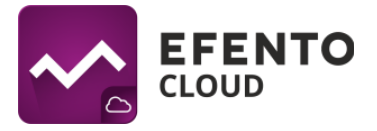

(poprzez chwycenie jej kursorem i przesunięcie) oraz przybliżania / oddalania przy wykorzystaniu przycisków "+" i "-". Mapa lokalizacji może być również wyświetlana w trybie pełnoekranowym po kliknięciu na przycisk rozciągnięcia.

Aby zmienić obrazek mapy, dodać, usunąć czy rozmieścić rejestratory na mapie należy wybrać odpowiednią akcję z rozwijanej listy znajdującej się pod przyciskiem *Edytuj* w prawym górnym rogu ekranu. Jeżeli mapa lokalizacji nie została dodana, to środku ekranu wyświetli się puste pole z przyciskiem *Prześlij +*. W celu dodania mapy lokalizacji konieczne jest naciśnięcie wyświetlonego przycisku, wybranie pliku, który ma zostać wykorzystany i zaakceptowanie go przyciskiem otwórz. Platforma pozwala na wgranie mapy / planu pomieszczenia w formatach PNG, JPG, JPEG, BMP, GIF a maksymalny rozmiar pliku to 4 MB. W przypadku dużych obrazów dodawanie mapy może potrwać kilka minut. Usuwanie uprzednio dodanej mapy sprowadza się do kliknięcia przycisku *Usuń mapę*, znajdującego się w menu Edycji mapy w prawym górnym rogu widoku. By umieścić rejestratory na mapie należy wybrać z menu *Dodaj sensory*, kliknąć na przyciski *Dodaj sensor +*, znajdujące się przy numerach seryjnych urządzeń, które mają zostać dodane, a następnie przeciąć je kursorem myszy w wybrane miejsce na mapie i zapisać zmiany przyciskiem *Zapisz*. W menu edycji możliwe jest również edytowanie lub usuwanie rejestratorów po wybraniu *Edytuj sensory*. Po dodaniu mapy będzie ona widoczna dla wszystkich użytkowników mających dostęp do danej lokalizacji.

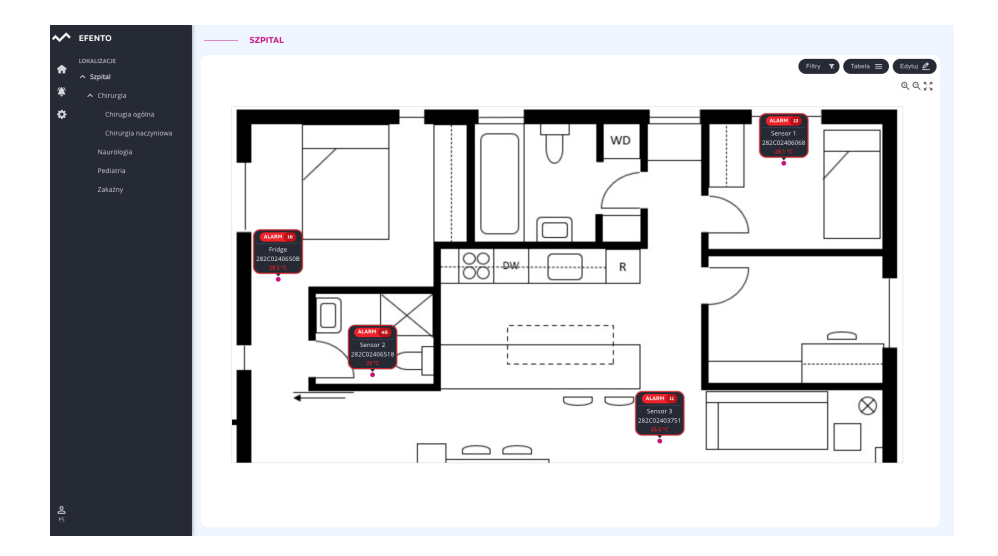

Użytkownik może dostosować sposób wyświetlania informacji o rejestratorach do swoich potrzeb. Po kliknięciu w przycisk *Edytuj* możliwe jest wybranie wyświetlanych informacji: nazwa, numer seryjny, status, bieżący pomiar. Jeżeli odznaczone zostaną

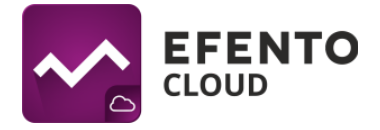

wszystkie pola, to rejestratory będą wyświetlane w formie kropek o kolorze reprezentującym ich status (zielony - ok, czerwony - alarm, żółty - niski poziom baterii, szary - zgubiony)

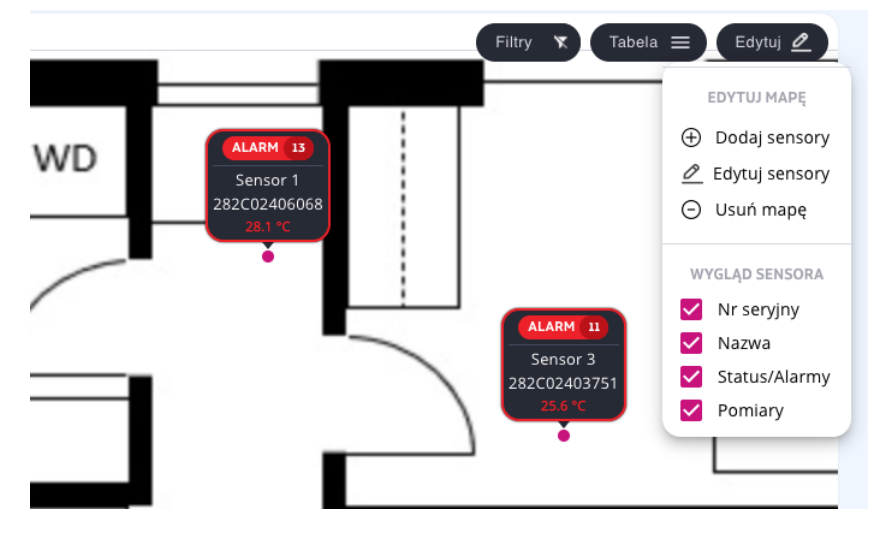

### <span id="page-10-0"></span>**5.3. Raporty**

Efento Cloud umożliwia eksport pomiarów z dowolnego okresu czasu, z jednego lub kilku urządzeń w formacie PDF lub CSV. Aby wygenerować raport, należy nacisnąć przycisk *Generuj raport*, znajdujący się w lewym górnym rogu tabeli i skonfigurować jego parametry. Na początku konieczne będzie wybranie rejestratorów, których raport ma dotyczyć, poprzez kliknięcie przycisku *Dodaj sensory*, a następnie wybranie urządzeń. Użytkownik ma możliwość wybrania maksymalnie 10 rejestratorów, które będą ujęte w raporcie. Dla ułatwienia wyszukiwania rejestratorów z listy, możliwe jest ich filtrowanie po nazwie i numerze seryjnym. Aby potwierdzić wybrane rejestratory należy potwierdzić je przyciskiem *Dalej*, jednocześnie przechodząc do kroku drugiego.

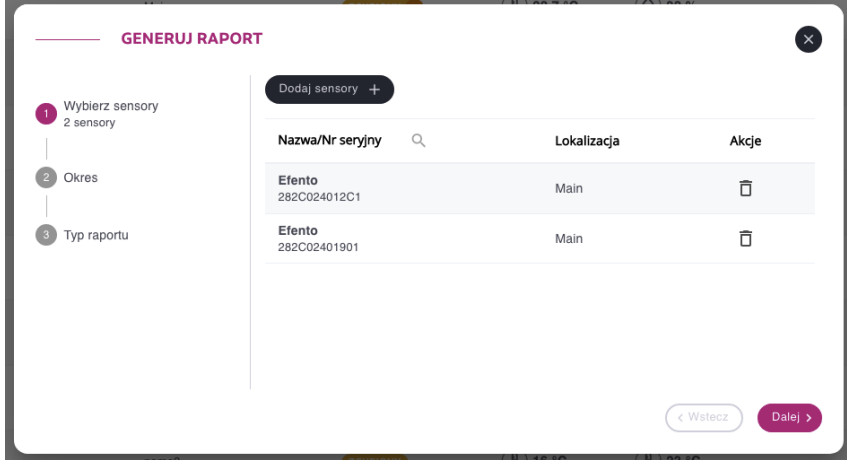

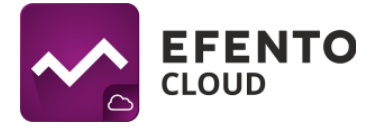

W drugim etapie konieczne jest określenie okresu jaki ma obejmować generowany raport (wybranie dat lub przedziału czasowego). Wybrany okres należy zaakceptować przyciskiem *Dalej*.

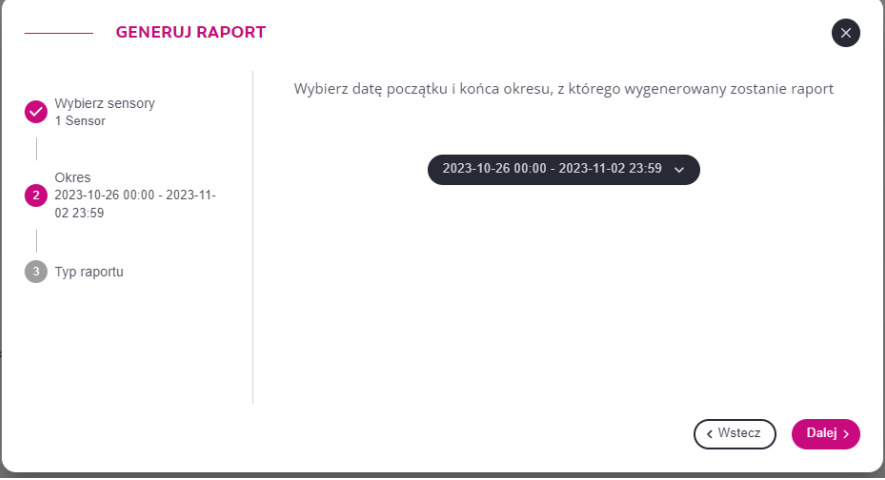

W trzeciej sekcji *Typ raportu*, należy wybrać rodzaj raportu (PDF-wykres, PDF-tabela, CSV). W przypadku PDF-tabela oraz CSV, możliwe jest zredukowanie ilości pomiarów poprzez wybranie zapisu co np.: 5, 10 czy 20 pomiar. Dodatkowo po zaznaczeniu checkboxa możliwe jest uwzględnienie w raporcie informacji o przekroczeniach progów alarmowych. Po naciśnięciu przycisku *Generuj >,* raport zostanie wysłany w ciągu kilku minut na adres e-mail użytkownika zlecającego raport, który został podany podczas rejestracji konta Efento Cloud.

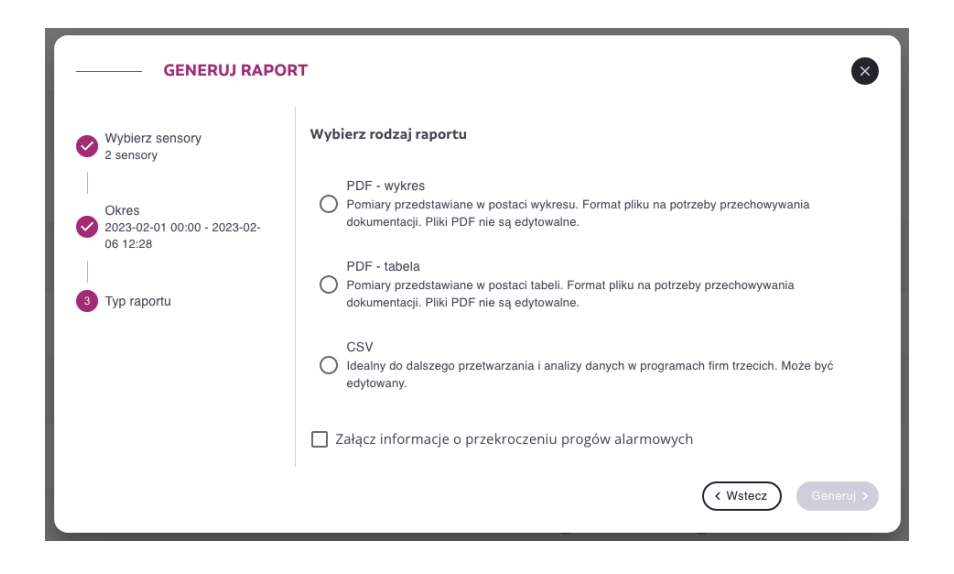

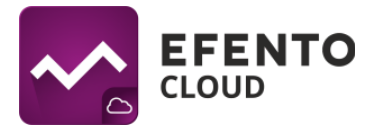

#### <span id="page-12-0"></span>**5.4. Podgląd szczegółowych danych sensora**

Po kliknięciu na rejestrator znajdujący się na liście w *Dashboard* lub na *Mapie lokalizacji* wyświetlone zostaną szczegółowe informacje dotyczące rejestratora: wystąpienia alarmów wraz z datą i godziną, dane pomiarowe w formie wykresu i tabeli oraz możliwość zmiany ustawień rejestratora (tylko w przypadku urządzeń NB-IoT) lub eksportu pomiarów z dowolnego okresu czasu w formie raportu PDF (wykres lub tabela) lub CSV.

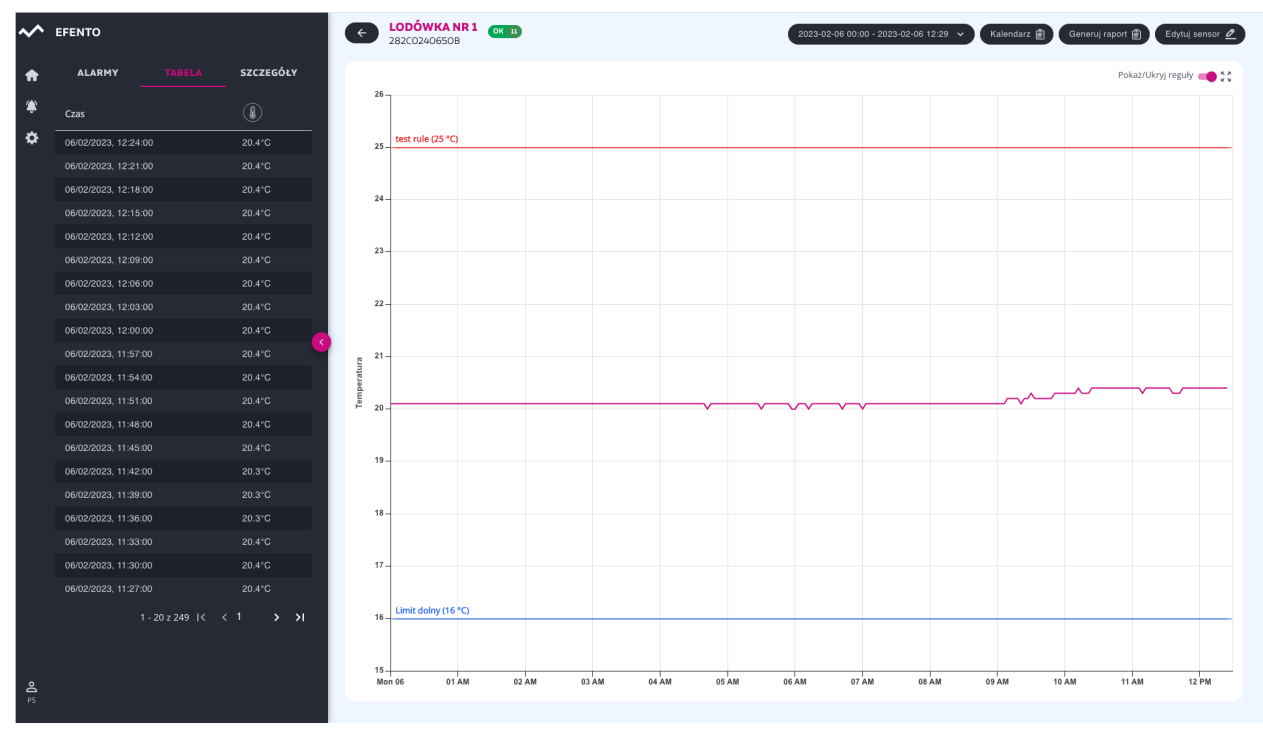

W zakładce *Alarmy* znajduje się lista wystąpień wszelkiego rodzaju alarmów (dokładny opis alarmów znajduje się w rozdziale *[Alarmy](#page-40-0)*). Podane są tu szczegółowe informacje na temat godziny i daty wystąpienia alarmu, a także przyczyna jego wyzwolenia wraz z nazwą reguły alarmowej. Jeżeli stan sensora wrócił do normy, użytkownik ma możliwość potwierdzenia alarmu, w celu odnotowania wystąpienia nieprawidłowości oraz wygaszenia powiadomień dotyczących tego konkretnego alarmu. W zakładce *Tabela* znajdują się pomiary prezentowane w formie tabelarycznej. Zakres danych w tabeli może być zmieniany przy pomocy przycisku wyboru dat w prawym górnym rogu ekranu.

W zakładce *Szczegóły* znajdują się dodatkowe informacje na temat rejestratora - okres pomiaru, minimalna i maksymalna wartość w serii pomiarowej oraz reguły alarmowe przypisane do urządzenia.

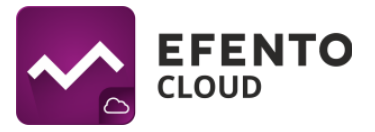

W prawej części widoku rejestratora, znajduje się wykres z pomiarami. W zależności od mierzonych przez czujnik wielkości fizycznych może to być wykres temperatury, wilgotności, ciśnienia, itd. Jeżeli rejestrator mierzy więcej niż jedną wielkość fizyczną to przebiegi prezentowane są na kilku wykresach - jeden pod drugim. W prawym górnym rogu wykresu znajduje się narzędzie oddalania / przybliżania oraz powrotu do widoku domyślnego. Wykresy mogą być dowolnie powiększane poprzez zaznaczenie kursorem określonego obszaru. Aby powrócić do domyślnej skali, należy nacisnąć przycisk *oddal* (ikona czterech strzałek) w prawym górnym rogu wykresu. Jeżeli dla danego rejestratora ustawione są reguły alarmowe, to widoczne będą one na wykresie w formie poziomych linii - czerwona linia reprezentuje górny próg alarmowy, natomiast niebieska linia, dolne. Każdy z progów alarmowych opisany jest nazwą reguły oraz wartością progu w odpowiednich jednostkach.

W prawym górnym rogu ekranu widoczne są cztery przyciski funkcyjne:

 $29.09.202300:00 - 29.09.202323:59$   $\sim$  - umożliwiający wybranie przedziału czasu, z którego wyświetlone zostaną dane pomiarowe. Zakres danych prezentowanych na wykresie należy wybrać klikając na sugerowane przedziały (*Dziś / wczoraj / Ostatnie 7 dni / Ostatnie 30 dni / Bieżący miesiąc / Poprzedni miesiąc*) lub poprzez wybranie dokładnego zakresu dat.

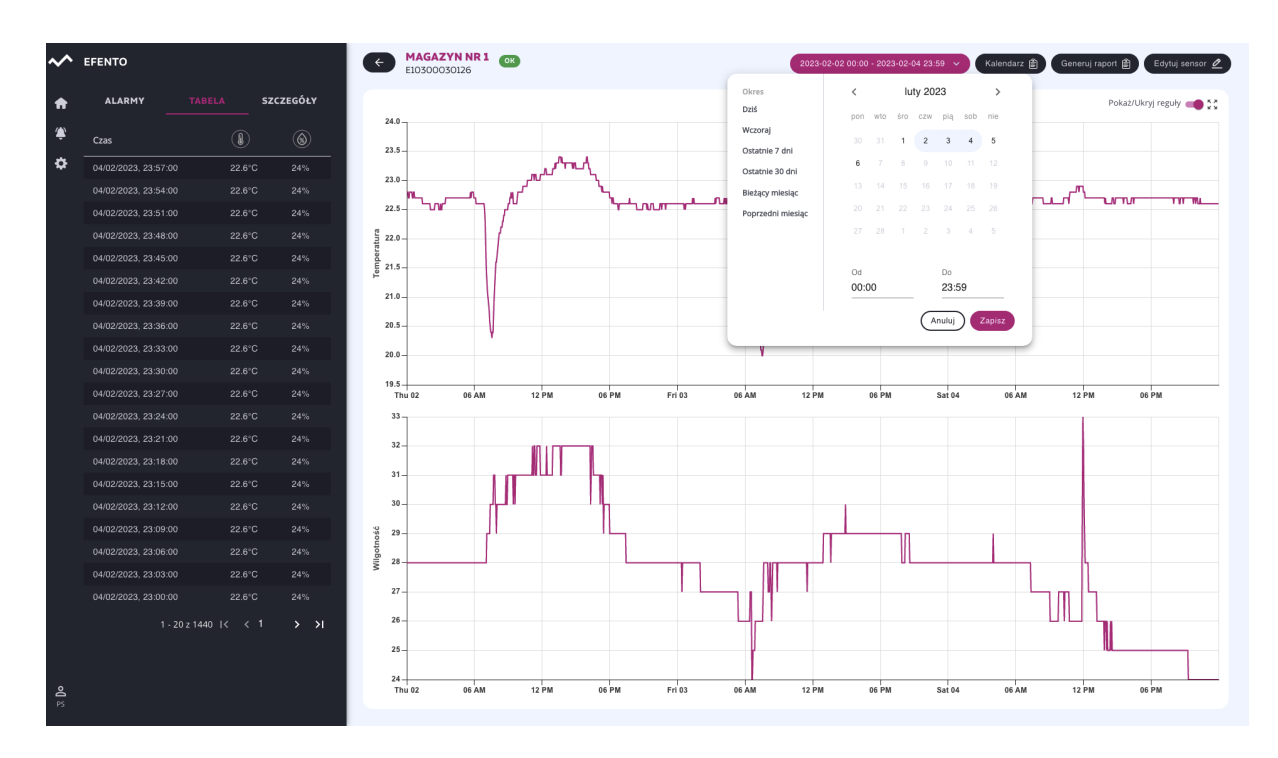

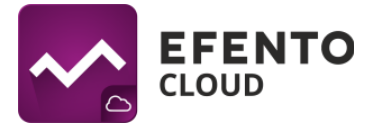

Kalendarz **B** - umożliwiający wyświetlanie alarmów wygenerowanych w poszczególnych miesiącach. Szczegóły alarmu są wyświetlane po naciśnięciu na wybrane zdarzenie.

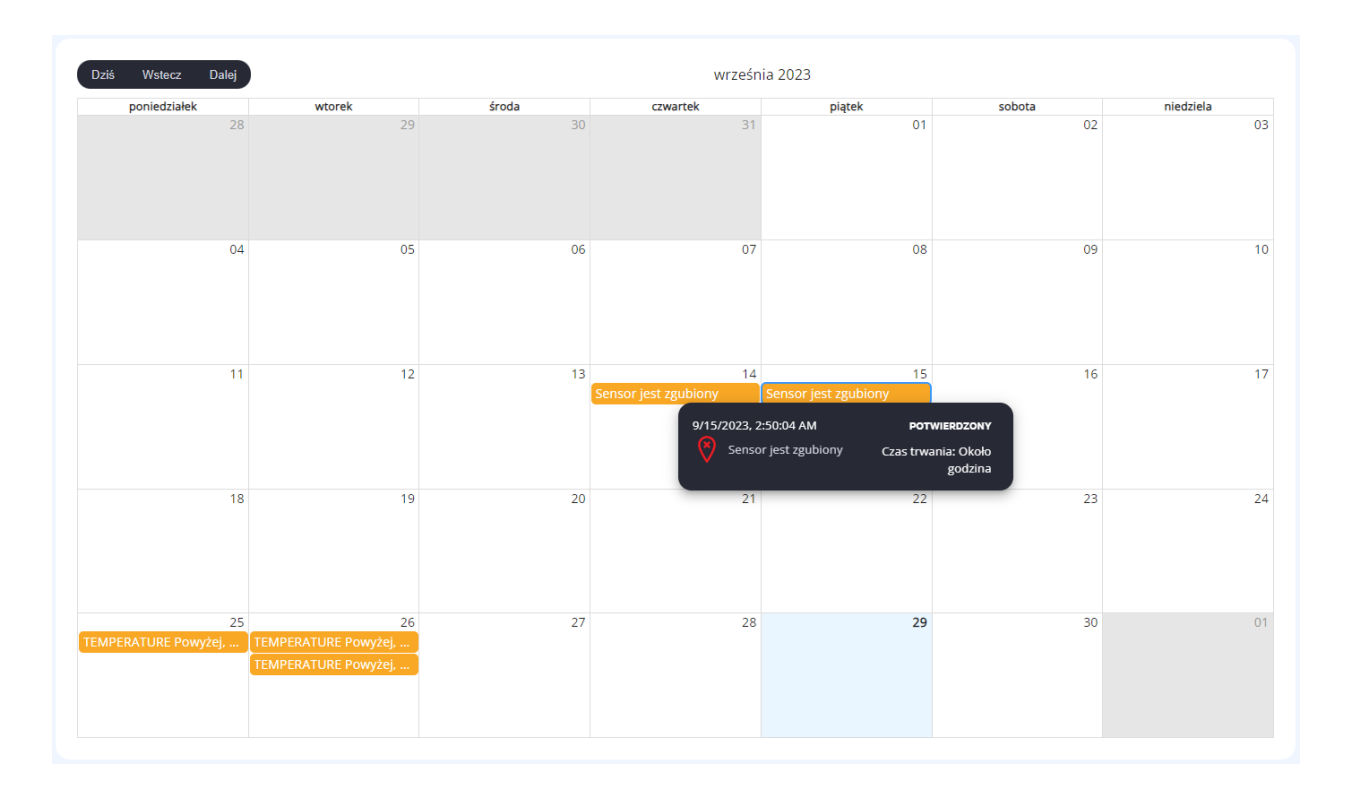

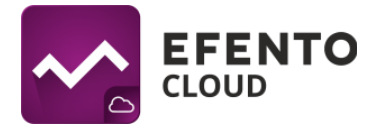

Generuj raport  $\Box$  - umożliwiający generowanie raportów z pomiarami z dowolnego okresu czasu. Aby wygenerować raport należy wybrać datę rozpoczęcia i zakończenia raportu, zawartość (pomiary, listę zdarzeń, informacje techniczne) oraz typ raportu (PDF tabela / PDF wykres / CSV). Raport zostanie wygenerowany i automatycznie wysłany na adres e-mail użytkownika w ciągu kilku minut.

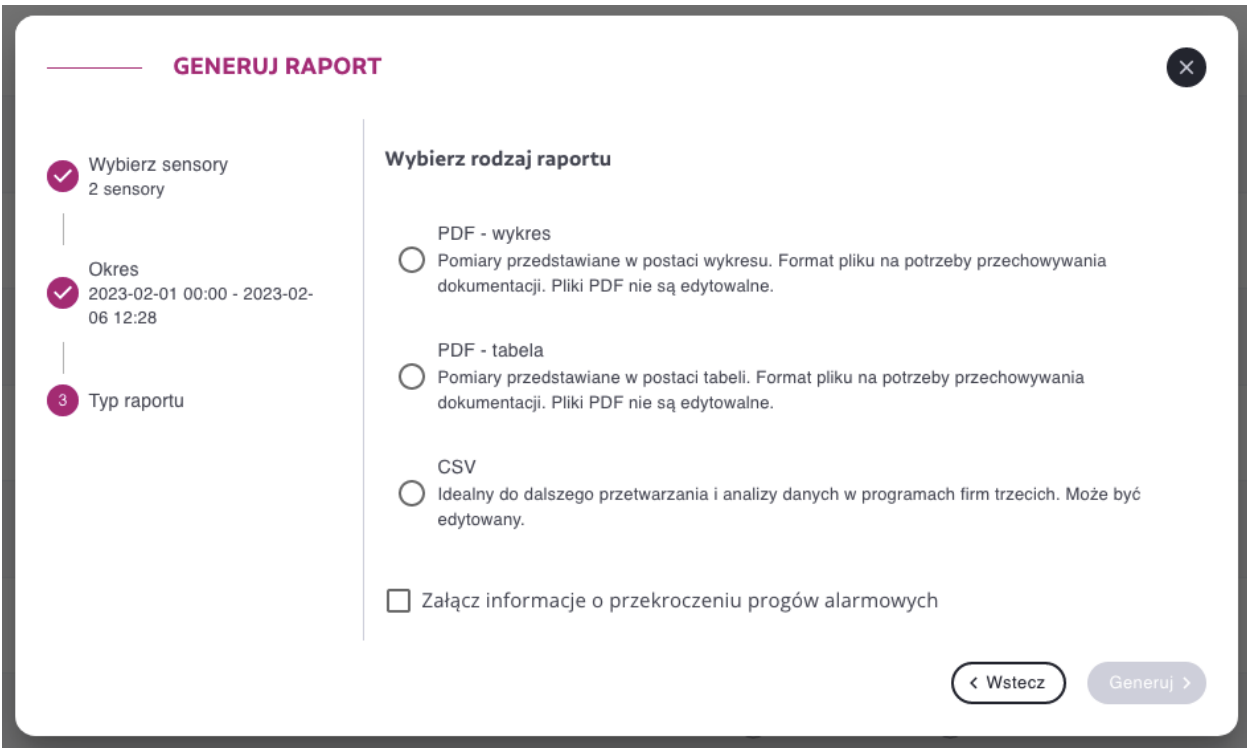

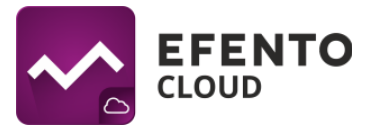

Edytuj sensor 2 | umożliwiający wykonanie podstawowych akcji dla wybranego

- rejestratora:
	- Zmiana lokalizacji,
	- Zmiana nazwy,
	- Formuły umożliwia zmianę ustawień zastosowanej formuły (zasada działania formuł opisana w rozdziale *[Formuły](#page-70-1)*)
	- Podmiana umożliwia zmianę starego urządzenia na nowe z zachowaniem ciągłości historii pomiarowej,
	- Edycja konfiguracji zdalna zmiana ustawień rejestratora (dotyczy urządzeń NB-IoT)
	- Wyłączenie rejestratora pozwala na tzw. "uśpienie" urządzenia na platformie w celu np.: wyeliminowania alarmów w dniu kiedy rejestrator nie będzie fizycznie używany lub podczas prac serwisowych przeprowadzanych w punkcie pomiarowym, w którym znajdował się urządzenie,
	- Usunięcie sensora.

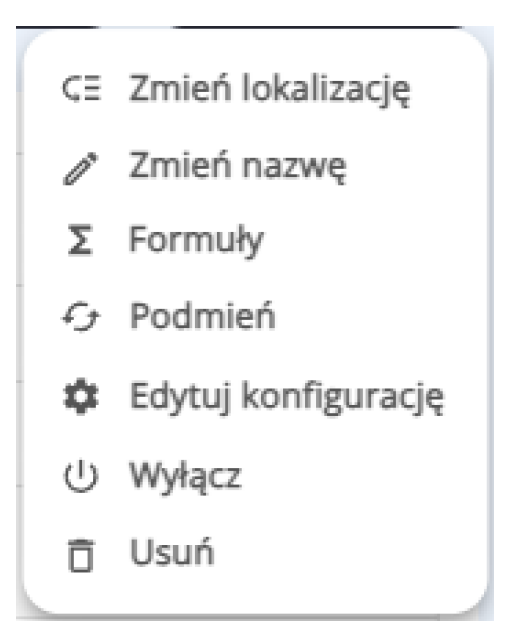

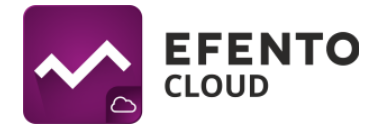

# <span id="page-17-0"></span>**6. Konfiguracja rejestratora**

Jeżeli użytkownik ma uprawnienia Administratora lub Managera w prawym górnym rogu ekranu w widoku sensora, znajduje się przycisk *Edytuj sensor*. Po kliknięciu tego przycisku użytkownik ma możliwość edycji wybranego urządzenia.

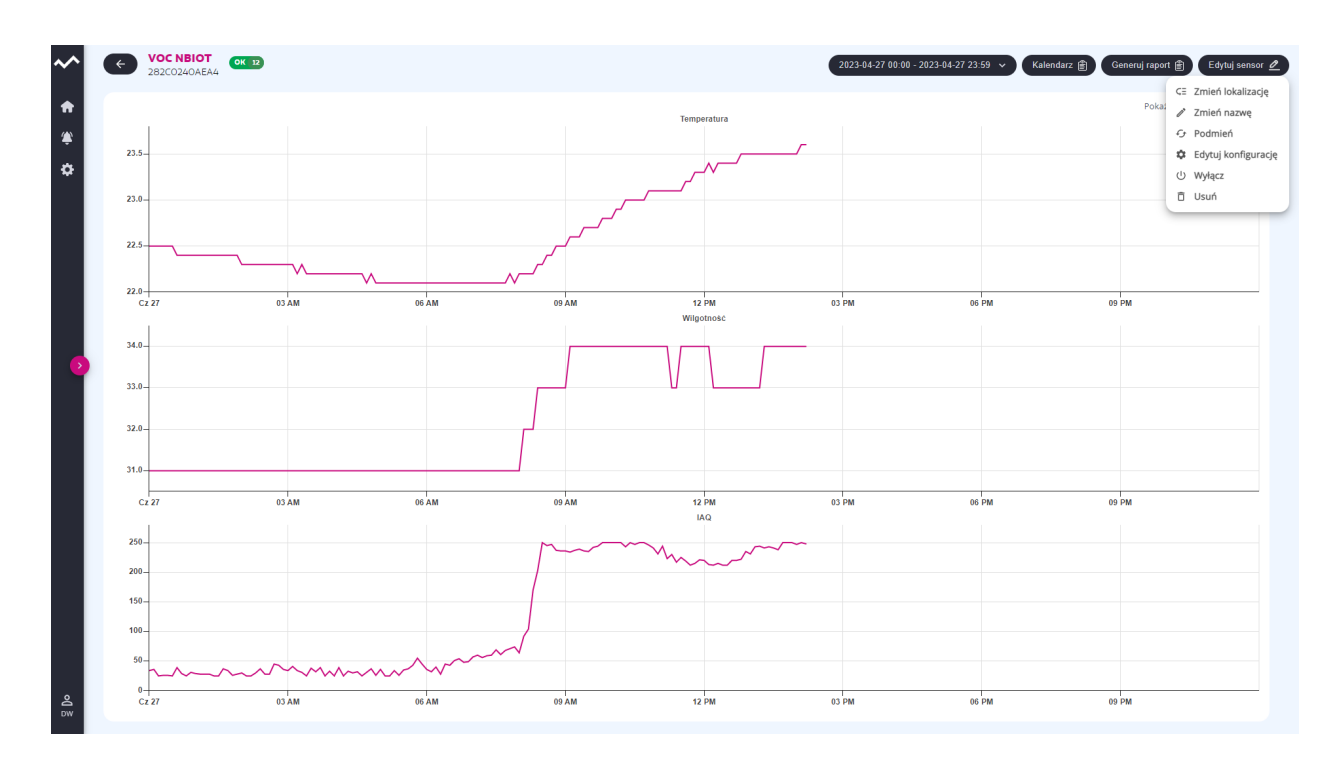

### <span id="page-17-1"></span>**6.1. Zmiana lokalizacji rejestratora**

Zmiana lokalizacji rejestratora jest możliwa poprzez wybranie z menu edycji, *Zmień lokalizację*. W oknie, które się otworzy należy wybrać nową lokalizację sensora i zapisać zmiany przyciskiem *Zapisz*. Po zapisaniu zmian wybrany sensor zostanie przeniesiony do nowej lokalizacji.

### <span id="page-17-2"></span>**6.2. Zmiana nazwy rejestratora**

Zmiana nazwy rejestratora jest możliwa poprzez wybranie z menu edycji, *Zmień nazwę*. W oknie, które się otworzy należy wpisać nową nazwę sensora i zapisać zmiany przyciskiem *Zapisz*.

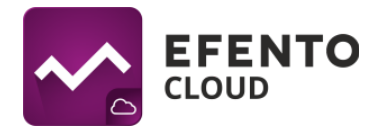

#### <span id="page-18-0"></span>**6.3. Podmiana rejestratorów**

Funkcja pozwalająca na dowolną podmianę rejestratorów bez utraty danych i z zachowaniem ciągłości dotychczasowych pomiarów np. w przypadku okresowego wzorcowania rejestratora. Podmiana rejestratora nie wymaga zakupu dodatkowej licencji. W celu podmiany rejestratora z menu edycji sensora wybierz *Podmień*. Z wyświetlonej listy należy wybrać rejestrator, który zostanie użyty do podmiany potwierdzając przyciskiem *'Podmień'*. Po wykonaniu tej czynności, rejestrator zostanie podmieniony i będzie widoczny w liście dostępnych urządzeń. Dane pomiarowe oraz konfiguracja (reguły alarmowe, raporty automatyczne) podmienianego rejestratora zostają zachowane, a nowy rejestrator automatycznie rozpoczyna przesyłanie danych. Informacja o podmianie zostaje zapisana w logach systemowych. W przypadku sensorów analogowych (4-20 mA / 0-10 V) oraz liczników impulsów możliwa jest również zmiana formuły użytej do przeliczania pomiarów. Jeżeli posiadał skonfigurowaną formułę kanału, wyświetlony zostanie przycisk *'Redefiniuj'* wymuszający przypięcie formuły do kanału podmienianego rejestratora (więcej informacji na temat formuł znajduje się w rozdziale ["Formuły"\)](#page-70-1).

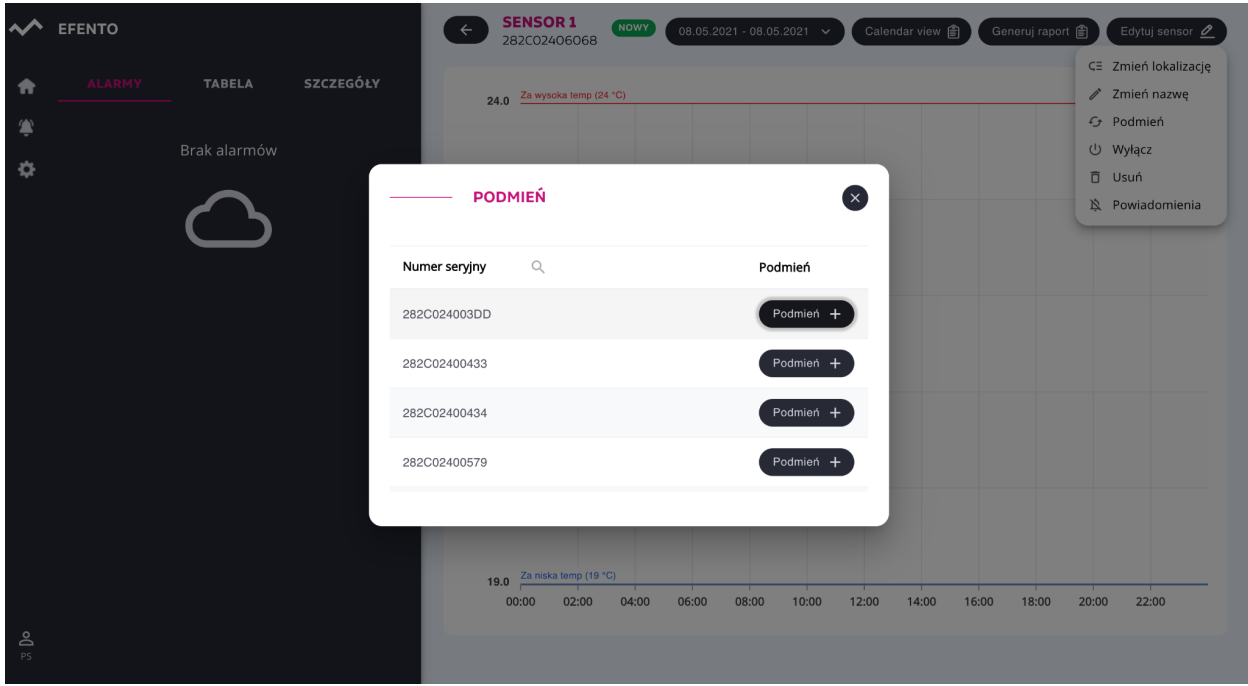

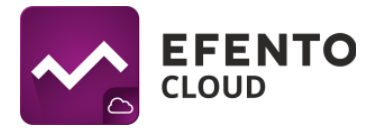

### <span id="page-19-0"></span>**6.4. Zdalna zmiana konfiguracji rejestratorów NB-IoT**

Użytkownicy posiadają możliwość zdalnej zmiany określonych ustawień rejestratorów NB-IoT. Aby zmienić ustawienia urządzenia, wybierz *Edytuj konfigurację* z menu edycji sensora. W oknie dialogowym znajduje się aktualna konfiguracja rejestratora (kolumna "Aktualne"). Aby zmienić któryś z parametrów należy ustawić nową wartość w kolumnie "Oczekiwane" i zapisać zmiany. Jeżeli któryś z parametrów nie będzie mieścił się w wyznaczonym zakresie, to zapisanie zmian nie będzie możliwe, a pole z błędną wartością parametru zostanie zaznaczone na czerwono. Nowa konfiguracja zostanie wysłana na urządzenie podczas najbliższej komunikacji z serwerem (parametry, które ulegną zmianie są oznaczone poprzez ikonkę synchronizacji w kolumnie "Oczekiwane").

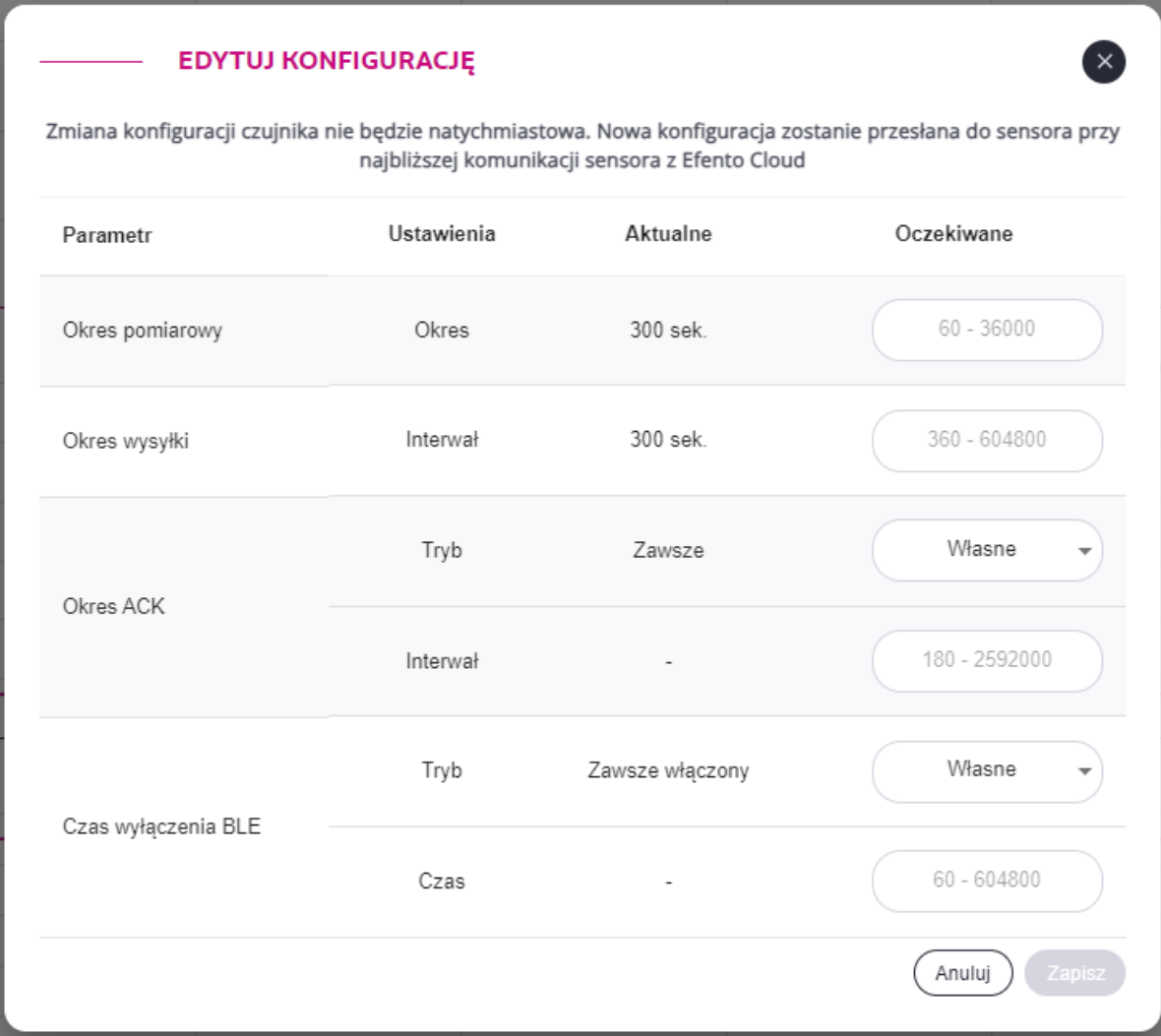

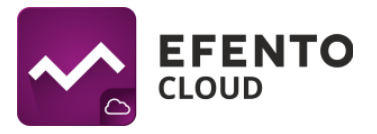

Parametry możliwe do zmiany to:

- Okres pomiarowy odpowiada za to jak często rejestrator wykonuje pomiar. Wartość podawana w sekundach, a dolny zakres zależny jest od typu posiadanego sensora.
- Okres wysyłki odpowiada za to jak często rejestrator wysyła dane do platformy Efento Cloud. Wartość podawana w sekundach, zakres: 360 do 604 800 s. Jeżeli zostanie podjęta próba zmiany okresu wysyłki na mniejszy niż 1 godzina to po zapisaniu nowych ustawień wyświetli się okno dialogowe z ostrzeżeniem o skróconym czasie pracy urządzenia (zmiana ustawienia ma wpływ na szybsze rozładowanie baterii).
- Okres ACK odpowiada za to jak często serwer powinien potwierdzać transmisję. Standardowo, każda z transmisji wykonana przez rejestrator jest potwierdzana przez serwer i zaleca się takie ustawienie. Zwiększenie wartości parametru *Okres ACK* (np. potwierdzenie przez serwer co drugiej transmisji) wydłuża czas pracy rejestratora na baterii ale może spowodować utratę danych o czym użytkownik jest informowany podczas próby zapisania takiego ustawienia. Zmiany wartości tego parametru powinny być wykonywane jedynie w wyjątkowych sytuacjach. Zakres: 180 - 2 592 000 sekund.
- Czas wyłączenia BLE umożliwia zdalne wyłączenie / włączenie interfejsu Bluetooth w rejestratorze. Wyłączenie BLE wydłuża czas pracy rejestratora na baterii ale odbiera możliwość lokalnego dostępu do urządzenia za pomocą aplikacji mobilnej. Interfejs Bluetooth może zostać zdalnie załączony z serwera. W tym celu należy ustawić *Czas wyłączenia BLE* na "Zawsze włączony". W przypadku wybrania ustawienia "Własne", należy wpisać w sekundach po jakim czasie interfejs Bluetooth powinien zostać wyłączony, zakres: 60 do 604 800 sekund. Po otrzymaniu konfiguracji z serwera, i upływie określonego przez użytkownika czasu, interfejs Bluetooth rejestratora zostanie wyłączony.

**WAŻNE! Jeśli rejestrator zostanie podmieniony (opisane w rozdziale** *"[Podmiana](#page-18-0) [sensorów](#page-18-0)"***), to nowy rejestrator automatycznie pobierze z serwera dane konfiguracyjne swojego poprzednika i je zastosuje.**

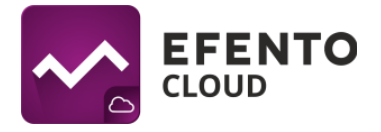

#### <span id="page-21-0"></span>**6.5. Wyłączanie i włączanie rejestratorów**

Wyłączenie rejestratora powoduje, że dane pomiarowe urządzenia nie są zapisywane na platformie, a alarmy w przypadku przekroczenia ustalonych progów nie są wyzwalane. Dodatkowo przekazywanie danych przez webhooki staje się nieaktywne. W celu wyłączenia rejestratora, należy z menu edycji sensora wybrać *Wyłącz*. Aby ponownie włączyć urządzenie na platformie, należy kliknąć przycisk *Włącz.* Po wyłączeniu rejestrator zmieni swój status na "Wyłączony" aż do momentu jego ponownego włączenia.

#### <span id="page-21-1"></span>**6.6. Usuwanie rejestratora**

Usunięcie rejestratora spowoduje jego całkowite usunięcie z platformy Efento Cloud. Oznacza to, że wszystkie pomiary przesłane przez urządzenie zostaną usunięte. Aby usunąć rejestrator, należy z menu edycji sensora wybrać *Usuń*, a następnie potwierdzić usunięcie.

**Uwaga! Przywrócenie pomiarów usuniętego urządzenia nie jest możliwe, natomiast można ponownie dodać rejestrator do platformy, w taki sam sposób jak opisano w rozdziale** *Dodawanie [rejestratorów](#page-33-0)***.**

#### <span id="page-21-2"></span>**6.7. Grupowa edycja rejestratorów**

Niektóre z opisanych wyżej operacji mogą być wykonywane na grupach rejestratorów w widoku Dashboardu. Jeżeli użytkownik posiada uprawnienia Administratora lub Managera to w lewym górnym rogu tabeli z rejestratorami widoczny będzie przycisk *Akcje*. Po jego kliknięciu, na liście przy każdym z urządzeń pojawi się pole wyboru. Wszystkie zaznaczone urządzenia będą objęte czynnością edycji z górnej części tabeli, jednocześnie (usunięcie, zmianę lokalizacji lub wyłączenie).

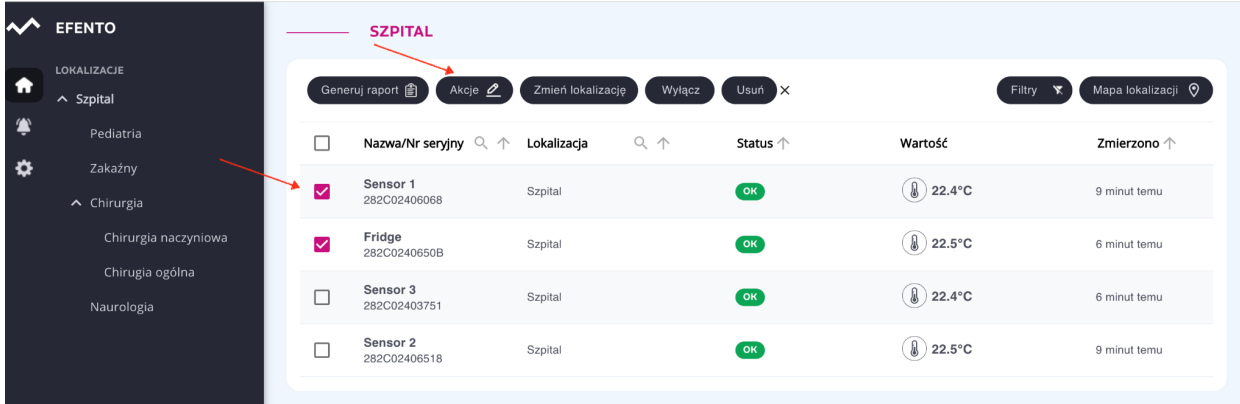

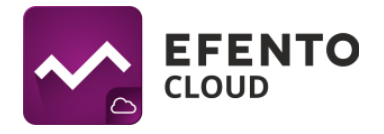

# <span id="page-22-0"></span>**7. Użytkownicy**

Dla użytkowników, posiadających dostęp do organizacji Efento Cloud, dostępne są trzy poziomy uprawnień: Administrator, Menedżer i Analityk. Dodatkowo, uprawnienia w systemie, przypisywane są dla konkretnych lokalizacji. Dzięki takiemu rozwiązaniu, użytkownik może być administratorem w jednej lokalizacji (czyli może edytować innych użytkowników i sensory przypisane do tej lokalizacji i jej lokalizacji podrzędnych) oraz analitykiem w innych (czyli może jedynie wyświetlać dane pomiarowe z sensorów przypisanych do tych lokalizacji). Zakładając nową organizację, użytkownik automatycznie otrzymuje uprawnienia Administratora do wszystkich lokalizacji w jej obrębie. Zapraszając innych użytkowników możliwe jest przydzielenie dowolnego stopnia uprawnień do wybranych lokalizacji. Każda z grup uprawnień posiada dostęp do innych funkcji platformy co ilustruje poniższa tabela:

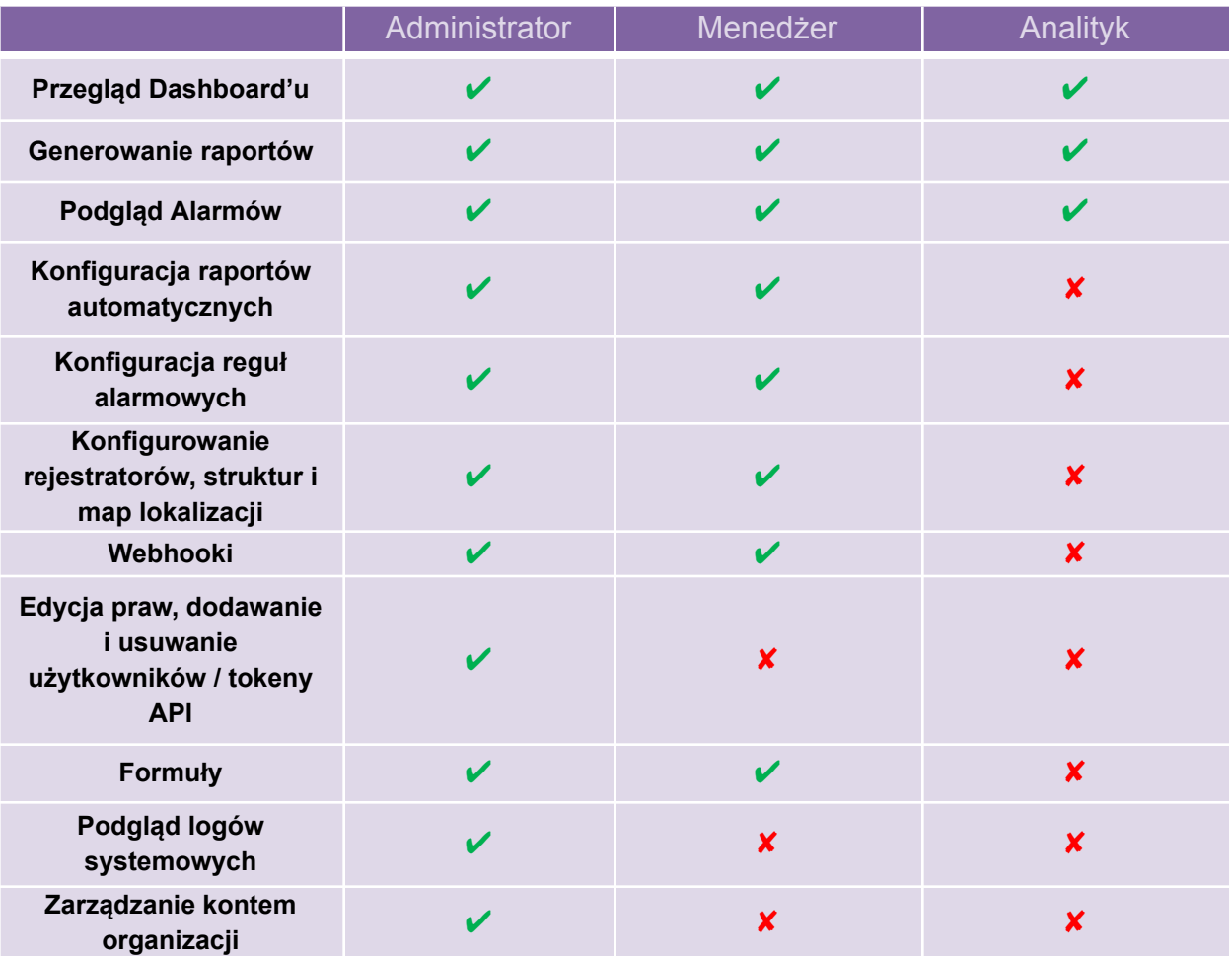

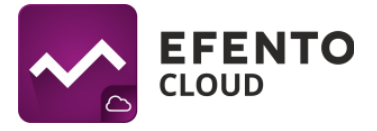

### <span id="page-23-0"></span>**7.1 Zarządzanie użytkownikami**

Dodawanie i edycja użytkowników jest możliwa w menu *Dostęp*, przez użytkowników mających uprawnienia Administratora. Aby otworzyć okno zarządzania użytkownikami, należy rozwinąć główne menu po lewej stronie ekranu za pomocą ikonki ustawień (koło zębate), a następnie przejść do zakładki *Dostęp*.

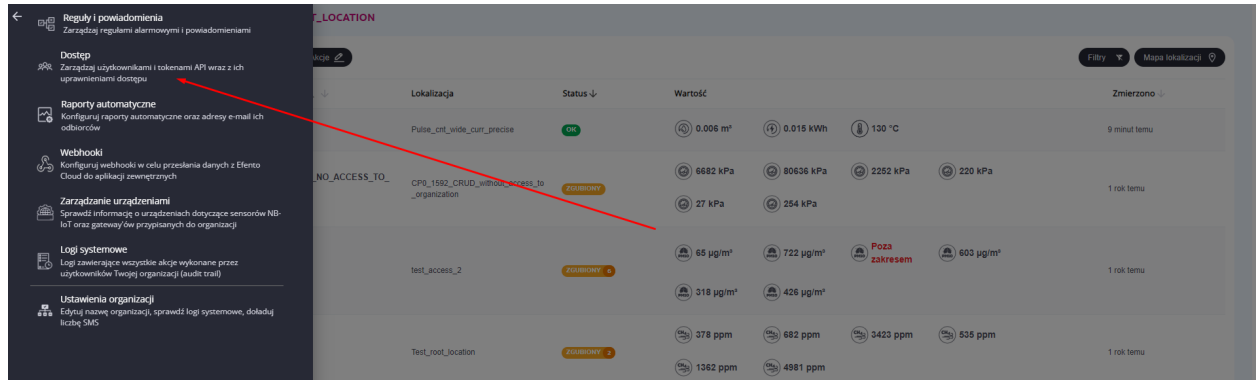

W tabeli widoczni są wszyscy użytkownicy posiadający dostęp do organizacji Efento Cloud wraz z poziomem przyznanych uprawnień.

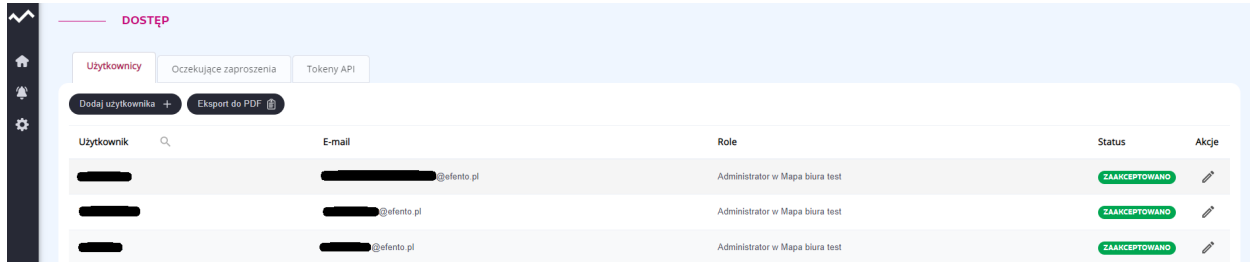

Edycja uprawnień użytkownika jest możliwa po kliknięciu ikony ołówka obok nazwy użytkownika. Opcje edycji obejmują zmianę poziomu uprawnień użytkownika w poszczególnych lokalizacjach w obrębie Twojej Organizacji. Aby odebrać użytkownikowi dostęp do danych organizacji kliknij na ikonę ołówka, a następnie odznacz wszystkie lokalizacje. Konto użytkownika nie zostanie usunięte z platformy ale straci dostęp do konkretnej organizacji. Całkowite usunięcie konta z platformy jest możliwe jedynie przez użytkownika (przedstawiono w rozdziale *Zmiana nazwy [użytkownika,](#page-43-1) języka i hasła oraz [usuwanie](#page-43-1) konta*).

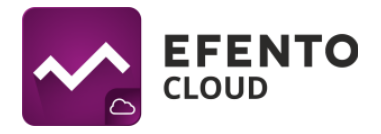

#### <span id="page-24-0"></span>**7.2. Dodawanie użytkowników**

Dodawanie nowych użytkowników realizowane jest za pomocą systemu zaproszeń. Aby przejść do edycji użytkowników z głównego menu po lewej stronie ekranu, należy wybrać ikonę ustawień (koło zębate), a następnie *Dostęp*.

Aby dodać nowego użytkownika do organizacji, należy kliknąć w przycisk *Dodaj użytkownika*, znajdujący się w lewym górnym rogu tabeli. Pierwszym krokiem jest wpisanie adresu e-mail, osoby zapraszanej do swojej organizacji, a następnie wybranie poziomu uprawnień jaki zostanie jej przypisany, zaraz po tym jak przyjmie zaproszenie. Poziom uprawnień przydzielony użytkownikowi może być dostosowany dla różnych lokalizacji. Dzięki takiemu rozwiązaniu, użytkownik może być administratorem w jednej lokalizacji (czyli może edytować innych użytkowników i sensory przypisane do tej lokalizacji) oraz analitykiem w innych (czyli może jedynie wyświetlać dane pomiarowe z sensorów przypisanych do tych lokalizacji).

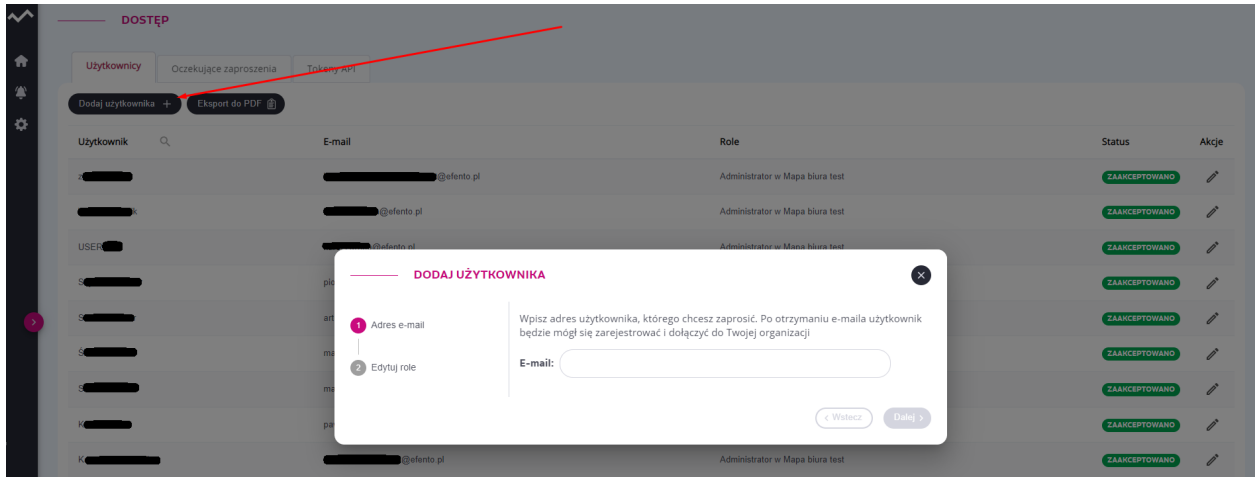

Po zapisaniu zmian, zapraszany użytkownik otrzyma e-mail z zaproszeniem do organizacji, w którym znajdował się będzie link aktywacyjny. Jeżeli zaproszony użytkownik nie posiada konta w systemie Efento Cloud, będzie poproszony o jego założenie od razu po otwarciu linku z otrzymanego maila.

Liczba użytkowników zapraszanych do organizacji Efento Cloud jest nieograniczona, a uprawnienia im nadawane są dowolne. Warto jednak pamiętać, że przydzielenie użytkownikowi uprawnień Administratora pozwala mu na konfigurację użytkowników,

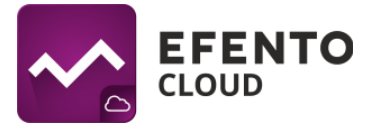

rejestratorów, reguł alarmowych oraz pełną edycję konta organizacji dlatego nie należy przydzielać tych uprawnień nie zaufanym osobom.

Po wygenerowaniu zaproszenia na liście, widocznej w zakładce *Oczekujące zaproszenia* pojawi się nowy użytkownik ze statusem "WYSŁANE". Oznacza to, że e-mail z zaproszeniem został wysłany do użytkownika ale nie zostało ono jeszcze przez niego zaakceptowane lub użytkownik nie posiada zarejestrowanego konta. Po udanej rejestracji i/lub potwierdzeniu zaproszenia na platformie Efento Cloud, informacje o nowym użytkowniku zostaną przeniesione do zakładki *Użytkownicy* ze statusem "ZAAKCEPTOWANO". Jeżeli użytkownik odrzuci zaproszenie, status zmieni się na "ODRZUCONE"

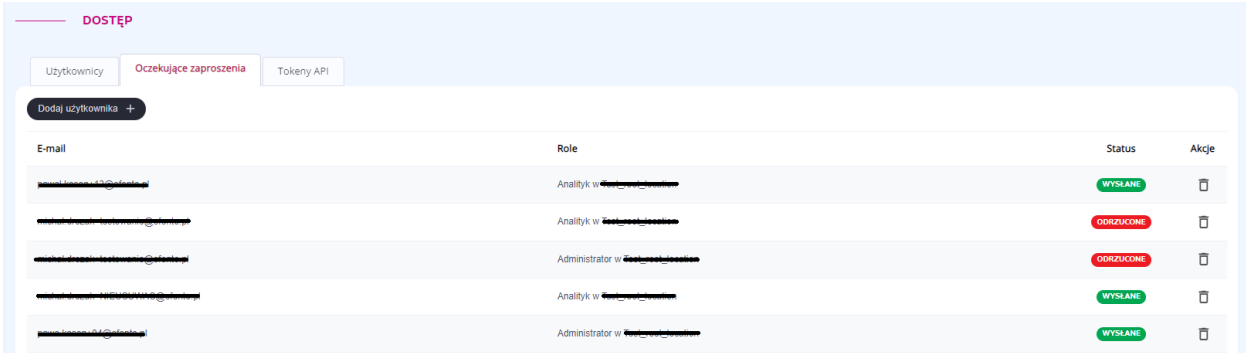

#### <span id="page-25-0"></span>**7.3. Eksport listy użytkowników**

Aby wyeksportować listę użytkowników w formie pliku PDF, należy przejść do zakładki *Dostęp* i nacisnąć przycisk *Eksport do PDF,* znajdujący się w lewym górnym rogu tabeli. Lista użytkowników zostanie wysłana w pliku PDF na adres e-mail przypisany do konta użytkownika Efento Cloud, zlecającego eksport listy użytkowników.

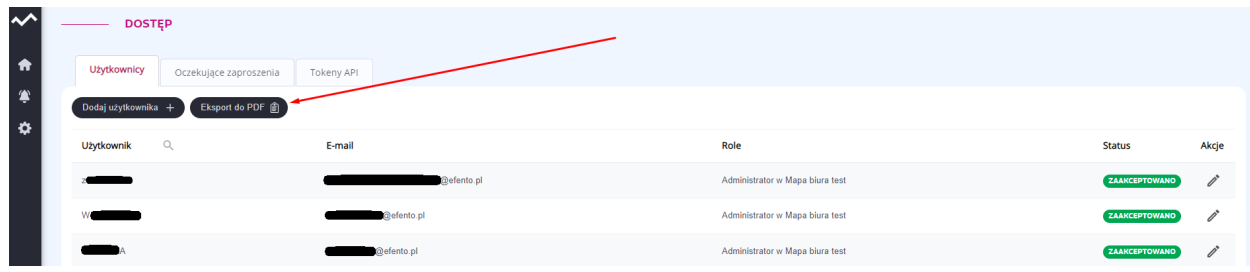

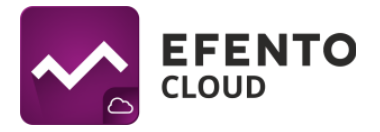

### <span id="page-26-0"></span>**7.4. Tokeny API**

Tokeny API służą do umożliwienia komunikacji Efento Cloud z aplikacjami zewnętrznymi w celu odczytania danych. Tokeny API zapewniają dostęp tylko do odczytu dla pomiarów i alarmów. Utworzenie nowego tokena API jest możliwe poprzez kliknięcie ikony ustawień (koło zębate), następnie *Dostęp* i przejście do zakładki *Tokeny API,* gdzie znajduje się przycisk *Dodaj token API* po kliknięciu którego wyświetli się okno, w którym należy wybrać lokalizację, do której token API zapewni dostęp. Po utworzeniu tokena API jego wartość będzie widoczna na liście w zakładce *Tokey API*.

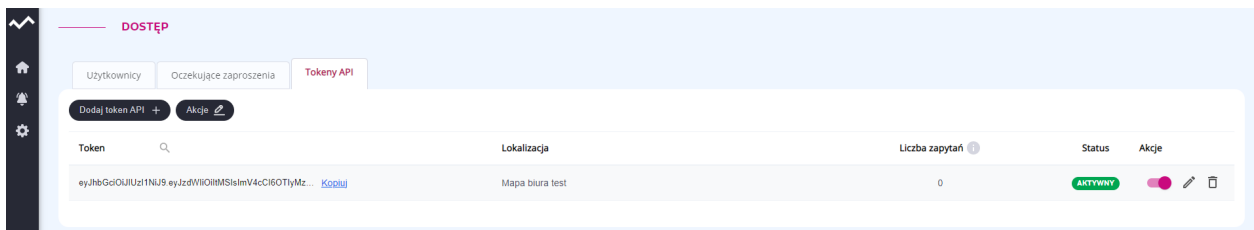

Przykład odczytywania pomiarów za pomocą tokenów API oraz więcej informacji na ten temat znajduje się na naszej stronie "Efento Cloud - API [integration"](https://getefento.com/support/).

# <span id="page-26-1"></span>**8. Konfiguracja reguł alarmowych**

Reguła alarmowa to formuła określająca jakie zdarzenia w Efento Cloud mają zainicjować alarm. Reguła składa się z bodźca, warunku i akcji, przykładowo: jeżeli temperatura (bodziec) wzrośnie powyżej 10 stopni (warunek) to platforma wyśle powiadomienie SMS do wybranych odbiorców (akcja). Reguły mogą być konfigurowane w dowolny sposób np. wysyłanie powiadomień do różnych odbiorców w zależności od przekroczonego progu, przekroczenie ustalonych progów ma być jedynie odnotowane w systemie (bez wysyłki powiadomienia), itd. Możliwe jest zdefiniowanie dowolnej liczby reguł alarmowych z dowolnie wybranymi rejestratorami.

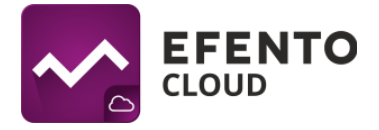

Konfiguracja reguł alarmowych jest możliwa w karcie *Reguły i powiadomienia* znajdującej się w menu ustawień i jest dostępna dla użytkowników posiadających uprawnienia Administratora lub Menedżera.

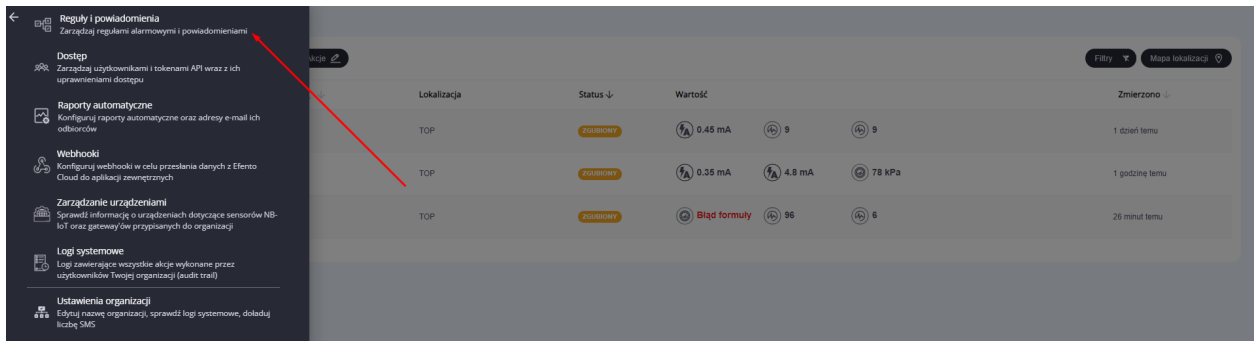

### <span id="page-27-0"></span>**8.1. Rodzaje reguł**

W platformie Efento Cloud możliwe jest skonfigurowanie kilku różnych rodzajów reguł w zależności od bodźca inicjującego alarm. Są to:

- przekroczenie ustalonego progu (w zależności od mierzonej przez rejestrator wielkości fizycznej, np. temperatury, wilgotności lub ciśnienia);
- niski poziom zasilania jeżeli bateria rejestratora jest bliska rozładowania platforma powiadomi o tym użytkownika. Po wystąpieniu alarmu o niskim stanie baterii, urządzenie będzie pracował jeszcze przez około 30 dni;
- zgubienie połączenia z sensorem jeżeli platforma nie otrzymuje pomiarów z rejestratora w określonym czasie.

### <span id="page-27-1"></span>**8.2. Konfiguracja reguł alarmowych**

Dodanie nowej reguły alarmowej jest możliwe po przejściu do ustawień *Reguły i powiadomienia* poprzez kliknięcie przycisku *Dodaj regułę* znajdującego się w lewym górnym rogu ekranu.

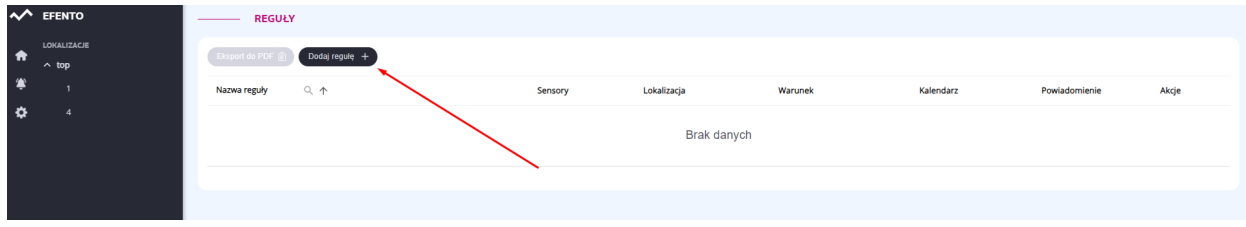

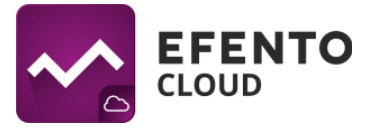

Pierwszym koniecznym do wypełnienia polem jest nazwa reguły, która może być dowolna, lecz nie dłuższa niż 50 znaków. Następnie należy wybrać jakiego wydarzenia ma dotyczyć alarm (czyli bodźca inicjującego alarm). Jeżeli wybrano, któryś z typów pomiarowych (np. temperatura, wilgotność lub ciśnienie) to konieczne będzie wybranie czy alarm ma dotyczyć przekroczenia górnego progu (wartość pomiaru wzrasta ponad ustalony próg) - opcja *Powyżej*, czy przekroczenia progu dolnego (wartość spada poniżej ustalonego progu) - opcja *Poniżej*, a następnie określić wartość progu w wyznaczonym obok polu. W przypadku reguł dotyczących niskiego stanu baterii lub utraty łączności z sensorem nie ma konieczności uzupełniania żadnych dodatkowych pól.

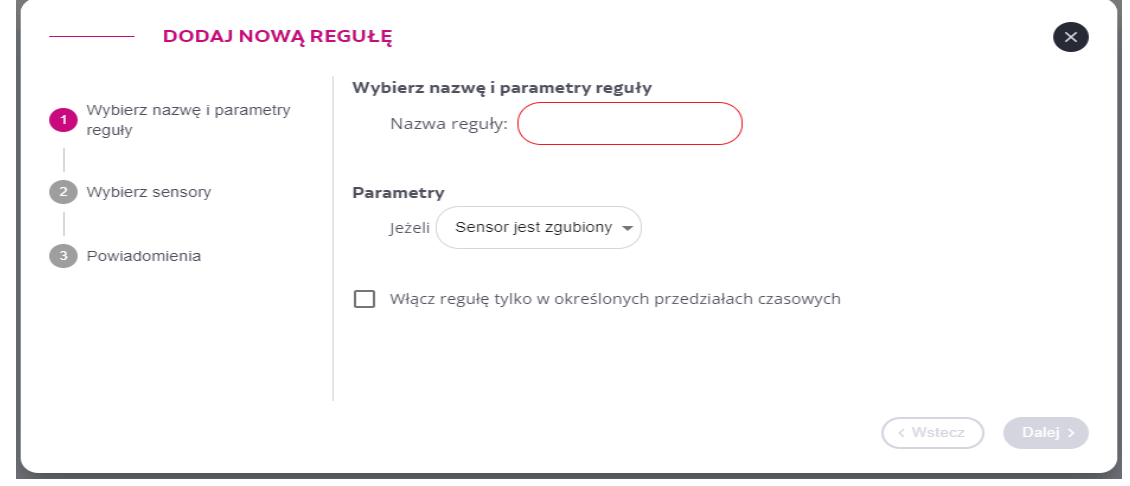

Standardowo, reguły alarmowe są aktywne cały czas (bez względu na godzinę i dzień tygodnia). Jeżeli reguła alarmowa ma być aktywna np. w poniedziałek i piątek w godzinach 8:00 - 16:00, należy zaznaczyć funkcjonalność *Włącz regułę tylko w określonych przedziałach czasowych*, a następnie uzupełnić zakres czasu według własnych wymagań. Istnieje możliwość ustawienia wielu zakresów godzin dla każdego dnia W celu usunięcia zakresu czasu należy nacisnąć "X" w polu z wybranym

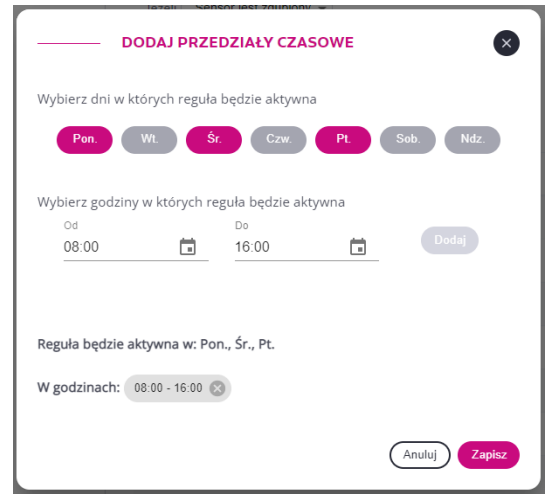

zakresem godzin. Kolejnym krokiem jest wybranie lokalizacji i rejestratorów, których reguła alarmowa ma dotyczyć. Lista urządzeń możliwych do wyboru, wyświetlana jest na podstawie lokalizacji. W sekcji *Wybierz sensory* należy nacisnąć przycisk *Dodaj*

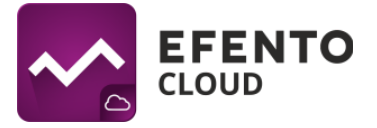

*sensory* czujniki / kanały, które mają zostać uwzględnione w regule, klikając na ikonkę symbolizującą typ pomiaru. Wybrane kanały zostaną zaznaczone na różowo. Zapisanie zmian dobędzie się po przyciśnięciu przycisku "*Dodaj*". Rejestratory dodane do reguły będą widoczne na podsumowaniu konfiguracji. Aby usunąć, któryś z punktów pomiarowych, należy kliknąć ikonę kosza znajdującą się po prawej stronie. Regułę można edytować w dowolnym momencie, wybierając ją na liście dodanych reguł alarmowych.

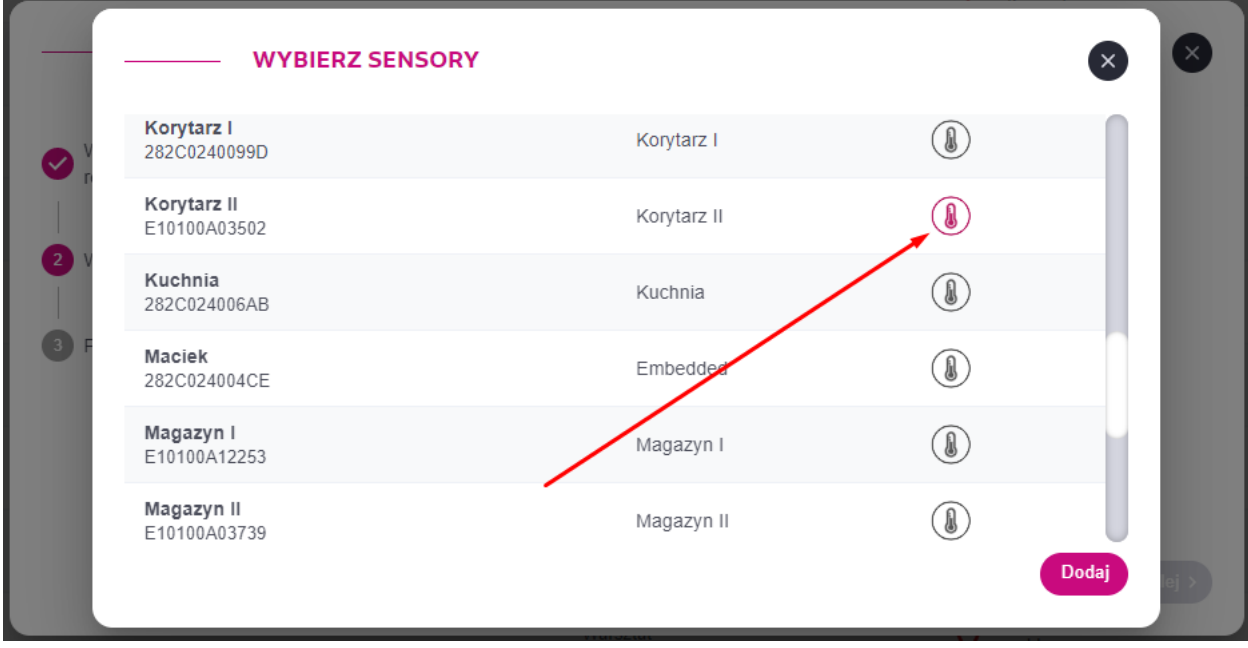

W trzecim etapie konfigurowania reguły alarmowej należy wybrać odbiorców powiadomień. Efento Cloud obsługuje cztery rodzaje powiadomień:

- SMS jest wysyłany na przypisany do danego użytkownika numer telefonu,
- Email wiadomość e-mail wysyłana na adres wybranego użytkownika,
- Powiadomienie PUSH powiadomienie wysyłane do użytkowników aplikacji mobilnej Efento (**Ważne! aby skorzystać z tego powiadomienia, odbiorca musi zainstalować aplikację mobilną Efento na systemy Android i zalogować się do swojego konta Efento Cloud**),
- Webhook JSON wysyłany na ustawiony adres http to powiadomienie ma na celu integrację Efento Cloud z usługami serwisów zewnętrznych (alarm z rejestratora może wywołać akcję w innej aplikacji). Format danych przesyłanych za pomocą webhooków został opisany w rozdziale *["Webhooki"](#page-51-1).*

**Ważne! W przypadku braku odbiorcy, alarmy będą wyświetlane tylko na platformie Efento Cloud.**

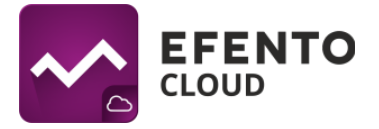

Aby aktywować powiadomienia należy nacisnąć przycisk *Dodaj odbiorców*, a następnie wybrać powiadomienia, które powinni otrzymywać wybrani użytkownicy. Wybór powiadomień odbywa się poprzez naciśnięcie odpowiednich ikonek w ostatniej kolumnie *Kanały*.

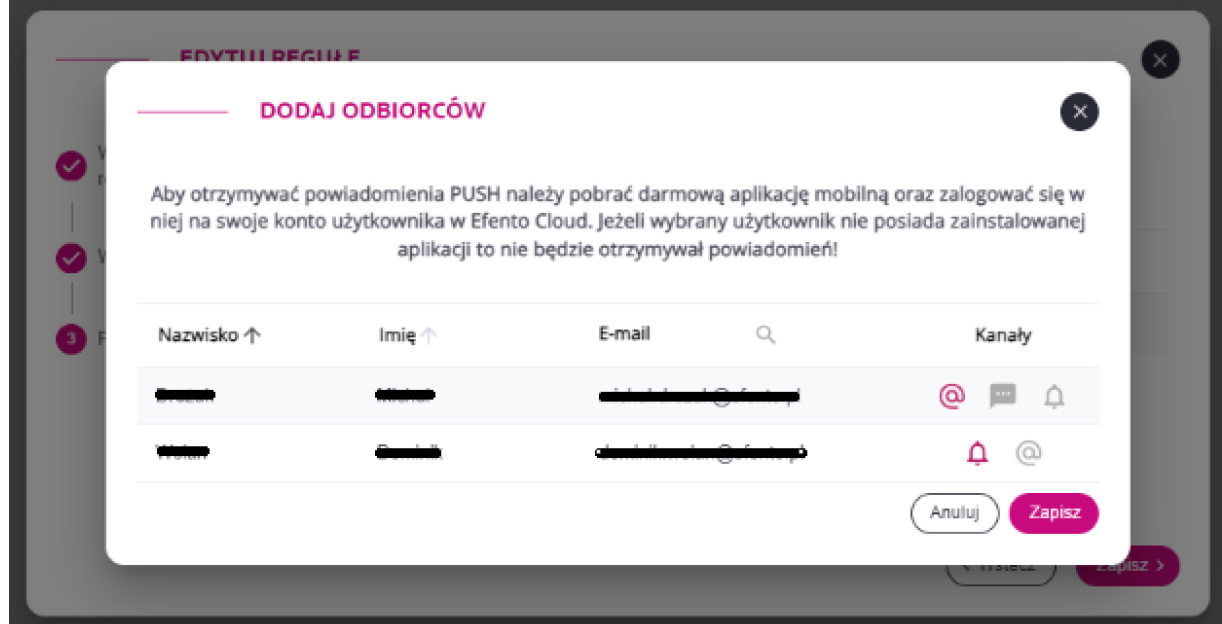

Możliwe jest dodanie dowolnej liczby odbiorców. Powiadomienia e-mail, PUSH i webhook są bezpłatne, jednak aby otrzymywać powiadomienia SMS, należy posiadać wykupioną pulę dostępnych wiadomości SMS (opis doładowania puli znajduje się w rozdziale *["Powiadomienia](#page-47-0) SMS"*)

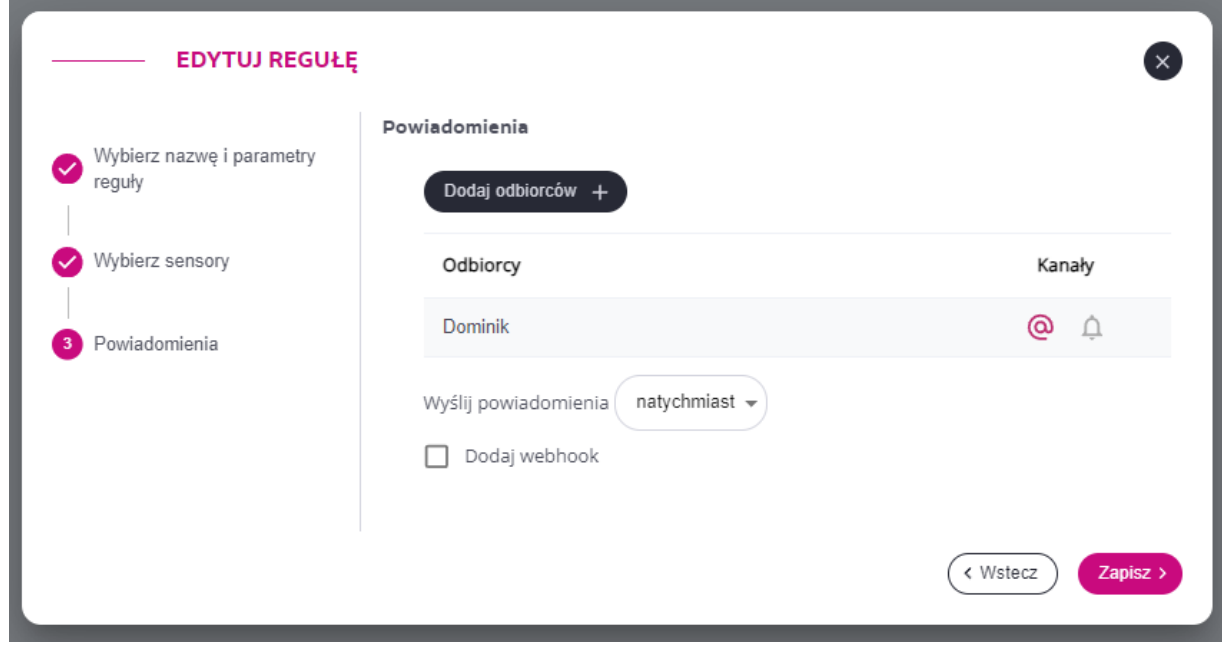

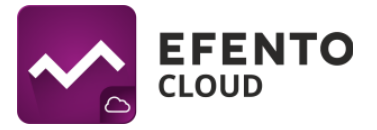

Pole *Wyślij powiadomienia* służy do wpisania wartości w minutach, określającej czas, po którym ma zostać zainicjowany alarm. Jeżeli pomiar przekroczy zdefiniowany wcześniej próg i nie wróci do bezpiecznego zakresu przez ustalony czas, zostanie wyzwolony alarm. Jeżeli pomiar wróci do bezpiecznego zakresu w czasie zadeklarowanym w tym polu, alarm nie zostanie wyzwolony. Domyślnie ustawiona jest wartość *natychmiast*, oznacza to, że alarm wyzwalany jest w momencie otrzymania pomiaru z wartością przekraczającą ustalony próg alarmowy.

Na liście w zakładce "Reguły i powiadomienia" widoczne są wszystkie skonfigurowane reguły wraz z informacją o wartości i rodzaju progu, odbiorcach oraz rejestratorach objętych regułą. W prawej części tabeli, w kolumnie "Akcje", znajdują się trzy ikonki odpowiadające za czynności, które można wykonać dla danej reguły - edycja (ikona ołówka), usuwanie (ikona kosza), klonowanie (ikona kartki z zagiętym narożnikiem). Sklonowanie reguły stworzy dokładnie taką samą regułę (próg alarmowy, odbiorcy, sensory). Ta funkcja jest przydatna, w przypadku tworzenia wielu podobnych reguł dla wybranych rejestratorów.

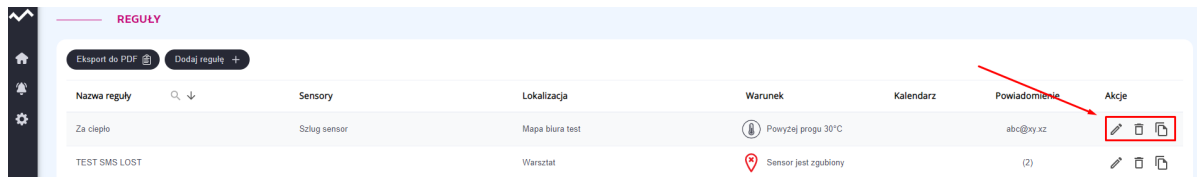

Po lewej stronie widoku Reguły znajduje się drzewo lokalizacji, pozwalające na szybkie i łatwe odfiltrowanie reguł przypisanych do poszczególnych lokalizacji. Dzięki temu wybierając np. lokalizację *"Active"* widoczne są wszystkie reguły alarmowe dotyczące rejestratorów przypisanych do *"Active"*, nie widoczne są natomiast pozostałe reguły alarmowe. Pozwala to na wygodne grupowanie reguł, szczególnie w dużych organizacjach.

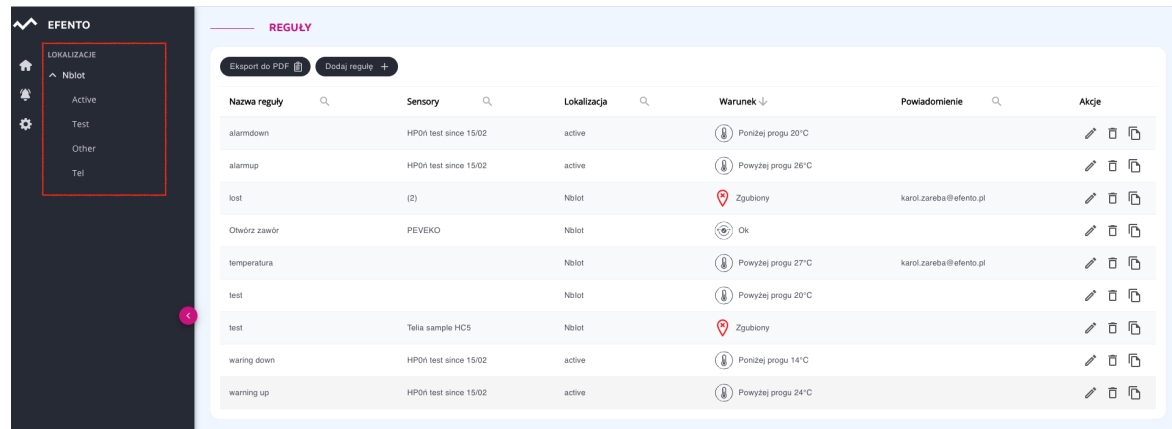

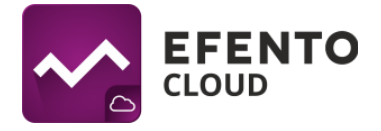

### <span id="page-32-0"></span>**8.3. Eksport listy reguł alarmowych**

Eksport listy reguł alarmowych, po naciśnięciu przycisku *Eksport do PDF* zostaje wysłana lista reguł alarmowych w pliku PDF na adres e-mail użytkownika zlecającego.

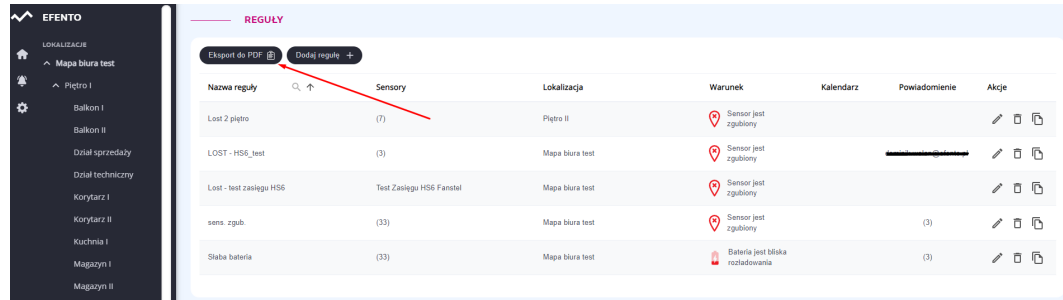

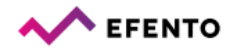

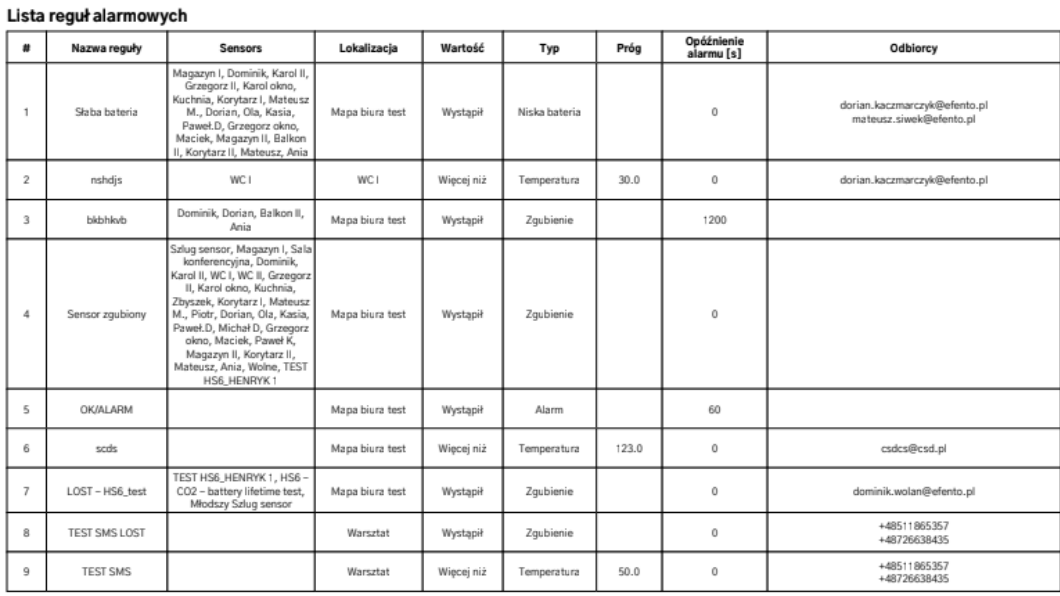

## <span id="page-32-1"></span>**9. Konfiguracja**

Dostęp do konfiguracji organizacji mają użytkownicy posiadający uprawnienia Administratora lub Menedżera.

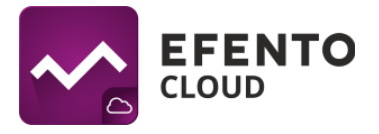

#### <span id="page-33-0"></span>**9.1. Dodawanie sensorów**

Aby rozpocząć zapisywanie pomiarów z sensorów w platformie Efento Cloud oraz móc w pełni korzystać z oferowanych przez nią funkcji (powiadomienia SMS, automatyczne raporty, itd.), konieczne jest aktywowanie rejestratora w platformie. Odbywa się to przez dodanie do organizacji klucza licencyjnego - Cloud Key. Jest to unikalny numer, którego wpisanie w platformie umożliwia dodanie określonej liczby rejestratorów. Aby dodać Cloud Key do organizacji z menu ustawień (ikona koła zębatego po lewej stronie) należy przejść do *Ustawienia organizacji*.

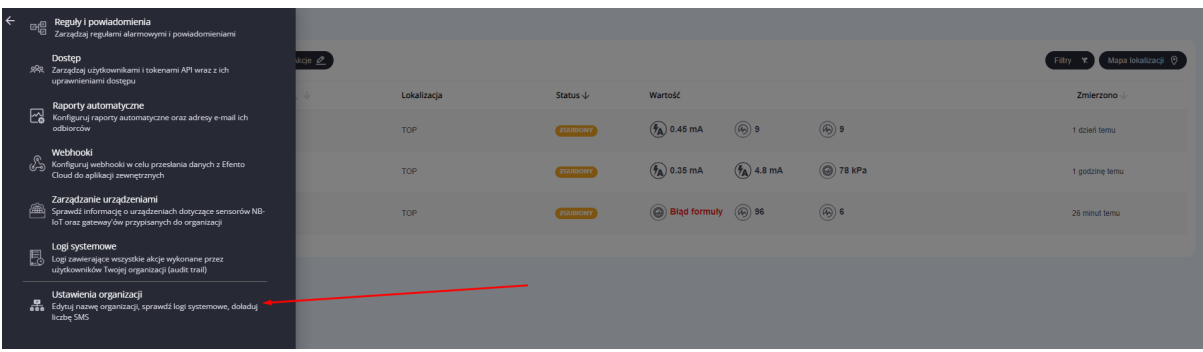

Liczba dostępnych licencji jest wyświetlana w polu "Menadżer licencji - wolne licencje". Aby dodać czujniki, wymagane jest posiadanie wolnej licencji. Po kliknięciu w przycisk *Otwórz* obok pola *Menedżer licencji*, a następnie *Dodaj* w lewej górnej części widoku menedżera licencji wyświetli się okno, w którym należy wpisać posiadany klucz licencyjny. Po dodaniu klucza możliwe jest dodawanie rejestratorów w ilości zależnej od dostępnych licencji. Szczegóły dotyczące menedżera licencji znajdują się w rozdziale *["Menedżer](#page-67-0) licencji"*.

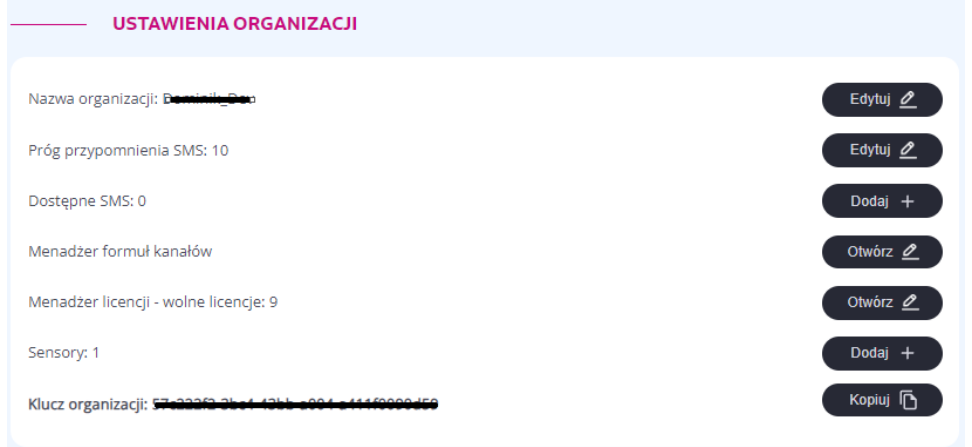

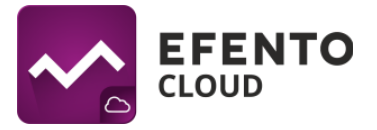

Aby dodać sensory, należy nacisnąć przycisk '*Dodaj +'* znajdujący się po prawej stronie, na wysokości liczby dodanych do organizacji rejestratorów. Wyświetlona lista umożliwia wybór rejestratora, który powinien zostać dodany. Po kliknięciu przycisku "*Dodaj +*" konieczne będzie nadanie nazwy dla nowego punktu pomiarowego (domyślnie wszystkie sensory nazywają się *'Nowy sensor*'), która będzie przypisana do wybranego urządzenia i wyświetlana w platformie wraz z jego numerem seryjnym. Jeżeli urządzenie docelowo będzie korzystało z formuł należy uruchomić tryb redefinicji kanałów. Opis czynności znajduje się w rozdziale *["Formuły"](#page-70-1)*(dotyczy jedynie rejestratorów 4-20 mA / 0-10 V i liczników impulsów). W trzecim etapie dodawania sensora konieczne jest wybranie lokalizacji, do której przypisany będzie dany rejestrator. Po wykonaniu tych czynności, należy zatwierdzić zmiany przyciskiem *Zapisz.*

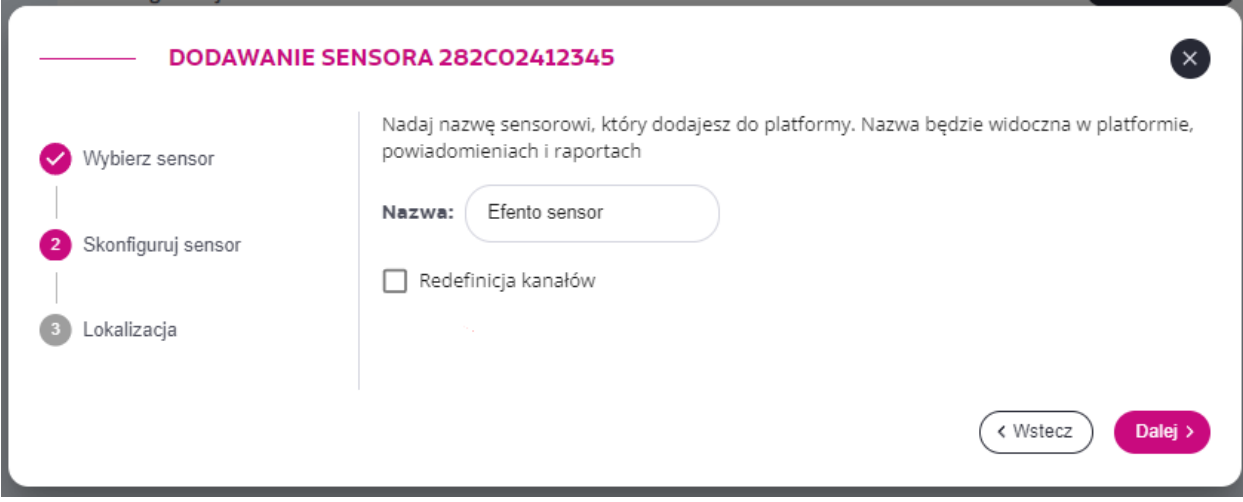

Nazwa i lokalizacja rejestratorów są w pełni konfigurowalne, dzięki czemu w przypadku pomyłki podczas dodawania rejestratora, użytkownik nie jest zmuszony do powtarzania procedury. Opis tych czynności znajduje się w rozdziale "*Konfiguracja sensora"*.

### <span id="page-34-0"></span>**9.2. Tworzenie i zarządzanie lokalizacjami**

Dzięki Efento Cloud, można w łatwy sposób uporządkować lokalizacje i przypisane do nich rejestratory. Platforma umożliwia odwzorowanie struktury organizacji w formie drzewa i przypisanie poszczególnych sensorów do jego gałęzi. Sposób grupowania nie podlega żadnym ograniczeniom. Możliwe jest zastosowanie podziału geograficznego (np. Kraj -> Województwa -> Miasta -> Obiekty), funkcyjnego (np. Rodzaj obiektu -> Miasto -> Dokładna lokalizacja) lub innego, lepiej pasującego do Organizacji. Dodatkowo, przydzielając uprawnienia użytkownikom w Organizacji, można przydzielić

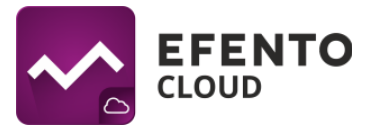

je do konkretnej lokalizacji. Lokalizacje znacząco ułatwiają administrowanie systemem i dają pełną kontrolę nad dostępem użytkowników.

Konfiguracja lokalizacji jest dostępna dla użytkowników z uprawnieniami Administratora lub Managera. Edycja lokalizacji odbywa się z panelu ze strukturą organizacji po lewej stronie ekranu. Znajduje się tam drzewo utworzonych lokalizacji, którego korzeniem jest niemożliwa do usunięcia lokalizacja główna (domyślnie jej nazwa to nazwa Organizacji). Wszystkie kolejno dodane lokalizacje są podrzędne względem lokalizacji głównej i są jego częścią.

Najechanie na daną nazwę lokalizacji, spowoduje wyświetlenie się trzech kropek. Po ich naciśnięciu użytkownik będzie miał możliwość na:

- Zmianę nazwy
- Dodanie podlokalizacji
- Usunięcie lokalizacji
- Zmianę lokalizacji nadrzędnej

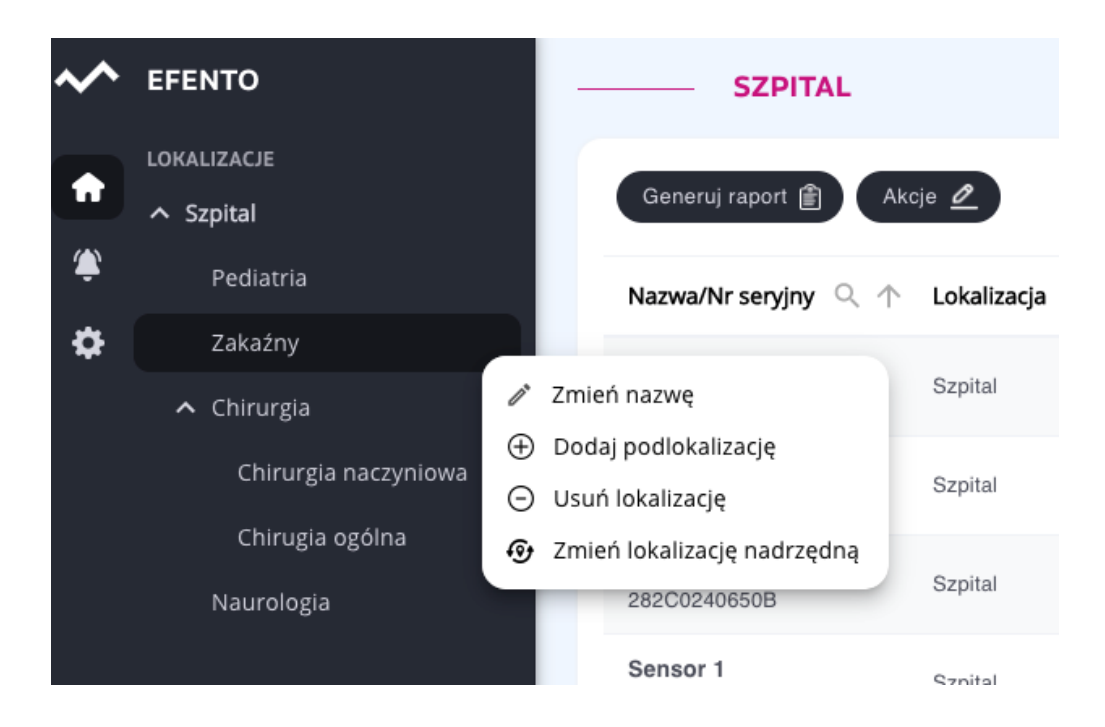

Aby usunąć lokalizację, z menu wybierz *Usuń lokalizację*.

**Ważne! Jeżeli w lokalizacji, którą chcesz usunąć znajdują się jakieś podlokalizacje lub rejestratory, musisz usunąć je przed usunięciem lokalizacji.**
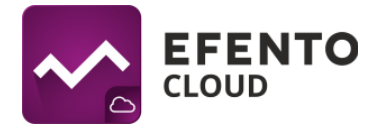

# **10. Raporty automatyczne**

Efento Cloud umożliwia automatyczną wysyłkę raportów w formacie plików PDF lub CSV. Raporty mogą być wysyłane na adresy e-mail użytkowników należących do organizacji Efento Cloud z wybraną częstotliwością: raz dziennie, raz w tygodniu, raz w miesiącu.

Raporty zawierają pomiary wykonane przez wybrane rejestratory. Dodatkowo mogą zawierać informacje o zdarzeniach (przekroczone progi alarmowe, utrata łączności, niski poziom baterii, itd.). Pomiary w raportach mogą być zapisywane co 1 / 5 / 10 / 20 / 120 / 240 pomiar.

#### **10.1. Ustawianie raportów automatycznych**

Raporty automatyczne mogą być konfigurowane przez użytkowników mających uprawnienia Menedżera lub Administratora. Aby skonfigurować automatyczne raporty, należy wybrać *Ustawienia* (ikona koła zębatego) z menu po lewej stronie, a następnie *Raporty automatyczne.*

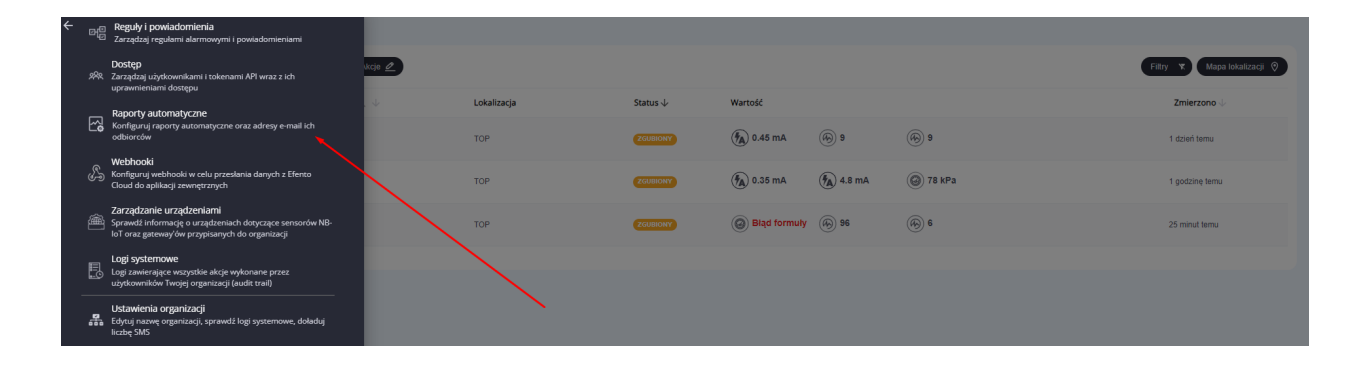

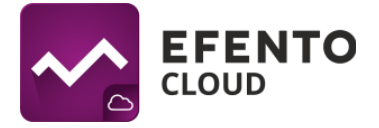

Aby dodać nowy raport, należy nacisnąć przycisk *Nowy raport automatyczny* znajdujący się w lewym górnym rogu tabeli. W pierwszym etapie należy wpisać nazwę nowego raportu automatycznego oraz dodać adresy mailowe odbiorców raportu wybierając je z listy wyświetlonej po naciśnięciu "*Dodaj odbiorców +*".

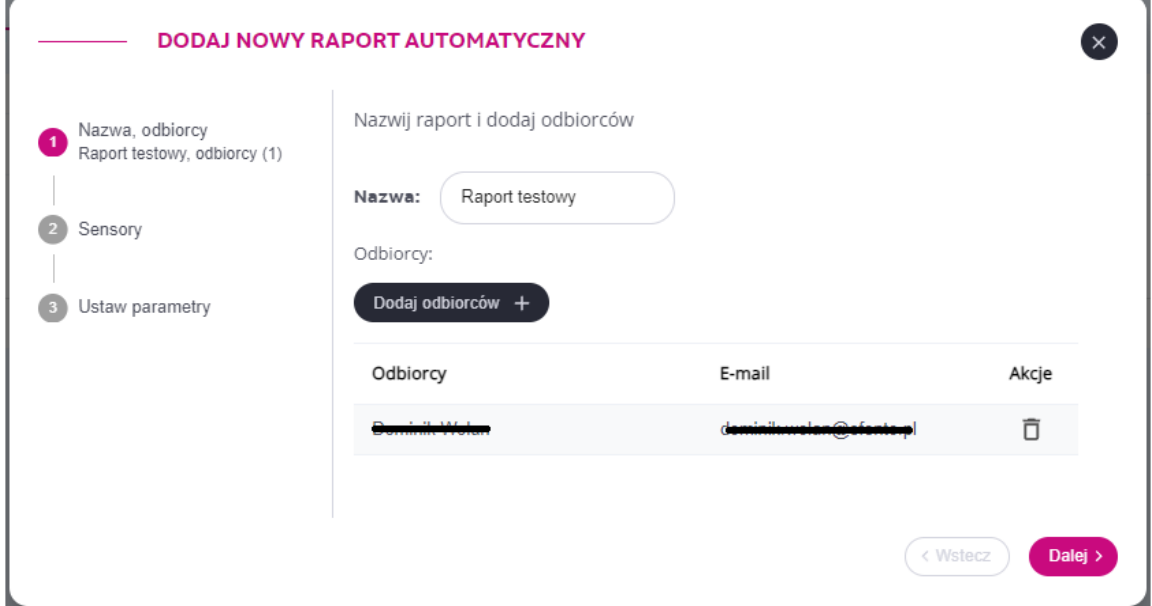

W drugim kroku należy wybrać rejestratory, które powinny znaleźć się w raporcie automatycznym. Jest to możliwe po przyciśnięciu przycisku "*Dodaj sensory +*". Można wybrać maksymalnie 10 sensorów, które będą ujęte w raporcie. Jeżeli w danej lokalizacji jest wiele sensorów, w celu znalezienia konkretnego urządzenia zaleca się wpisanie jego nazwy lub numeru seryjny w polu wyszukiwania nad tabelą z sensorami.

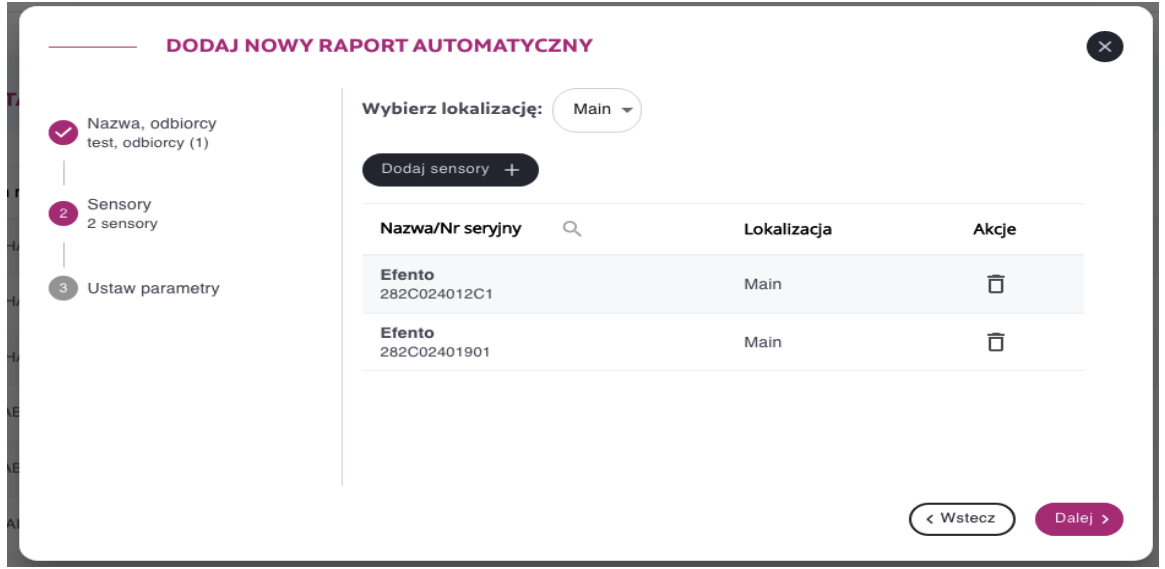

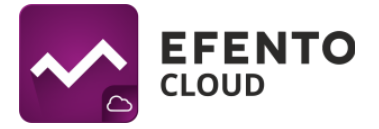

Ostatnim krokiem jest ustalenie formatu raportu (PDF tabela / wykres lub CSV) oraz okresu wysyłki (raz dziennie, raz w tygodniu lub raz w miesiącu). W przypadku raportów przedstawianych w formie tabeli, istnieje możliwość zredukowania ilości pomiarów poprzez wykorzystanie pola '*Zapisz w raporcie:'* (pomiary uwzględnione w tabeli mogą być zapisywane np:. co piąty lub co dziesiąty pomiar). Po uzupełnieniu wszystkich pól naciśnięcie przycisku *Zapisz*, spowoduje utworzenie raportu automatycznego. Od tego momentu raport automatyczny jest aktywny i będzie wysyłany z ustaloną przez użytkownika częstotliwością.

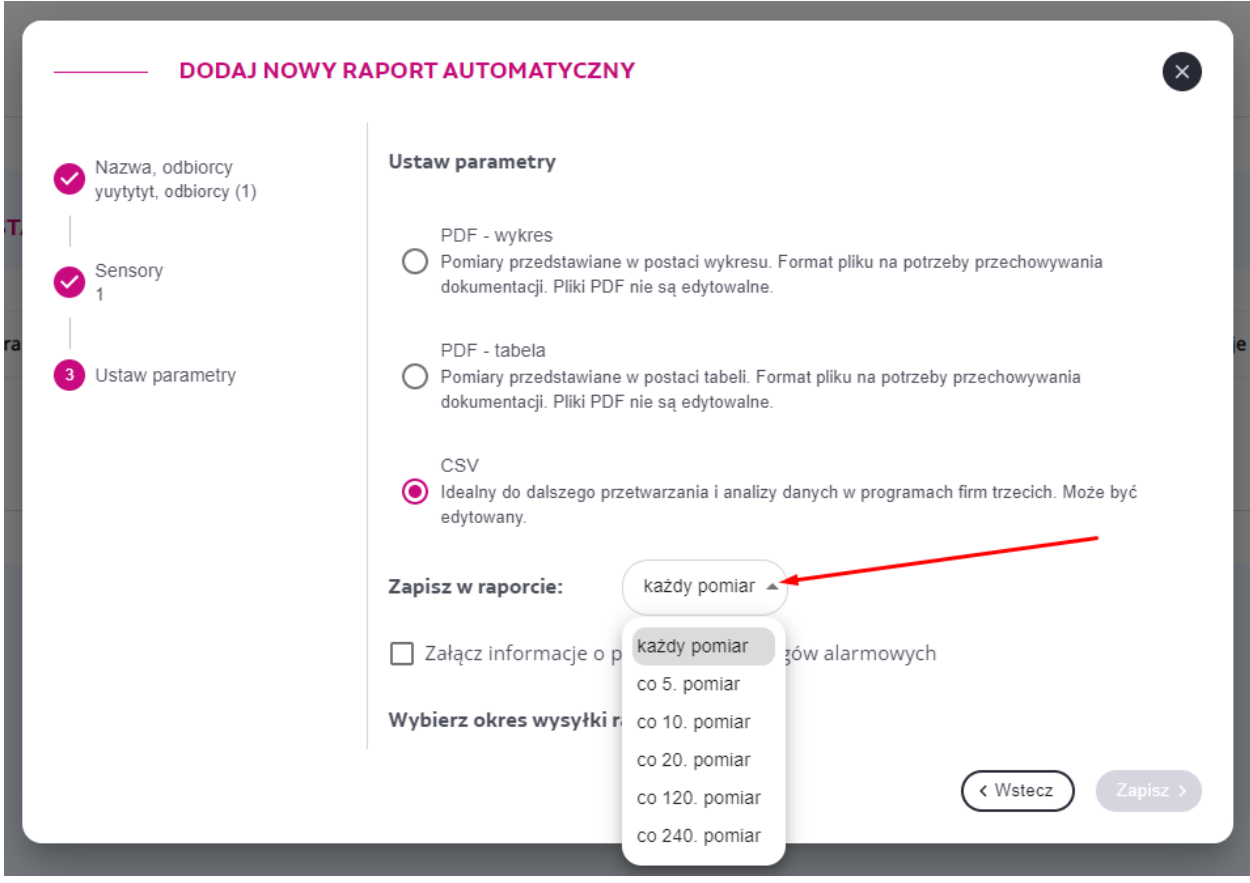

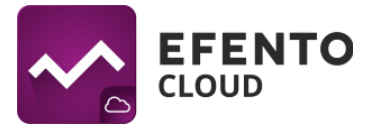

Wszystkie skonfigurowane raporty automatyczne wraz z informacją o użytkowniku, który utworzył raport, okresem wysyłki raportu, zawartością raportu, rejestratorami objętymi raportem oraz odbiorcami raportu widoczne są w zakładce *Raporty automatyczne*. Aby usunąć skonfigurowany raport automatyczny, należy kliknąć na ikonę kosza po prawej stronie raportu. Można również edytować skonfigurowany raport klikając na ikonę ołówka. Dodatkowo jeżeli pojawi się potrzeba stworzenia raportu, podobnego do istniejącego, możliwe jest jego skopiowanie poprzez kliknięcie ikony *Kopiuj*. Raporty automatyczne mogą być wyłączone - konfiguracja raportu nie zostaje usunięta, jedynie wstrzymana jest wysyłka raportu. W celu wyłączenia automatycznego raportu należy przełączyć suwak znajdujący się po lewej stronie listy reguł, do pozycji wyłączonej (kolor szary).

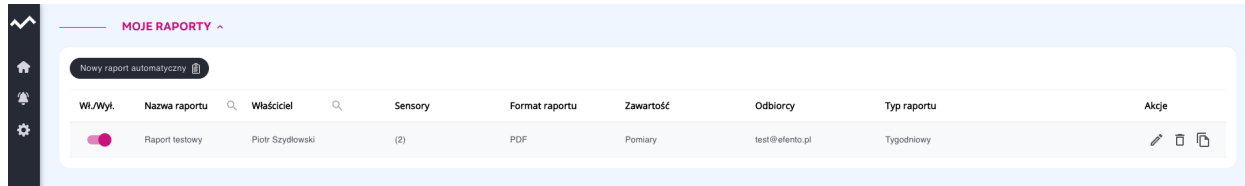

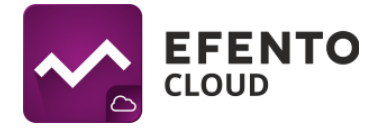

# **11. Alarmy**

### **11.1. Podgląd alarmów**

Przechodząc do menu *Alarmy,* wyświetlona zostanie lista alarmów podzielona na dwie sekcje:

- Aktywne alarmy (nadal występuje przekroczenie progu alarmowego) i
- Nieaktywne alarmy (przekroczenie progu wystąpiło w przeszłości).

W kolumnie *Status* przedstawiana jest informacja o tym, czy alarm został już potwierdzony (warunek reguły nie jest już spełniony i inny użytkownik zareagował na alarm), czy czeka na potwierdzenie (warunek reguły nie jest już spełniony, jednak któryś z użytkowników musi potwierdzić odnotowanie tego alarmu). Alarmy da się potwierdzić jedynie wtedy, gdy nie są aktywne (warunek reguły alarmowej nie jest spełniony). Alarmy mogą być sortowane ze względu na datę wystąpienia, typ alarmu, przyczynę, aktualny pomiar czujnika, nazwę reguły lub odbiorców powiadomień przypisanych do alarmu. Możliwe jest również wyszukiwanie konkretnych sensorów na liście poprzez wpisanie ich nazwy lub numeru seryjnego. Dodatkowo istnieje możliwość ograniczenia zakresu dat wyświetlanych alarmów. Służą do tego przyciski w prawym górnym rogu tabeli z alarmami. Ponadto możliwe jest wyświetlenie jedynie alarmów dotyczących wybranej lokalizacji przez jej wybór z menu znajdującego się po lewej stronie widoku.

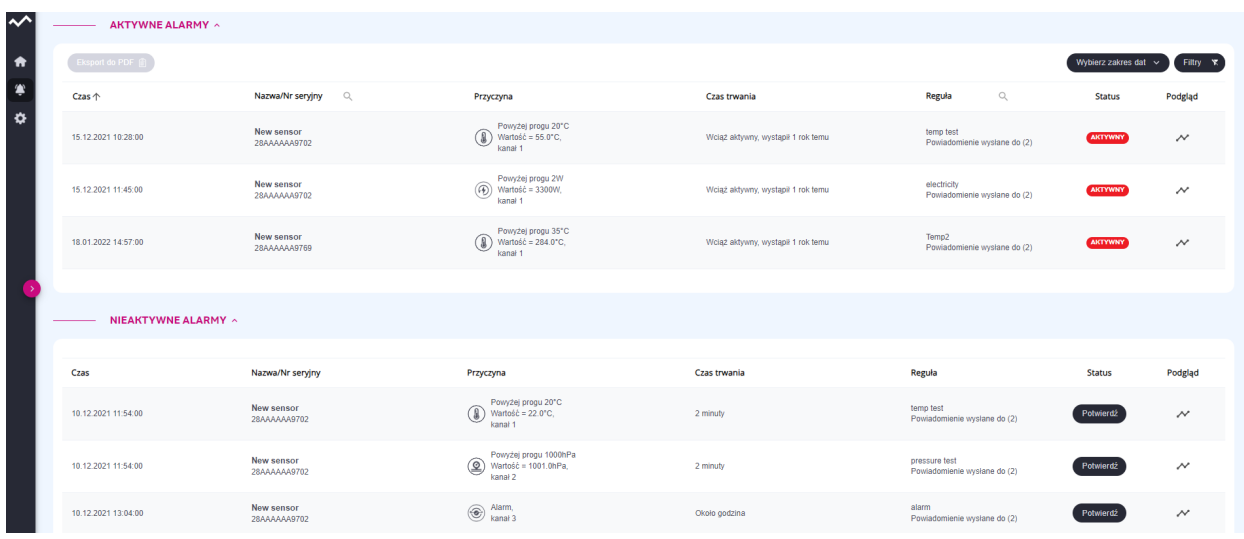

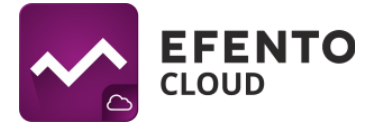

Po prawej stronie tabeli z alarmami znajduje się ikona podglądu (symbol wykresu). Naciśnięcie na nią spowoduje otwarcie okna zawierającego wykres przedstawiający moment wystąpienia alarmu.

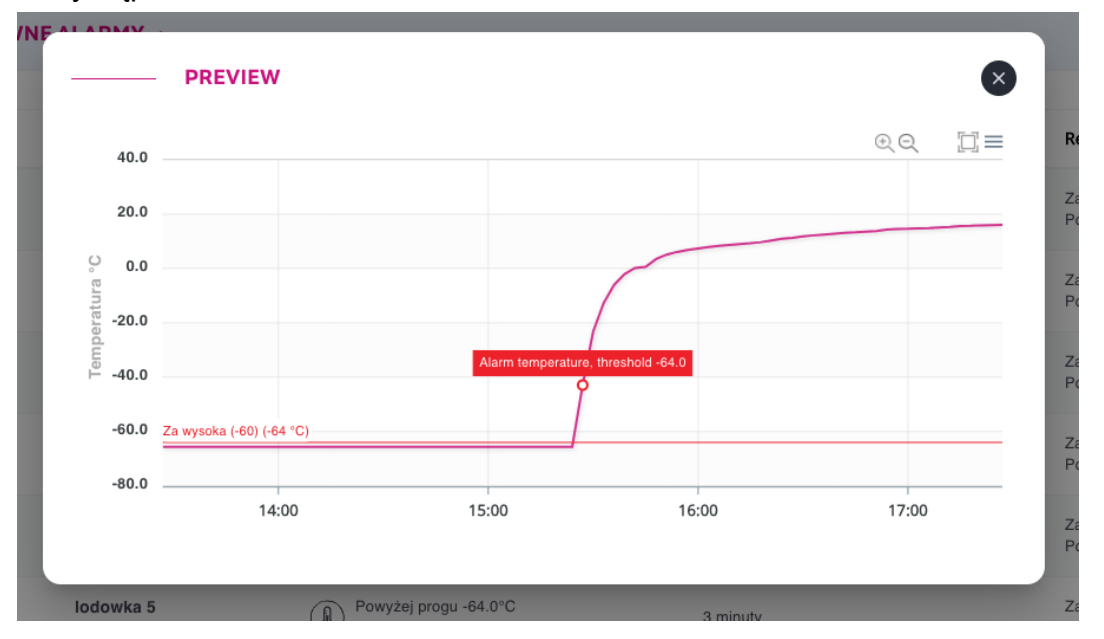

Możliwy jest również podgląd pomiarów rejestratora z okresu wystąpienia alarmu. Po naciśnięciu na numer seryjny urządzenia znajdującego się na liście alarmów, użytkownik zostanie przekierowany na stronę przedstawiającą szczegółowe dane dotyczące urządzenia oraz jego kompletne pomiary z zakresu 4 godzin, uwzględniające moment wystąpienia alarmu, znajdujący się na środku przebiegu.

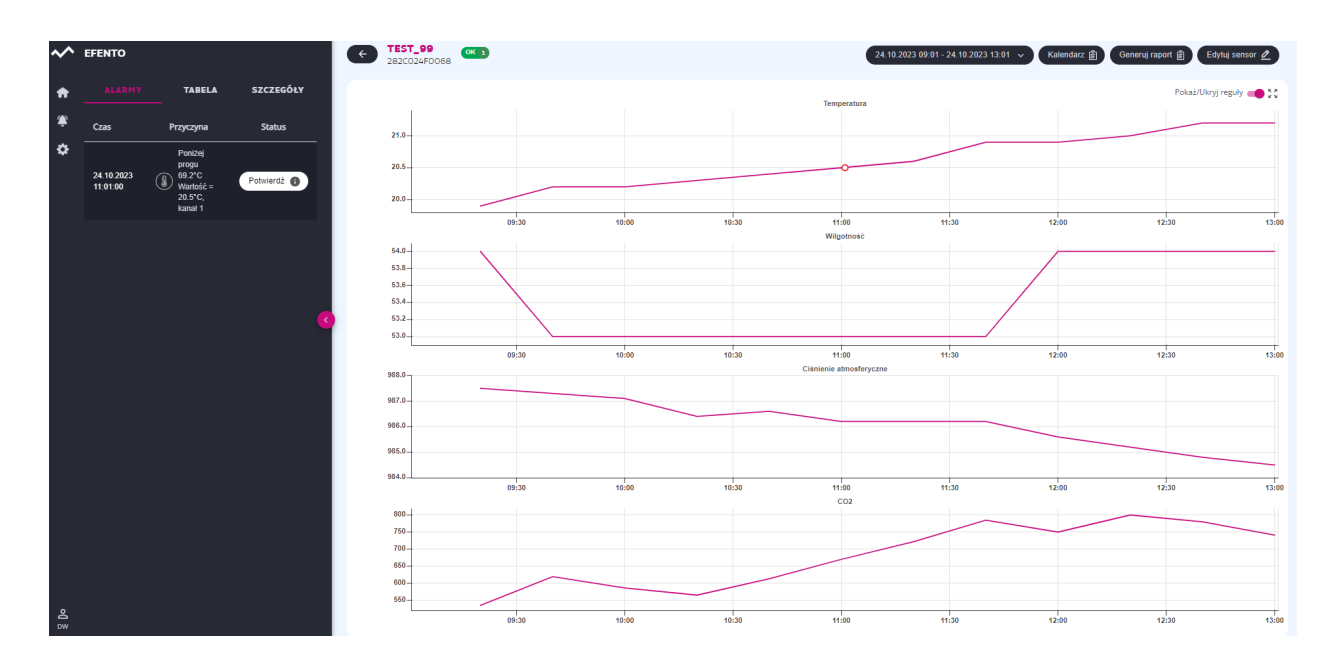

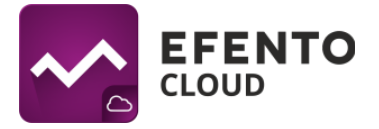

Aby potwierdzić alarm, należy kliknąć przycisk *Potwierdź* i wpisać komentarz przedstawiający np.: powód przekroczenia progu alarmowego. Może być to pomocne przy identyfikacji alarmu, komentarz pojawi się na liście alarmów po najechaniu kursorem na napis *Potwierdzony*. Wpisanie komentarza nie jest obowiązkowe.

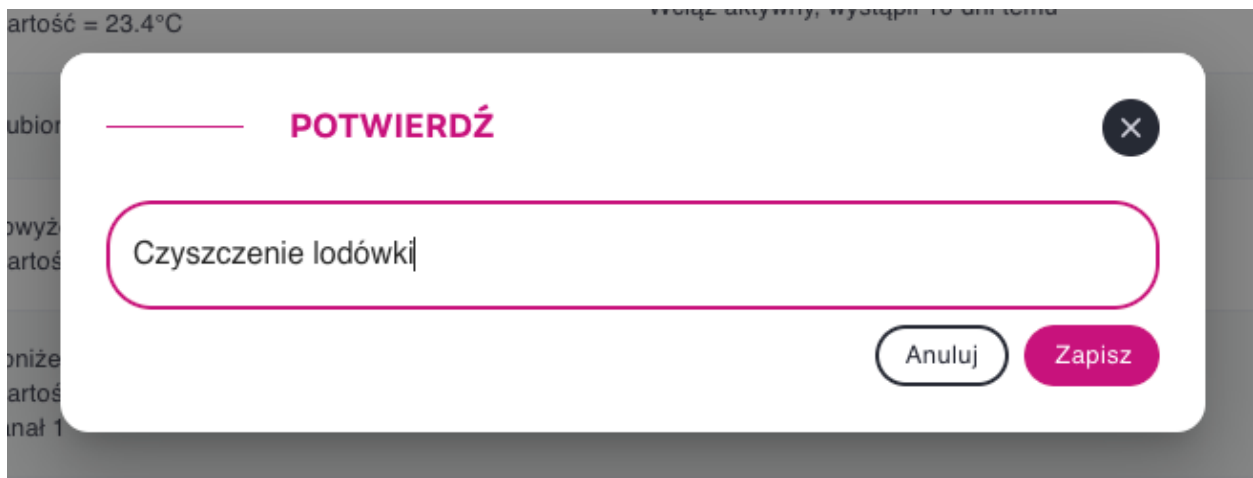

### **11.2. Eksport listy alarmów**

W celu wyeksportowania listy alarmów należy wybrać zakres dat w prawym górnym rogu, a następnie przycisnąć *Eksport do PDF.* Lista zostanie wysłana w formacie PDF na adres e-mail przypisany do konta zalogowanego użytkownika.

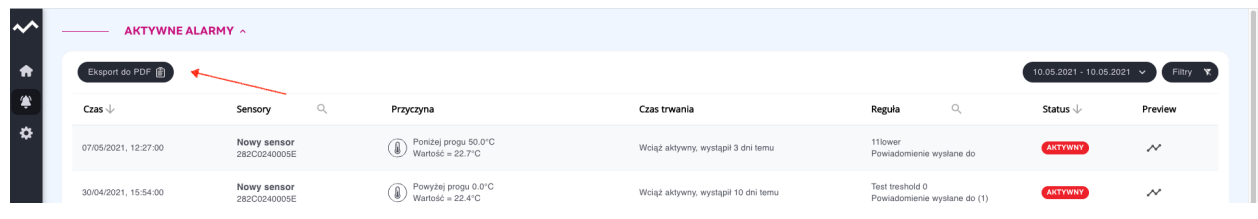

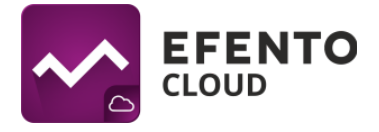

# **12. Edycja danych użytkownika i organizacji**

#### **12.1. Zmiana nazwy użytkownika, języka i hasła oraz usuwanie konta**

Po naciśnięciu na inicjały w lewym dolnym rogu ekranu, rozwiną się opcje konta użytkownika. Masz tam możliwość wylogowania się ze swojego konta lub przejścia do profilu użytkownika. W zakładce *Profil* możesz edytować swoje dane takie jak: imię, nazwisko, adres e-mail, numer telefonu wykorzystywany do wysyłki powiadomień oraz hasło do konta w platformie Efento Cloud. Możliwa jest także zmiana języka, strefy czasowej oraz czasu automatycznego wylogowania z platformy. Po dokonaniu zmian kliknij przycisk *Zapisz,* aby je zaakceptować.

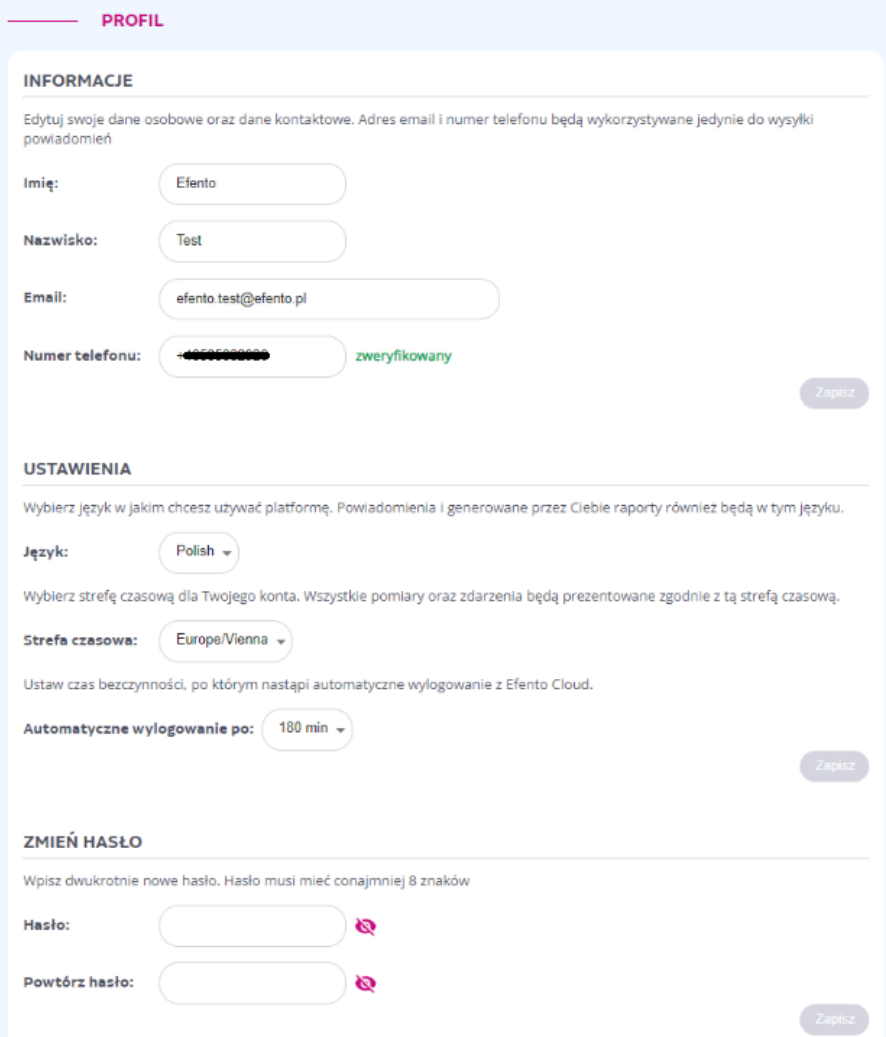

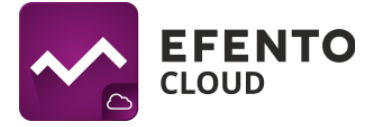

Kliknięcie przycisku *Usuń konto* spowoduje całkowite usunięcie konta wraz ze wszystkimi informacjami wprowadzonymi w systemie (imię, nazwisko, adres e-mail, hasło).

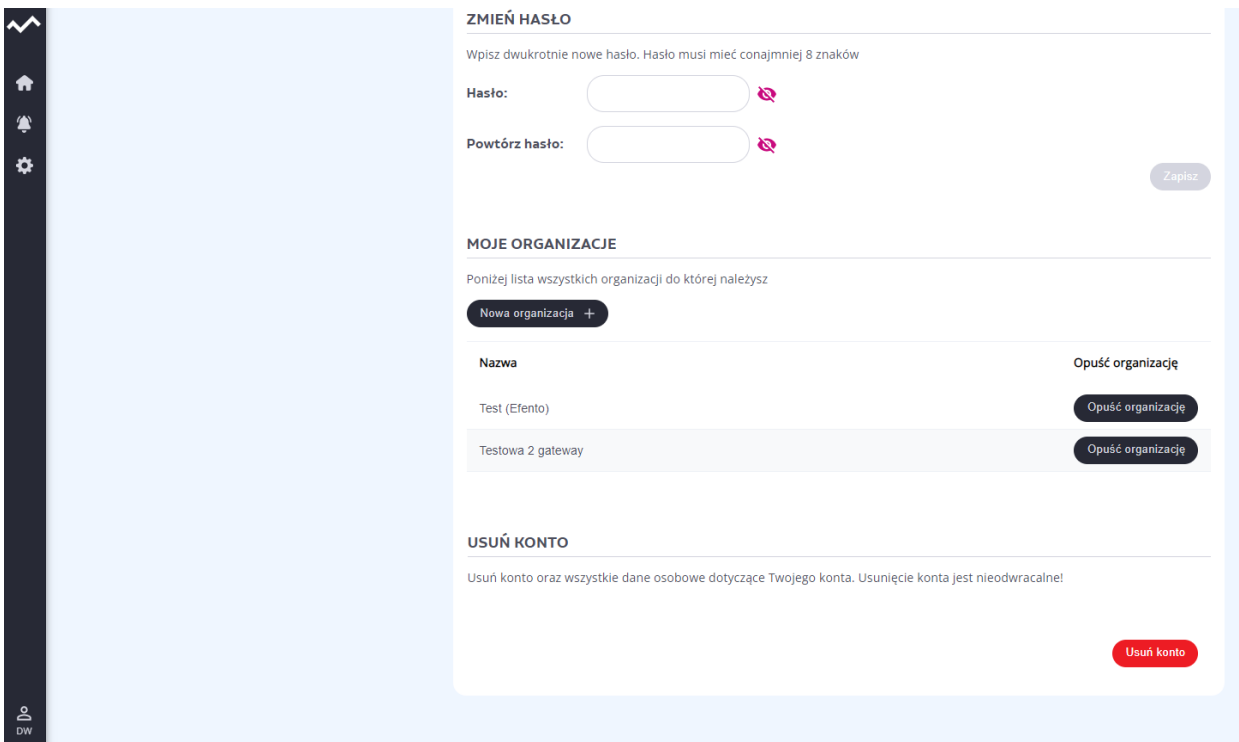

### **12.2. Automatyczne wylogowanie**

Automatyczne wylogowanie jest funkcją, która powoduje wylogowanie konta użytkownika Efento Cloud po określonym czasie bezczynności. Funkcja może być ustawiona na określony czas lub wyłączona.

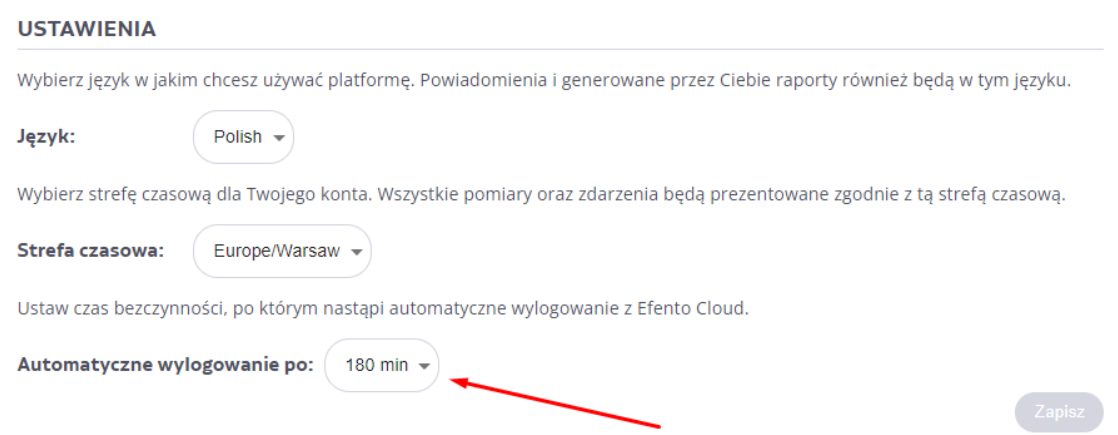

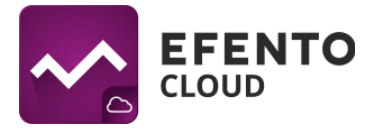

#### **12.3. Tworzenie i opuszczanie organizacji**

W zakładce Profil możliwe jest opuszczenie wybranej organizacji. W tym celu w sekcji *Moje organizacje* należy nacisnąć przycisk *Opuść organizację* znajdujący się obok organizacji, którą użytkownik zamierza opuścić. Opuszczenie organizacji oznacza utratę dostępu do jej pomiarów.

**Ważne! Jeśli użytkownik jest ostatnim członkiem danej organizacji, to po jej opuszczeniu zostanie ona usunięta z Efento Cloud wraz ze wszystkimi pomiarami wykonanymi przez rejestratory, które zostały do niej dodane. Ta operacja jest nieodwracalna.**

Istnieje możliwość utworzenia nowej organizacji. W tym celu należy nacisnąć przycisk *Nowa organizacja* znajdujący się nad tabelą zawierającą wszystkie organizacje, do której należy użytkownik, wprowadzić nazwę nowej organizacji i zapisać zmiany poprzez naciśnięcie przycisku *Dalej*. Lista organizacji wyświetli się po naciśnięciu ikonki z inicjałami użytkownika znajdującej się w lewym dolnym rogu ekranu.

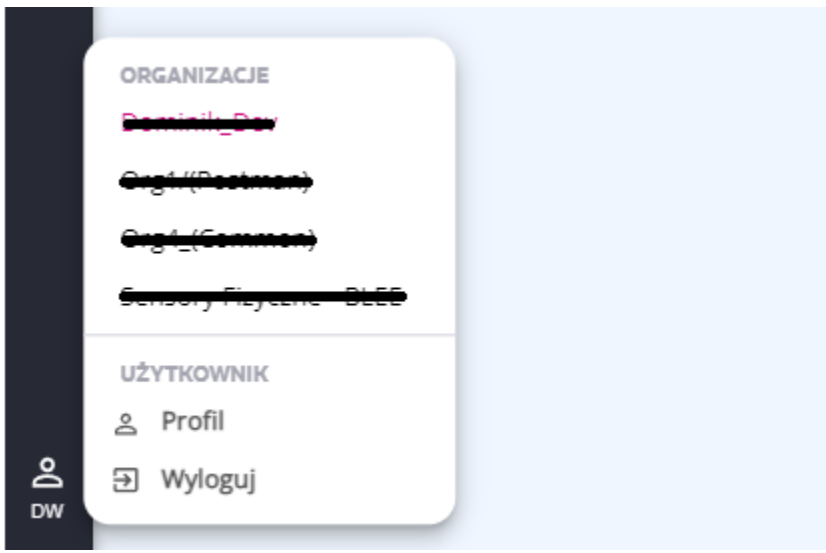

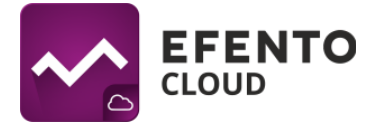

## **12.4. Zmiana danych Organizacji**

Aby dokonać zmian w danych Organizacji, należy wybrać *Ustawienia* (ikona koła zębatego) z menu po lewej stronie, a następnie *Edytuj organizację*.

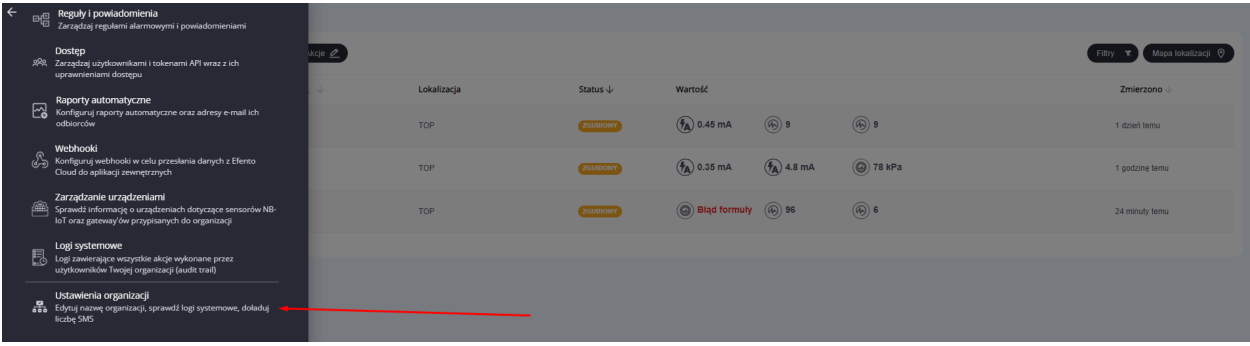

W tym widoku możliwa jest

- zmiana nazwy organizacji,
- zmiana progu przypomnienia SMS,
- doładowywanie puli SMS,
- otwarcie menedżera formuł,
- otwarcie menedżera licencji (możliwość dodawania nowych licencji),
- dodawanie nowych rejestratorów,
- wyświetlanie klucza organizacji.

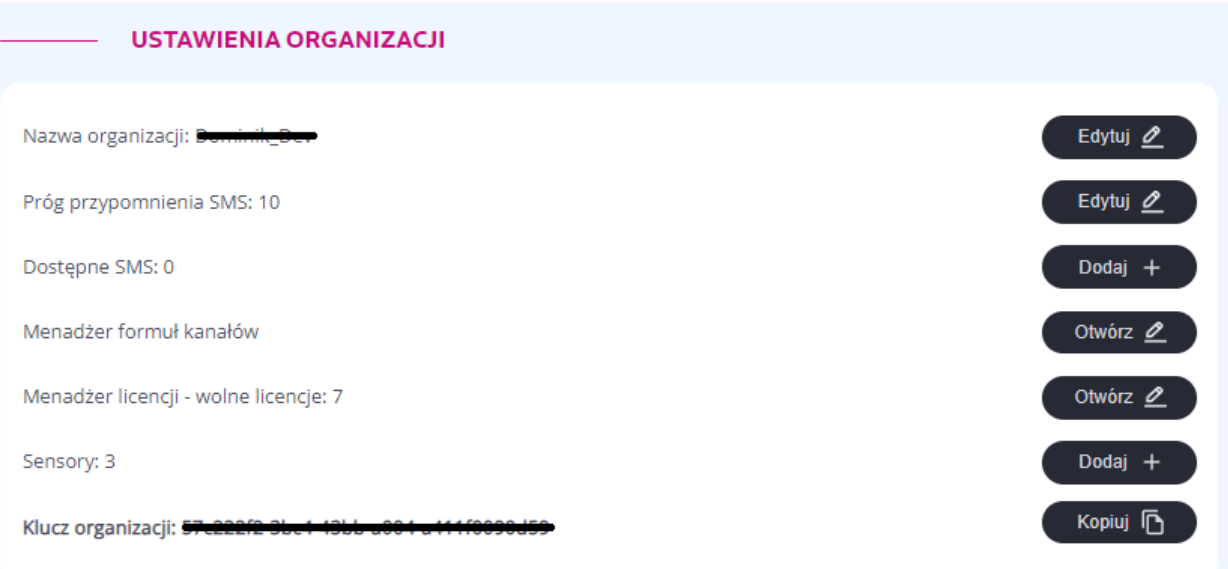

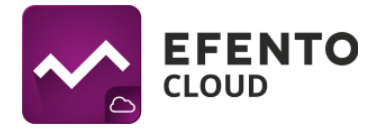

# **13. Powiadomienia SMS**

Platforma Efento Cloud umożliwia na generowanie alarmów SMS na wyznaczone numery telefonów użytkowników.

### **13.1 Doładowanie puli SMS**

Otrzymywanie powiadomień SMS wymaga posiadania dostępnej puli SMS. Liczbę dostępnych SMS można sprawdzić w menu *Ustawienia organizacji*. Aby zwiększyć pulę dostępnych SMS, należy kupić odpowiedni pakiet od Efento, a następnie wpisać otrzymany kod w polu wyświetlonym po naciśnięciu przycisku "Dodaj +" znajdującym się obok pola *Dostępne SMS*, a następnie zaakceptować klikając przycisk *Doładuj*. Jeśli kod był poprawny, to pula dostępnych SMS zostanie zwiększona o określoną wartość.

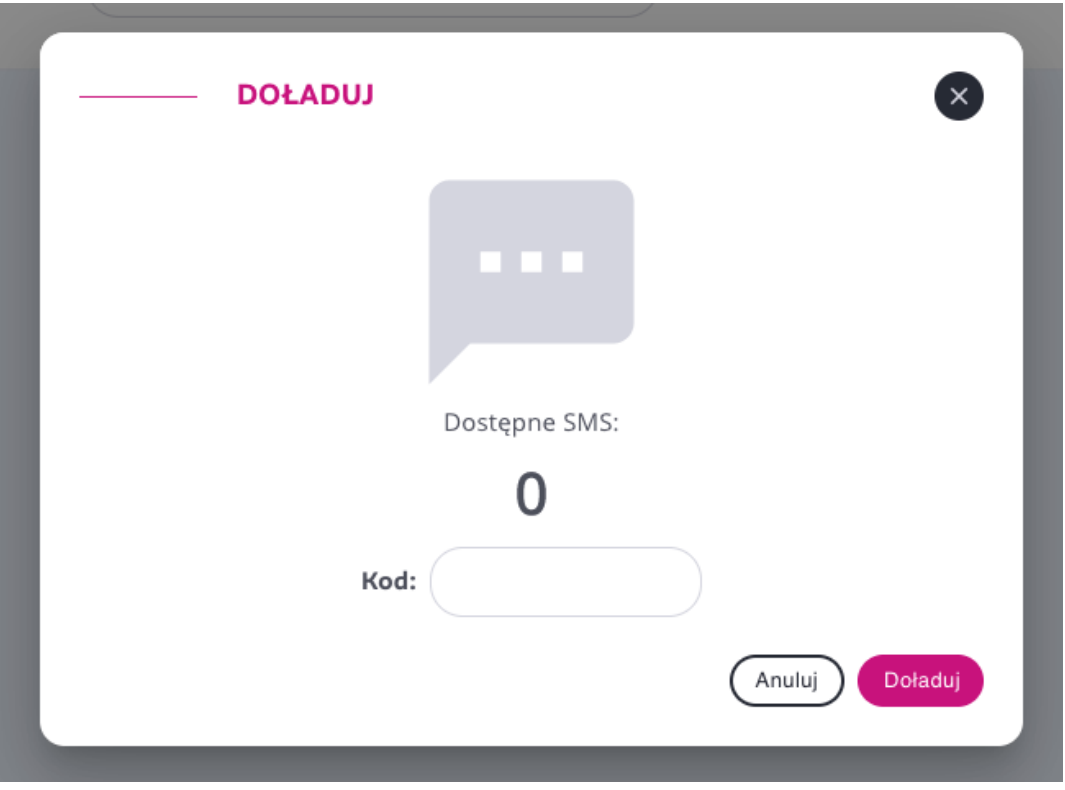

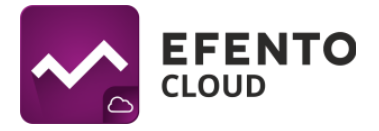

#### **13.2 Powiadomienie o niskim stanie SMS**

Gdy liczba dostępnych SMS-ów spadnie poniżej określonego poziomu, do wszystkich administratorów organizacji zostanie automatycznie wysłane powiadomienie e-mail z informacją o aktualnym stanie puli SMS. Domyślnie platforma powiadomi administratorów, jeśli liczba dostępnych SMS-ów spadnie poniżej 10. Powiadomienia zostaną wysłane ponownie, jeśli liczba dostępnych SMS-ów spadnie poniżej 5 i dojdzie do 0.

Istnieje możliwość ustawienia dostępnego progu SMS, przy którym będą wysyłane powiadomienia. Aby zmienić wartość progu, należy przejść do *Menu* -> *Ustawienia organizacji* i wprowadzić wartość progu w polu *Próg przypomnienia SMS*. Efento Cloud wyśle cztery powiadomienia:

- gdy liczba dostępnych SMS-ów spadnie do ustawionej wartości,
- gdy liczba dostępnych wiadomości spadnie do 50% ustawionej wartości,
- gdy liczba dostępnych wiadomości spadnie do 25% ustawionej wartości,
- gdy liczba dostępnych wiadomości spadnie do 0..

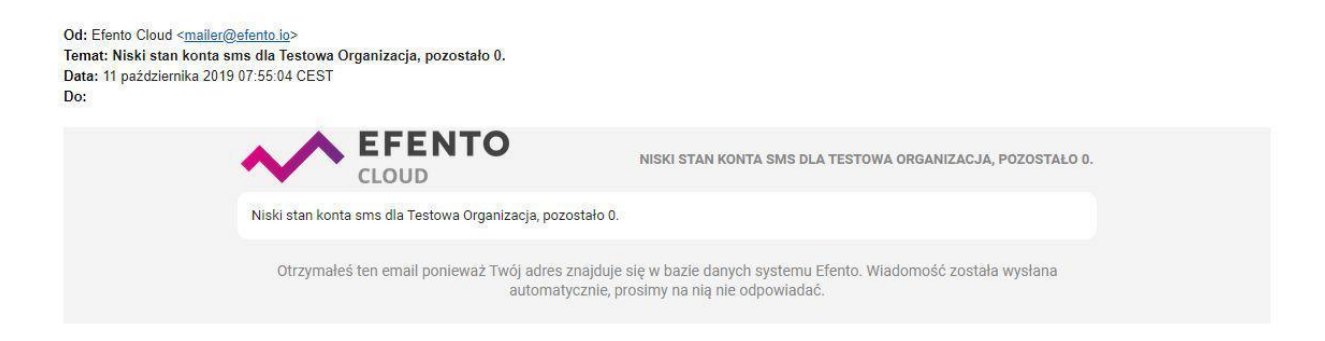

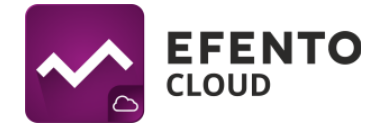

# **14. Logi systemowe**

#### **14.1 Podgląd logów systemowych**

Logi systemowe, czyli spis wszystkich zmian wprowadzonych w platformie Efento Cloud, mogą być przeglądane przez użytkowników mający uprawnienia Administratora. Znaleźć tam można informacje na temat dokonanych zmian w konfiguracji rejestratorów, lokalizacji, raportów, reguł oraz zmian danych użytkowników i Organizacji. W celu wyświetlenia logów systemowych z menu po lewej stronie należy wybrać Ustawienia (ikona koła zębatego), a następnie *Logi systemowe*.

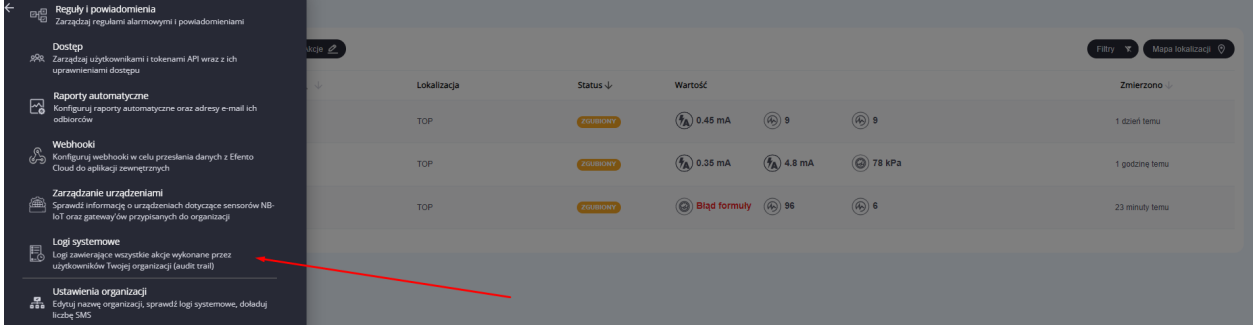

Listę zmian można filtrować pod względem daty ich wystąpienia, użytkownika, który dokonał zmiany lub rodzaju akcji (dodanie, usunięcie, zmiana).

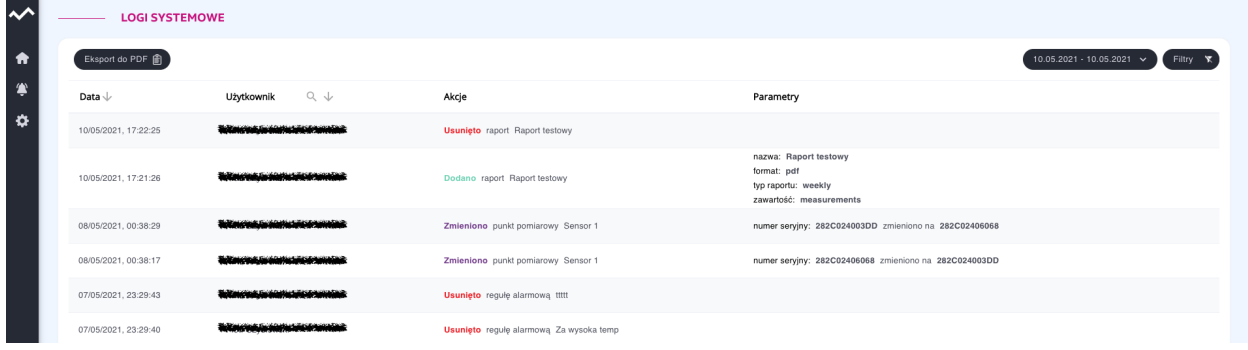

### **14.2 Eksport listy logów systemowych**

W celu wyeksportowania logów systemowych należy wybrać zakres czasu, jaki ma obejmować raport, a następnie wygenerować plik PDF poprzez naciśnięcie przycisku *Eksportuj do PDF.* Plik zostanie wysłany na adres e-mail przypisany do konta zalogowanego użytkownika.

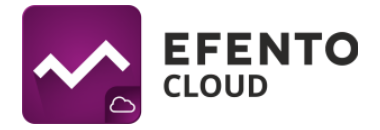

## **15. Zarządzanie urządzeniami**

Dzięki tej zakładce użytkownik ma możliwość sprawdzenia informacji na temat rejestratorów NB-IoT oraz Efento Gateway.

## **15.1 Rejestratory NB-IoT**

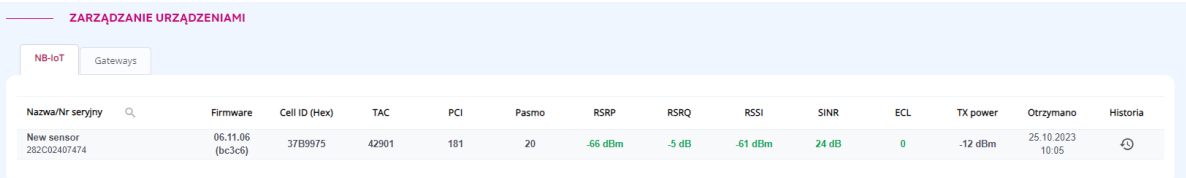

Informację znajdujące się w zakładce NB-IoT:

- Firmware wersja oprogramowania rejestratora,
- Cell ID (Hex), TAC, PCI parametry pozwalające określić stację bazową zapewniającą komunikację NB-IoT,
- Pasmo wykorzystywane przez urządzenie w celu wysłania danych poprzez sieć NB-IoT,
- Jakość sygnału NB-IoT wartości poniższych parametrów podświetlane są na różne kolory w zależności od tego w jakim zakresie siły sygnału się mieszczą (**zielony - bardzo dobry | żółty - średni | czerwony - słaby**)
	- RSRP **> -102 | od -102 do -110 | < -110**
	- RSRQ **> -9 | od -9 do -11 | < -11**
	- RSSI **> -75 | od -75 do -84 | < -84**
	- SINR **> 10 | od 10 do 8 | < 8**
	- ECL **0 | 1 | 2**
- TX power aktualna moc nadawania modułu NB-IoT,
- Data i godzina otrzymanych informacji o urządzeniu,
- Historia pozwala na podgląd wyżej wymienionych danych historycznych. Widok okna przedstawiono na poniższym zrzucie ekranu.

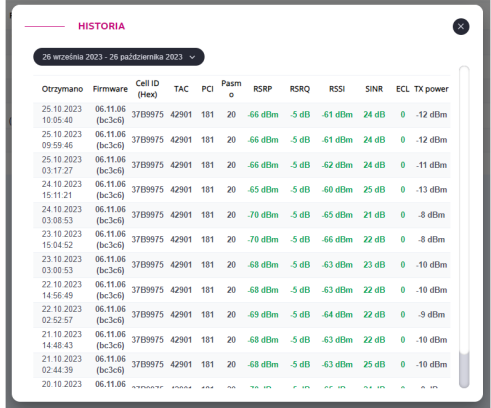

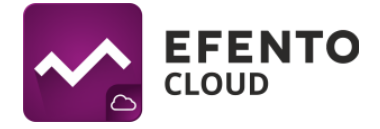

## **15.2 Urządzenia Gateway**

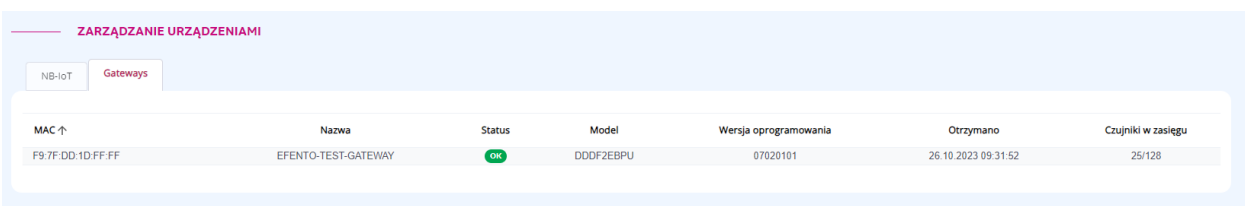

Informacje znajdujące się w zakładce Gateway:

- Nazwa,
- Status "OK" lub "ZGUBIONY",
- Model,
- Wersja oprogramowania,
- Data i godzina otrzymanych informacji o urządzeniu,
- Czujniki w zasięgu ilość rejestratorów w zasięgu Efento Gateway, widzianych poprzez komunikację Bluetooth.

## **16. Webhooki**

Webhooki służą do integracji Efento Cloud z dowolną aplikacją zewnętrzną. Efento Cloud umożliwia użytkownikom skonfigurowanie osobnego adresu dla każdego rejestratora dodanego do platformy. Dostępne są dwa typy webhooków:

- Webhook pomiarowy gdy nowy pomiar pojawi się w Efento Cloud, zostanie automatycznie wysłany jako JSON przez REST (POST) na ustawiony adres URL. Efento Cloud umożliwia użytkownikowi skonfigurowanie osobnego adresu URL dla każdego czujnika dodanego do platformy (typ ten jest opisany w rozdziałach: [Konfiguracja,](#page-52-0) [Dokumentacja](#page-54-0), [Ekstrapolacja](#page-58-0) pomiarów, [Ograniczenia\)](#page-63-0).
- Webhook alarmowy jeśli warunek ustawiony w regule alarmowej zostanie spełniony to dane zostaną wysłane pod ustawiony adres URL (typ ten jest opisany w rozdziałach: [Konfiguracja,](#page-63-1) Dokumentacja, [Ograniczenia\)](#page-66-0).

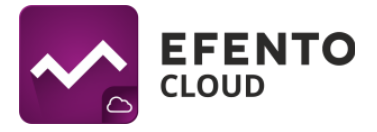

#### <span id="page-52-0"></span>**16.1 Webhook pomiarowy - Konfiguracja**

Dostęp do konfiguracji webhooków mają użytkownicy z uprawnieniami administratora lub menedżera.

Aby skonfigurować webhooki, należy przejść do ustawień (ikona koła zębatego) z menu po lewej stronie, a następnie wybrać Webhooki.

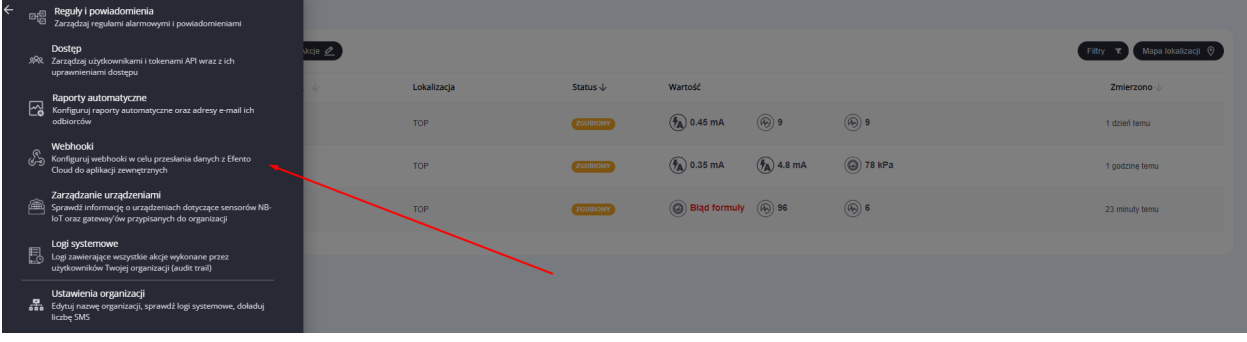

Na liście widoczne są wszystkie rejestratory dodane do organizacji wraz z informacją, czy webhook jest ustawiony dla tego urządzenia, kiedy webhook został ostatnio uruchomiony i jaka była otrzymana odpowiedź. W celu dodania webhooka, należy kliknąć przycisk "+" w kolumnie URL i dodać adres, na który zostaną wypchnięte przychodzące pomiary. Adres musi zawierać prefiks "http://" lub "https://" oraz co najmniej trzy znaki (wliczając kropki w adresie).

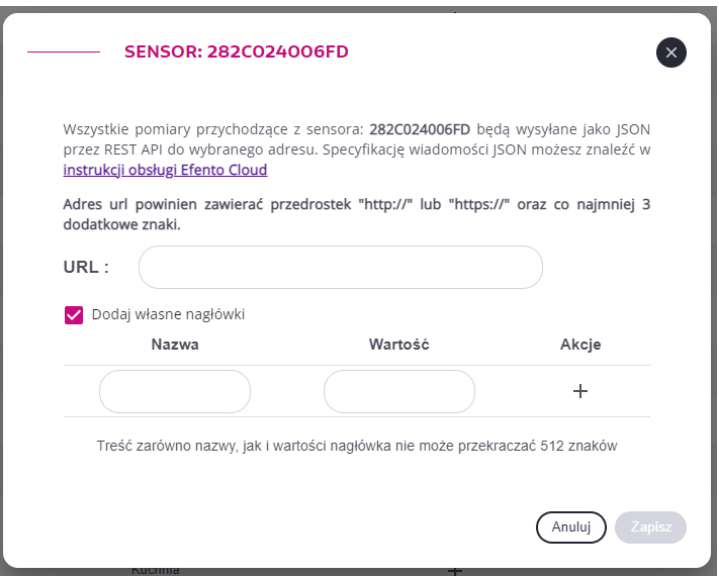

Możliwe jest również dodanie w konfiguracji webhooka do pięciu zdefiniowanych przez użytkownika nagłówków http. Te nagłówki zostaną dodane do każdej ramki wysyłanej

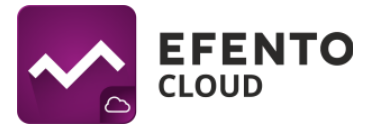

przez webhook. Dla każdego z niestandardowych nagłówków użytkownik może zdefiniować parę "Nazwa" i "Wartość", maksymalna długość każdego z tych parametrów to 512 znaków.

Aby dodać niestandardowe nagłówki do webhooka, należy zaznaczyć pole obok "Dodaj własne nagłówki", a następnie skonfigurować nagłówki zgodnie z potrzebami użytkownika.

Po ustawieniu webhooka będzie on widoczny na liście sensorów wraz z informacją, kiedy został wyzwolony i jaki ma status (określany na podstawie odpowiedzi otrzymanej z aplikacji, do której przesyła dane).

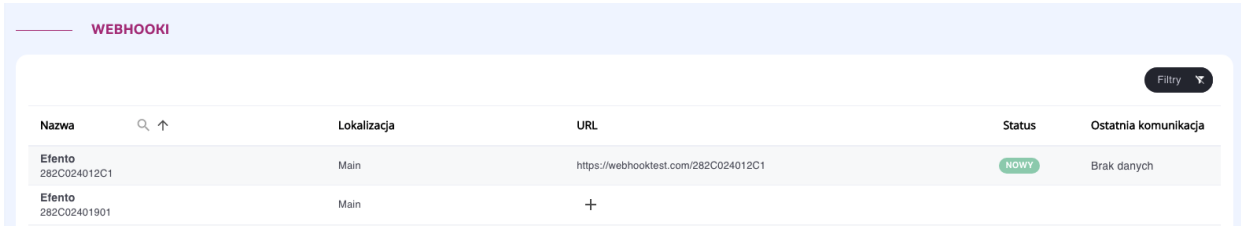

Istnieją cztery możliwe stany webhooka:

- Nowy webhook został skonfigurowany, ale jeszcze nie został wyzwolony
- OK webhook został uruchomiony i otrzymano poprawną odpowiedź (2XX, np. 200, 201) z serwera
- Brak odpowiedzi webhook został uruchomiony, ale serwer nie zwrócił żadnej odpowiedzi (przekroczono limit czasu)
- Błąd webhook został uruchomiony, ale serwer zwrócił odpowiedź z kodem innym niż 2XX

Edycja i możliwość usunięcia webhooka jest możliwa po kliknięciu na jego adres URL. Widok konfiguracji webhooków umożliwia również wyszukiwanie określonego punktu pomiarowego na liście webhooków, filtrowanie webhooków po ich statusach (*Filtry* -> *Status*) oraz filtrowanie punktów pomiarowych na podstawie przypisania webhooka (*Filtry* -> *webhook skonfigurowany*? -> *Tak / Nie*).

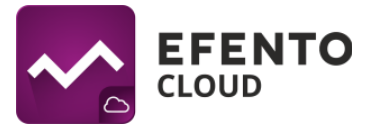

### <span id="page-54-0"></span>**16.2 Webhook pomiarowy - Dokumentacja payload'u (JSON).**

Efento Cloud wysyła pomiary w formacie JSON metodą POST. JSON zawiera:

- Informację o punkcie pomiarowym (identyfikator i jego nazwa w Efento Cloud)
- Numer seryjny rejestratora, który wykonał pomiary
- Typy kanałów
- Zakres czasowy pomiarów (od, do)
- Wartości pomiarów wraz z okresem pomiaru, znacznikami czasu i statusami

Aby zminimalizować payload przesyłany przez webhooki, Efento Cloud wysyła pomiary w formie Zdarzeń Pomiarowych (Measurement events). Zdarzenie pomiarowe ma miejsce, jeśli nastąpiła zmiana wartości pomiaru, okresu pomiaru lub statusu pomiaru.

Po otrzymaniu danych aplikacja zewnętrzna musi dokonać ekstrapolacji pomiarów. Przykłady ekstrapolacji danych znajdują się w niniejszej instrukcji obsługi w rozdziale *"Webhook pomiarowy - [Ekstrapolacja](#page-58-0) pomiarów"*.

Struktura JSON jest następująca:

{

```
"deviceSerialNumber": "282C024FFFFF",
"firstMeasurementTimestamp": "2023-02-01 08:08:00",
"lastMeasurementTimestamp": "2023-02-01 08:12:00",
"measurementPointId": 70437,
"measurementPointName": "Test sensor",
"measurementsReceivedAt": "2023-02-01 08:13:28",
"signalStrength": -47,
"batteryStatus": "OK",
"measurementsEvents": [
    {
        "channelNumber": 1,
        "channelType": "TEMPERATURE",
        "events": [
            {
                "timestamp": "2023-02-01 08:08:00",
                "value": 21,
                "period": 60,
```
}

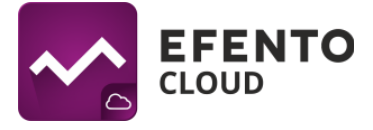

```
"status": "OK"
            }
        ]
    },
    {
        "channelNumber": 2,
        "channelType": "HUMIDITY",
        "events": [
            \{"timestamp": "2023-02-01 08:08:00",
                "value": 45,
                "period": 60,
                "status": "OK"
            }
        ]
    },
    {
        "channelNumber": 3,
        "channelType": "PULSE COUNTER",
        "events": [
            \{"timestamp": "2023-02-01 08:08:00",
                "value": 0,
                "period": 60,
                "status": "OK"
            }
        ]
   }
]
```
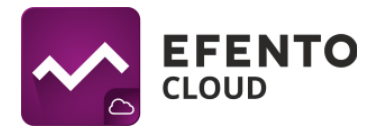

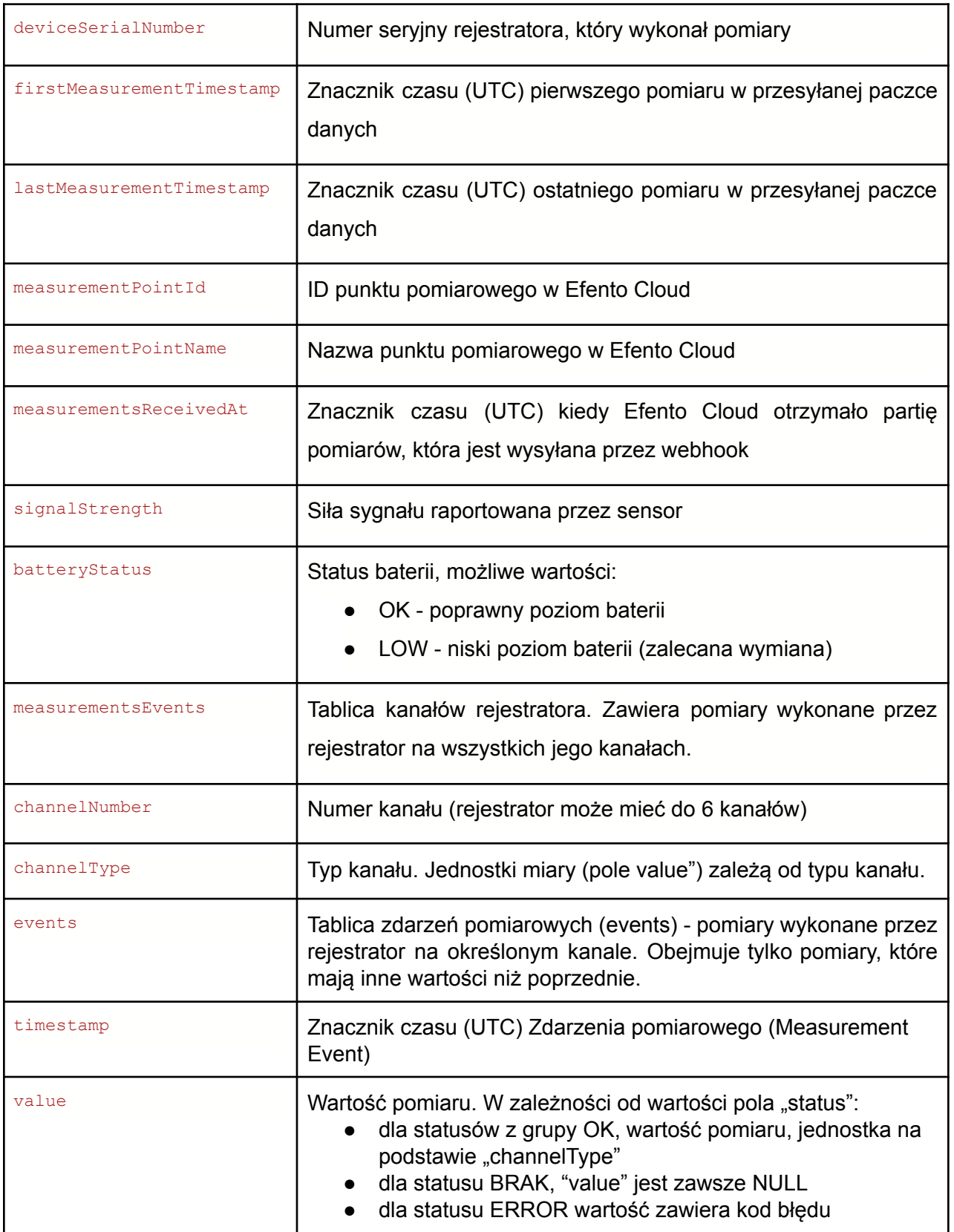

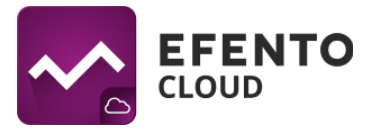

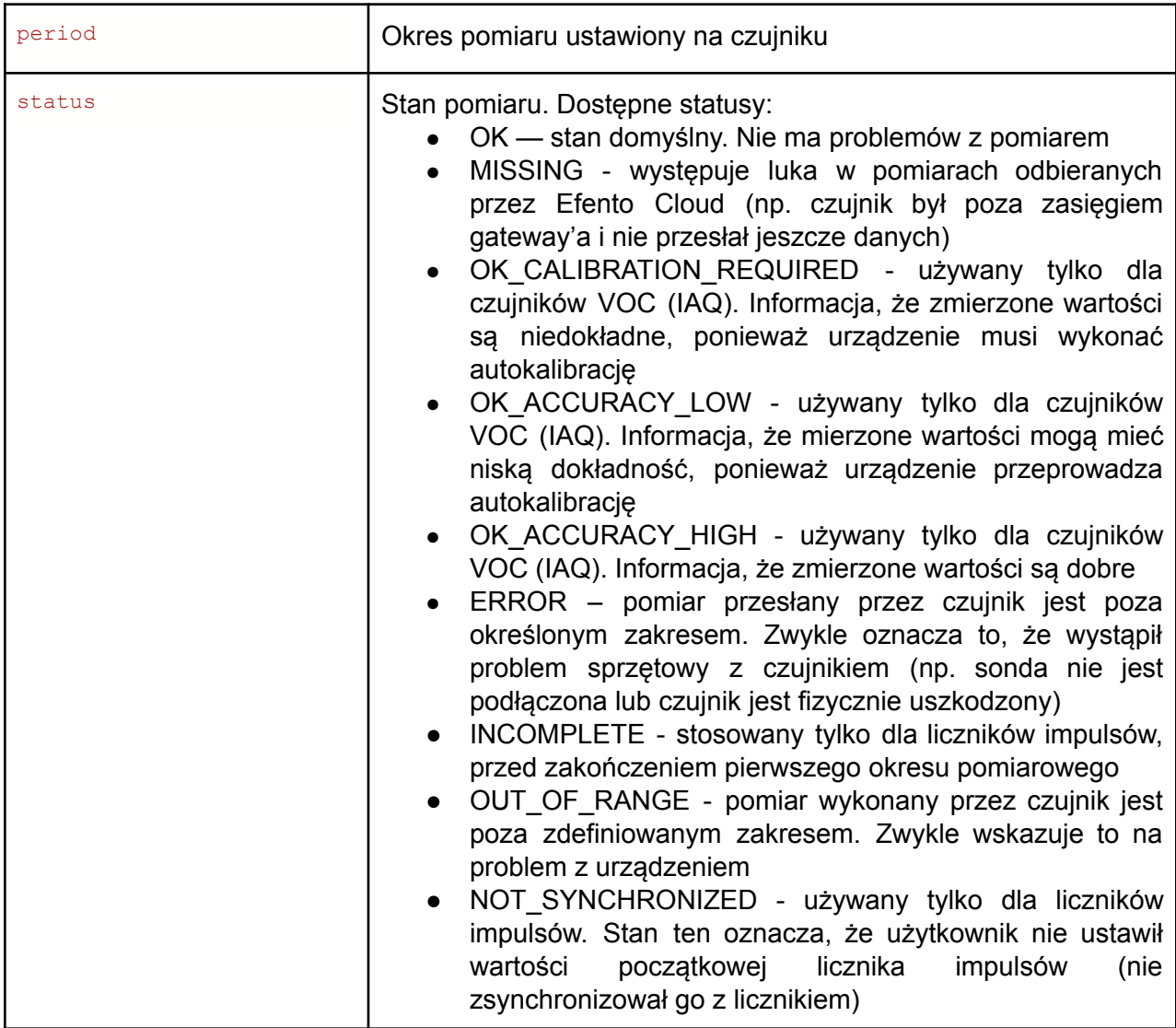

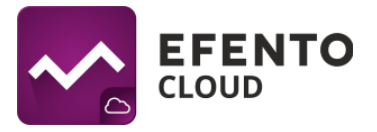

## <span id="page-58-0"></span>**16.3 Webhook pomiarowy - Ekstrapolacja pomiarów**

Aby zminimalizować payload przesyłany przez webhooki, Efento Cloud wysyła pomiary w formie Zdarzeń Pomiarowych. Zdarzenie pomiarowe ma miejsce, jeśli nastąpiła zmiana wartości pomiaru, okresu pomiaru lub statusu pomiaru.

Oznacza to, że jeśli wartość zmierzona przez rejestrator nie uległa zmianie, nie jest ona uwzględniana w JSONie. Aplikacja zewnętrzna, która odbiera dane z Efento Cloud, musi ekstrapolować pomiar na podstawie okresu pomiaru (pole "period" w obiektach JSON "events") oraz przedziału czasowego pomiarów ("firstMeasurementTimestamp", "lastMeasurementTimestamp"). Przykłady:

### **Zmiany w polu "value"**

Okres pomiaru czujnika ustawiony jest na 60 sekund:

- 1. O godzinie 12:00:00 rejestrator zmierzył 20°C
- 2. O godzinie 12:01:00 rejestrator zmierzył 20°C
- 3. O godzinie 12:02:00 rejestrator zmierzył 20°C
- 4. O godzinie 12:03:00 rejestrator zmierzył 21°C
- 5. O godzinie 12:04:00 rejestrator zmierzył 21°C

Dane przesłane przez webhook zawierają: 12:00:00 wartość: 20°C i 12:03:00 wartość: 21°C, ponieważ wartości pomiaru o godzinie 12:01:00 i 12:02:00 były takie same jak jeden o 12:00:00, a wartość o 12:04:00 była taka sama jak o 12:03:00. JSON będzie wyglądał jak poniżej:

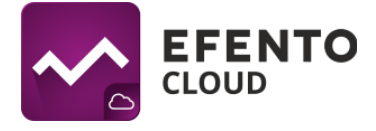

```
{
  "deviceSerialNumber": "282C024FFFFF",
  "firstMeasurementTimestamp": "2023-02-01 12:00:00",
   "lastMeasurementTimestamp": "2023-02-01 12:04:00",
   "measurementPointId": 70437,
   "measurementPointName": "Test sensor",
   "measurementsReceivedAt": "2023-02-01 11:46:10",
   "signalStrength": -47,
   "batteryStatus": "OK",
   "measurementsEvents": [
       {
           "channelNumber": 1,
           "channelType": "TEMPERATURE",
           "events": [
               {
                   "timestamp": "2023-02-01 12:00:00",
                   "value": 20,
                   "period": 60,
                   "status": "OK"
               },
               {
                   "timestamp": "2023-02-01 12:03:00",
                   "value": 21,
                   "period": 60,
                   "status": "OK"
               }
           ]
       }
  ]
}
```
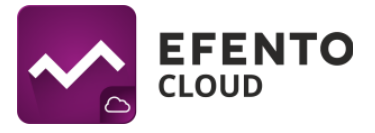

## **Zmiany w polu "period"**

Początkowo okres pomiaru czujnika jest ustawiony na 180 sekund. Okres pomiaru zmieniono później na 60 sekund.

- 1. O godzinie 12:00:00 rejestrator zmierzył 20°C
- 2. O godzinie 12:01:00 okres pomiaru zmienił się na 60 sekund i rejestrator zmierzył 20°C
- 3. O godzinie 12:02:00 rejestrator zmierzył 20°C
- 4. O godzinie 12:03:00 rejestrator zmierzył 21°C

Dane przesłane przez webhook zawierają: 12:00:00 wartość: 20°C, 12:01:00 wartość: 20°C, 12:03:00 wartość: 21°C. Ponieważ nastąpiła zmiana okresu pomiarowego o godzinie 12:01:00. Tablica "events" w JSON będzie wyglądać jak poniżej:

```
"events": [
                {
                   "timestamp": "2023-02-01 12:00:00",
                   "value": 20,
                   "period": 180,
                   "status": "OK"
               },
               {
                   "timestamp": "2023-02-01 12:01:00",
                   "value": 20,
                   "period": 60,
                   "status": "OK"
               },
               {
                   "timestamp": "2023-02-01 12:03:00",
                   "value": 21,
                   "period": 60,
                   "status": "OK"
               }
]
```
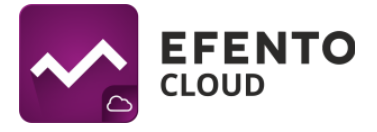

#### **Zmiany w polu "status"**

Okres pomiaru czujnika ustawiony jest na 60 sekund.

- 1. O godzinie 12:00:00 rejestrator zmierzył 20°C
- 2. O godzinie 12:01:00 sonda rejestratora została odłączona i urządzenie nie było w stanie wykonać pomiaru
- 3. O godzinie 12:05:00 sonda rejestratora została ponownie podłączona i rejestrator zmierzył 20°C

Dane przesłane przez webhook zawierają: 12:00:00 wartość: 20°C (status: OK), 12:01:00 wartość: 10000 (status: ERROR), 12:05:00 wartość: 20°C (status: OK). Tablica "events" w JSON będzie wyglądać jak poniżej:

```
"events": [
               {
                  "timestamp": "2023-02-01 12:00:00",
                   "value": 20,
                   "period": 60,
                   "status": "OK"
               },
               {
                   "timestamp": "2023-02-01 12:01:00",
                   "value": 10000,
                   "period": 60,
                   "status": "ERROR"
               },
               {
                   "timestamp": "2023-02-01 12:05:00",
                   "value": 20,
                   "period": 60,
                   "status": "OK"
               }
]
```
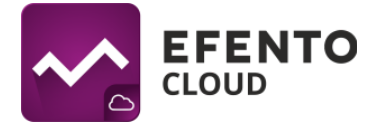

# **Żadne z pól ("value", "period", "status") nie zmieniło swoich wartości w całej partii pomiarów przesłanych przez webhook**

W tym przypadku tablica "events" będzie zawierała tylko jedną wartość. Oznacza to, że wartość była taka sama przez cały okres zdefiniowany przez "firstMeasurementTimestamp" i "lastMeasurementTimestamp". JSON będzie wyglądał jak poniżej:

```
{
  "deviceSerialNumber": "282C024FFFFF",
  "firstMeasurementTimestamp": "2023-02-01 11:00:00",
  "lastMeasurementTimestamp": "2023-02-01 11:42:00",
  "measurementPointId": 70437,
  "measurementPointName": "Test sensor",
  "measurementsReceivedAt": "2023-02-01 11:46:10",
  "signalStrength": -47,
  "batteryStatus": "OK",
  "measurementsEvents": [
      {
           "channelNumber": 1,
           "channelType": "TEMPERATURE",
           "events": [
               {
                   "timestamp": "2023-02-01 11:00:00",
                   "value": 20,
                   "period": 60,
                   "status": "OK"
               }
          ]
       }
  ]
}
```
W tym przykładzie czujnik wykonał 43 pomiary (11:00:00, 11:01:00, 11:02:00, …, 11:42:00), ale ponieważ ich wartość zawsze wynosiła 20°C, tylko pierwszy z nich został zawarty w JSON.

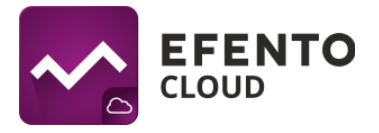

#### <span id="page-63-0"></span>**16.4 Webhook pomiarowy - Ograniczenia**

Podczas korzystania z webhooków należy wziąć pod uwagę następujące ograniczenia:

- Istnieje możliwość skonfigurowania jednego webhooka na punkt pomiarowy
- Aplikacja, do której Efento Cloud wysyła dane, musi odpowiedzieć w ciągu 10 sekund od momentu wyzwolenia webhooka
- Efento Cloud nie wysyła ponownie pomiarów. Jeśli aplikacja odbierająca dane nie odpowiadała, dane nie zostaną wysłane ponownie i należy je pobrać za pomocą Efento Cloud API
- Jedynymi akceptowanymi kodami odpowiedzi potwierdzającymi otrzymanie pomiarów są kody 2XX (200, 201 itd.)
- Maksymalna długość adresu URL to 500 znaków, wliczając w to obowiązkowe prefiksy "http://" lub "https://".
- Możliwe jest skonfigurowanie do pięciu niestandardowych nagłówków na webhook
- Nie ma możliwości zmiany struktury wysyłanego pauload'u (JSON)

#### <span id="page-63-1"></span>**16.5 Webhook alarmowy - Konfiguracja**

Webhooki alarmowe to jeden z typów powiadomień obsługiwanych przez Efento Cloud. Aby skonfigurować webhook alarmowy, należy utworzyć nową regułę (opisane w rozdziale [Konfiguracja](#page-26-0) reguł alarmowych), wybrać typ powiadomienia "Webhook", dodać adres URL webhooka i (opcjonalnie) niestandardowe nagłówki.

### **16.6 Webhook alarmowy - Dokumentacja payload'u (JSON)**

Efento Cloud wysyła powiadomienia w formacie JSON przy użyciu metody POST. Webhook alarmowy jest wyzwalany dwukrotnie:

- 1. gdy alarm jest aktywny warunek reguły jest spełniony (np. temperatura przekroczyła próg)
- 2. gdy alarm jest dezaktywowany warunek reguły nie jest już aktywny (np. temperatura wróciła do bezpiecznego zakresu)

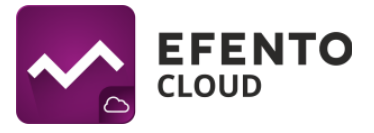

JSON zawiera:

- Znacznik czasu utworzenia alarmu (warunek reguły został spełniony)
- Sygnatura czasowa odwołania alarmu
- Nazwy organizacji i lokalizacji
- Informacje o regule alarmowej (nazwa, warunek, parametr, wartość progowa)
- Informacje o punkcie pomiarowym (nazwa i numer seryjny sensora do niego przypisanego wraz z kanałem)
- Wartość pomiaru, który wyzwolił alarm i wartość pomiaru, który go dezaktywował

Struktura JSON jest następująca:

```
{
  "createdAt": "2023-04-25 09:07:00",
  "neutralizedAt": null,
  "organizationName": "Test_org",
  "locationName": "Test",
  "ruleName": "test_above",
  "ruleCondition": "more_than",
  "ruleParameter": "temperature",
  "thresholdValue": 80,
  "measurementPointName": "Fridge",
  "deviceSerialNumber": "28DDDDDD1345",
  "channelNumber": 1,
  "triggeringMeasurement": 90,
  "revokingMeasurement": null
}
```
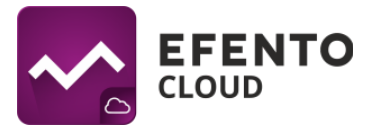

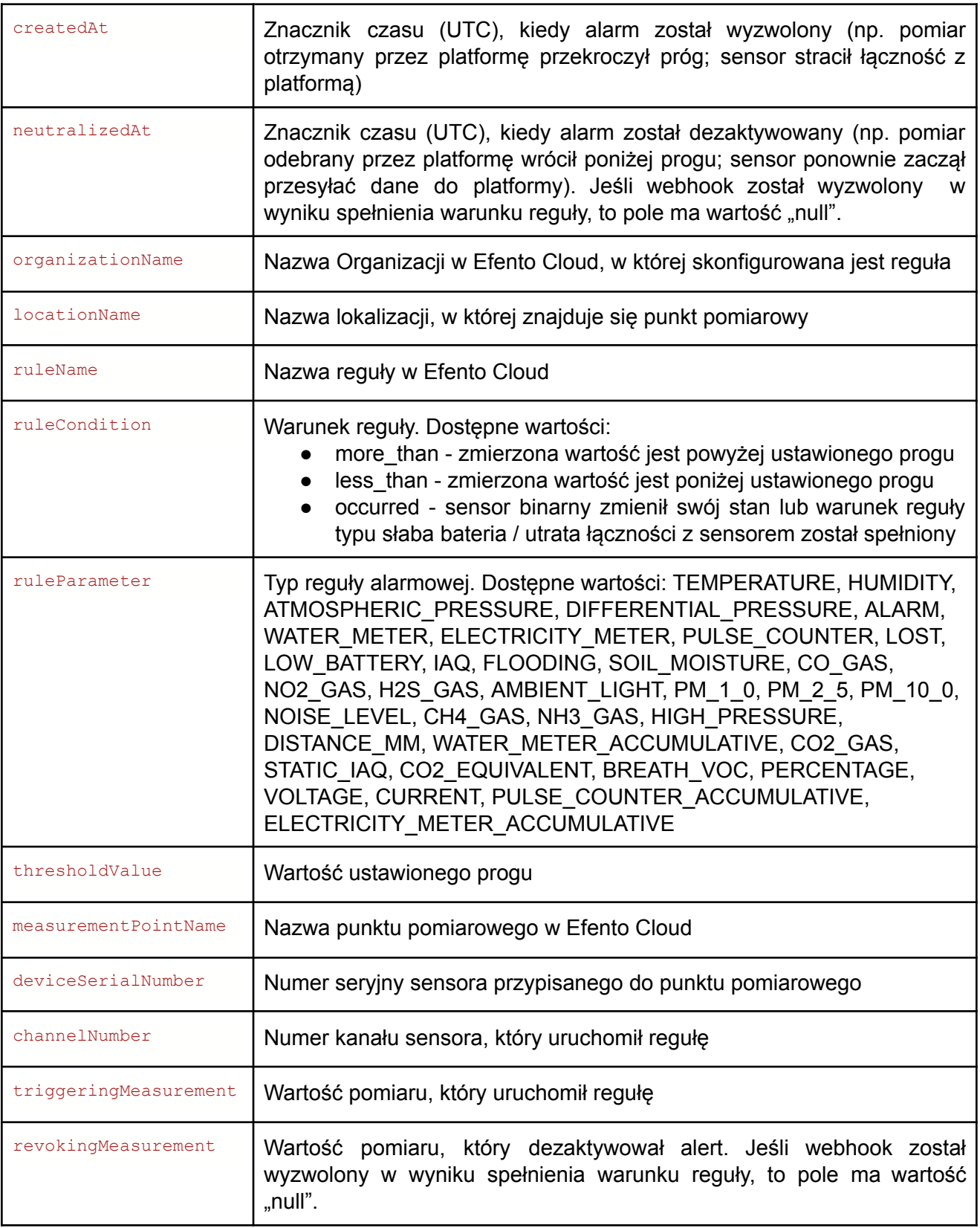

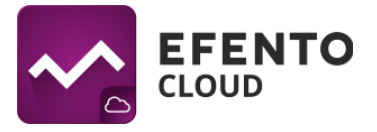

Efento Cloud akceptuje odpowiedzi z kodem odpowiedzi 2XX (np. 200, 201). Wszystkie inne kody odpowiedzi są nieprawidłowe.

**Ważne! Jeśli Efento Cloud pięć razy z rzędu otrzyma nieprawidłowy kod odpowiedzi, webhook alertu zostanie wyłączony i musi zostać włączony ręcznie przez użytkownika w Efento Cloud.**

#### <span id="page-66-0"></span>**16.7 Webhook alarmowy - Ograniczenia**

Podczas korzystania z webhooków alarmowych należy wziąć pod uwagę następujące ograniczenia:

- Istnieje możliwość skonfigurowania jednego powiadomienia webhook na regułę alarmową
- Aplikacja, do której Efento Cloud wysyła dane, musi odpowiedzieć w ciągu 10 sekund od momentu uruchomienia webhooka
- Efento Cloud nie wysyła ponownie alarmów. Jeśli aplikacja odbierająca dane nie odpowiadała, dane nie zostaną wysłane ponownie i należy je pobrać za pomocą Efento Cloud API
- Jedynymi akceptowanymi kodami odpowiedzi potwierdzającymi otrzymanie pomiarów są kody 2XX (200, 201 itd.). Jeśli Efento Cloud pięć razy z rzędu otrzyma nieprawidłowy kod odpowiedzi, webhook alertu zostanie wyłączony i musi zostać włączony ręcznie przez użytkownika w Efento Cloud.
- Maksymalna długość adresu URL to 500 znaków, wliczając w to obowiązkowe prefiksy "http://" lub "https://".
- Możliwe jest skonfigurowanie do pięciu niestandardowych nagłówków na webhook
- Nie ma możliwości zmiany struktury wysyłanej wiadomości (JSON).

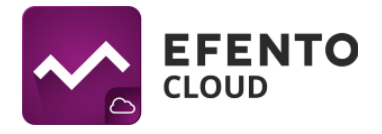

# **17. Menedżer licencji**

Każdy rejestrator dodawany do Efento Cloud wymaga jednej aktywnej licencji. Licencje dodawane są poprzez wpisanie klucza licencyjnego w platformie Efento Cloud. Każdy klucz licencyjny ma dwa parametry: liczbę urządzeń i okres ważności. Składając zamówienie w Efento, klient może zamówić klucz licencyjny umożliwiający dodanie określonej liczby rejestratorów i korzystanie z nich przez określony czas (np. jeśli klient zamówił 5 sensorów, otrzyma klucz licencyjny, którego wpisanie w Efento cloud pozwala dodać 5 sensorów do Efento Cloud i korzystanie z nich przez okres dwóch lat).

### **17.1 Dodawanie klucza licencji**

Dodawanie klucza licencyjnego jest możliwe w menedżerze licencji znajdującym się w ustawieniach organizacji (ikona koła zębatego). Po naciśnięciu przycisku *Dodaj* należy wprowadzić klucz licencyjny dostarczony przez Efento. Pomyślne dodanie klucza będzie widoczne po zwiększeniu się liczby wolnych licencji. Po poprawnym dodaniu licencji możliwe jest dodanie rejestratora Efento do Efento Cloud

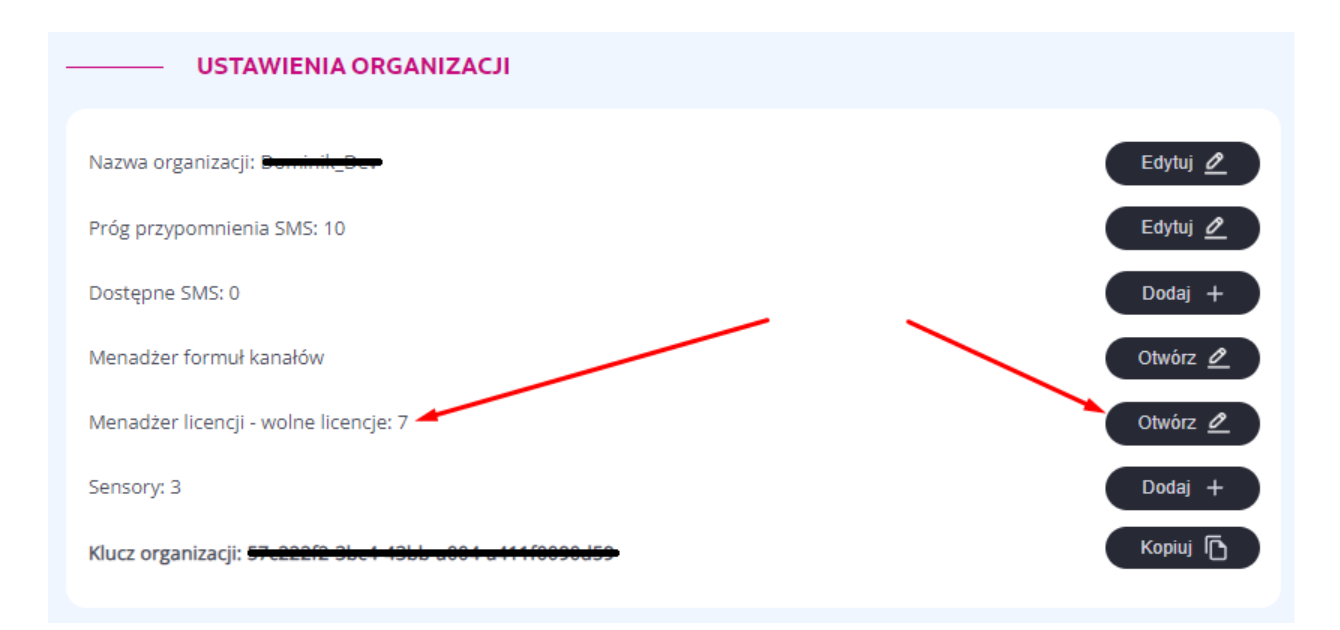

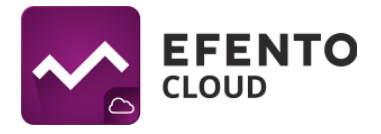

## **17.2 Okres ważności licencji**

Każda licencja ma określoną ważność - okres czasu, w którym rejestratory przypisane do tej licencji mogą przesyłać dane do Efento Cloud. Po wygaśnięciu ważności licencji nowe pomiary wysyłane z rejestratora przypisanego do tej licencji nie będą zapisywane i przetwarzane przez Efento Cloud, natomiast użytkownik nadal będzie miał dostęp do historycznych pomiarów i alertów. Gdy okres ważności licencji dobiega końca, użytkownik jest o tym informowany za pomocą wiadomości e-mail. Powiadomienia email wysyłane są dwukrotnie: 1 miesiąc przed datą wygaśnięcia licencji oraz w dniu jej wygaśnięcia. W celu dalszego korzystania z rejestratora, którego licencja wygasa, należy dodać nowy klucz licencyjny. **Jeśli w organizacji użytkownika są wolne licencje (nieprzypisane do żadnych rejestratorów), licencja zostanie odnowiona automatycznie.**

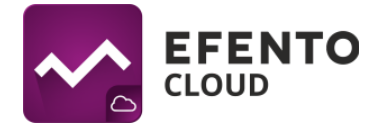

## **17.3 Zarządzanie licencjami**

Informacje o wszystkich rejestratorach wraz z przypisanymi do nich licencjami widoczne są w Menedżerze licencji.

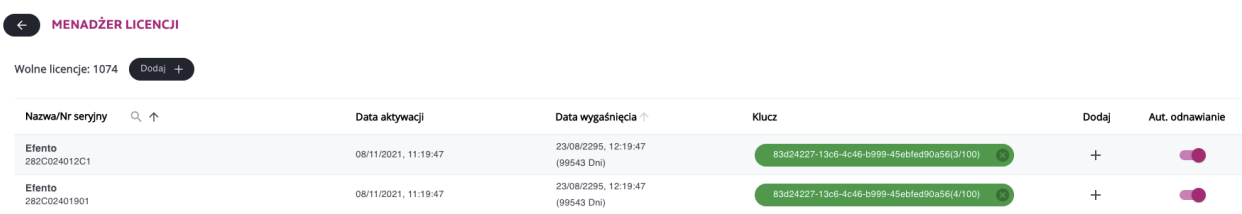

Lista zawiera następujące informacje:

- Numer seryjny / nazwa rejestratora
- Data aktywacji data przypisania rejestratora do klucza licencyjnego. Czas życia licencji liczony jest od tej daty
- Data wygaśnięcia data wygaśnięcia licencji wraz z liczbą pozostałych dni
- Klucz klucz licencyjny przypisany do rejestratora. Z uwagi na to, że jeden klucz licencyjny może dodać kilka licencji, w nawiasach podano liczbę rejestratorów korzystających z danego klucza licencyjnego

Ponadto dostępne są dwa przyciski konfiguracyjne:

- Dodaj (przycisk "+" przy każdym rejestratorze) umożliwia dodanie klucza licencyjnego do konkretnego rejestratora. Jeśli użytkownik wybierze tę opcję, zostaną wyświetlone wszystkie klucze licencyjne dodane do organizacji. Użytkownik może przypisać określoną licencję do konkretnego rejestratora. Do rejestratora można przypisać wiele licencji. W takim przypadku, po wygaśnięciu aktualnie aktywnej licencji, następna zostanie automatycznie wykorzystana.
- Automatyczne odnawianie Jeśli ta funkcja jest włączona, Efento Cloud automatycznie przypisze nowy klucz licencyjny do rejestratora po wygaśnięciu aktualnie aktywnej licencji. **Automatyczne odnawianie licencji jest domyślnie włączone, dzięki czemu użytkownik nie musi kontrolować daty wygaśnięcia licencji i ręcznie przepinać ich na rejestratorach. Jedyne, co użytkownik musi zrobić, to wprowadzić nowy klucz licencyjny do platformy przed wygaśnięciem obecnej licencji.**

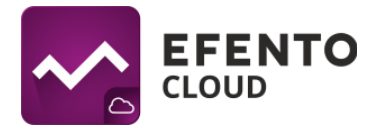

#### **17.4 Odłączanie licencji od rejestratora**

Istnieje możliwość odpięcia licencji od rejestratora. Po odłączeniu licencji wraca ona do puli dostępnych licencji i może być wykorzystana do dodania kolejnego rejestratora. Rejestrator, który został odłączony od licencji, będzie nadal widoczny na platformie, ale nowe pomiary wykonane przez niego nie będą zapisywane i przetwarzane przez Efento Cloud, dopóki nie zostanie do niego przypisana aktywna licencja. Odłączenie licencji od czujnika nie powoduje wznowienia jego okresu ważności (np. jeśli licencja 12-miesięczna była używana przez 4 miesiące, to po jej odłączeniu od rejestratora, pozostały okres użytkowania wyniesie 8 miesięcy).

## **18. Formuły**

Platforma umożliwia wykorzystanie pomiarów z liczników impulsów oraz sensorów natężenia prądu (4-20 mA) oraz napięcia (0-10 V) do przeliczania ich na odpowiednie wielkości fizyczne dzięki czemu wyniki wyświetlane w Efento Cloud są bardziej czytelne dla użytkownika.

#### **18.1 Menedżer formuł kanałów**

Menedżer formuł kanałów pozwala na konfigurację formuł w organizacji Efento Cloud i dostępny jest w ustawieniach organizacji.

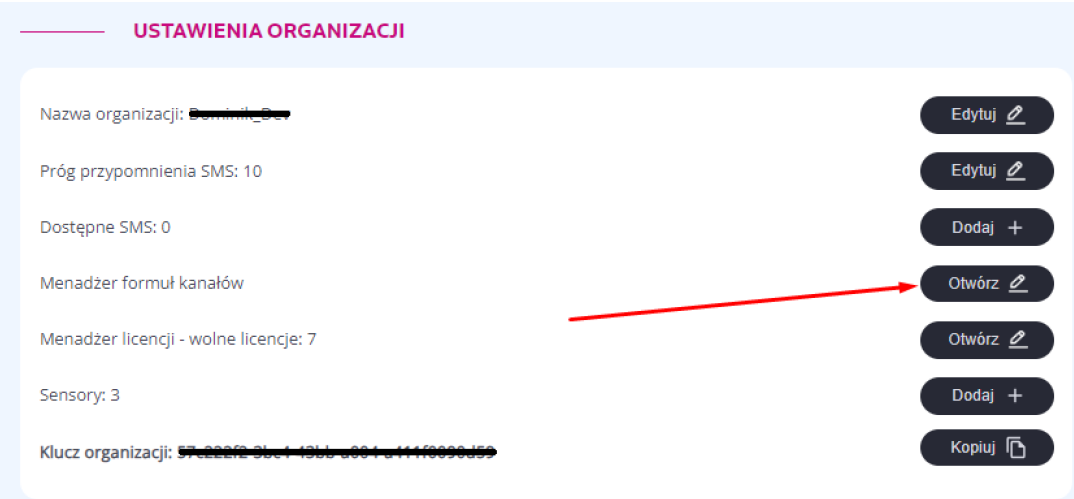

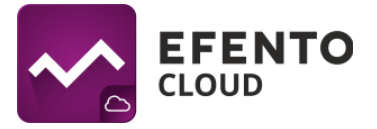

Wyświetlana lista przedstawia aktualne formuły kanałów. Stworzenie nowej jest możliwe po przyciśnięciu przycisku *'Dodaj'* znajdującego się w lewym górnym rogu ekranu, natomiast sprawdzenie historii formuły, jej edycja oraz usunięcie jest możliwa poprzez naciśnięcie na odpowiednią ikonę w kolumnie *'Akcje'*.

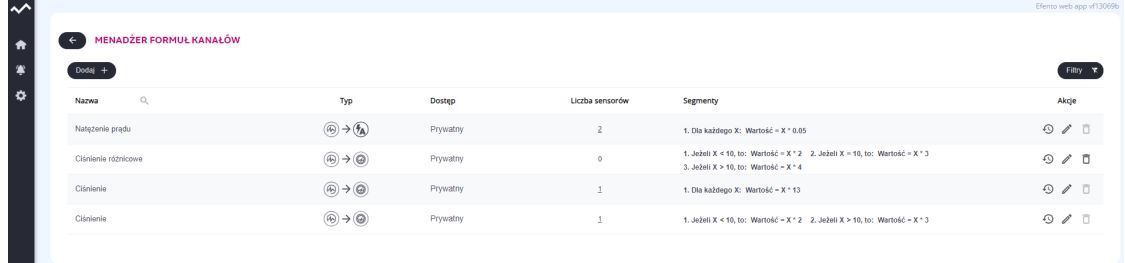

**Uwaga! Aby mieć możliwość usunięcia formuły, należy odpiąć od niej wszystkie sensory. Odpięcie formuły odbywa się poprzez przepięcie kanałów na inną formułę lub usunięcie punktu pomiarowego z platformy Efento Cloud.**

#### **18.2 Dodawanie formuły**

W pierwszym etapie tworzenia nowej formuły należy nadać jej nazwę, sprawdzić czy redefinicja typu kanałów jest zgodna z założeniami oraz ustawić dostęp do formuły kanału (formuła kanału o dostępie prywatnym może być edytowana jedynie przez swojego właściciela, natomiast publiczna formuła kanału może być edytowana przez każdego użytkownika mającego dostęp do menadżera formuł).

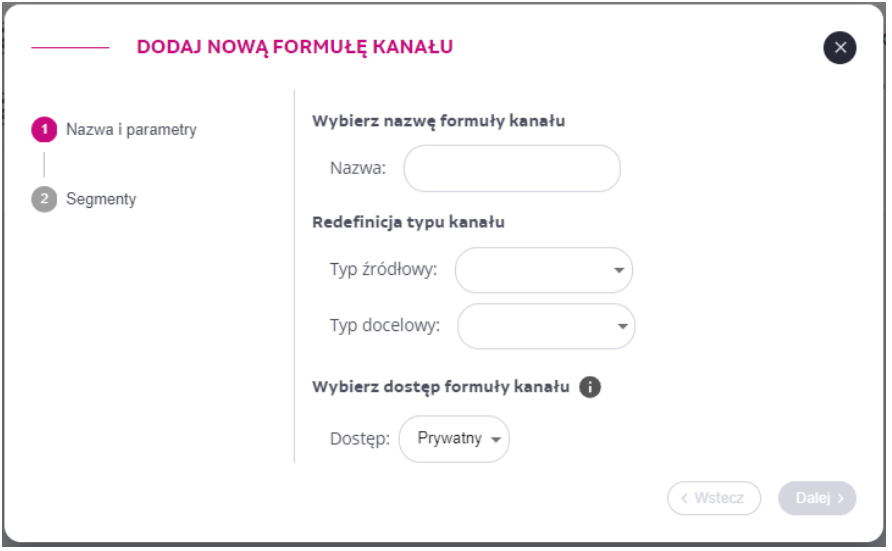
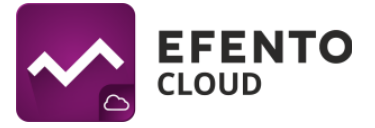

W drugim etapie tworzenia nowej formuły należy zdefiniować warunki logiczne wraz ze wzorami, mającymi za zadanie przeliczać wartości wysłane przez sensor. Wzór przeliczeniowy musi być poprawny matematycznie i ograniczony do 32 znaków. Aby odnieść się do wartości zwracanej należy skorzystać ze specjalnego znaku 'X'. Przykładowo, podwojenie wartości wysyłanej przez sensor zostanie zrealizowane poprzez wzór: *X \* 2*. W formułach kanałów możliwe jest wykorzystanie podstawowych znaków specjalnych:

- $\bullet$  "+" suma,
- "-" różnica.
- $\bullet$  "\*" iloczyn,
- $\bullet$  "/" iloraz,
- "(" ")" grupowanie wyrażeń.

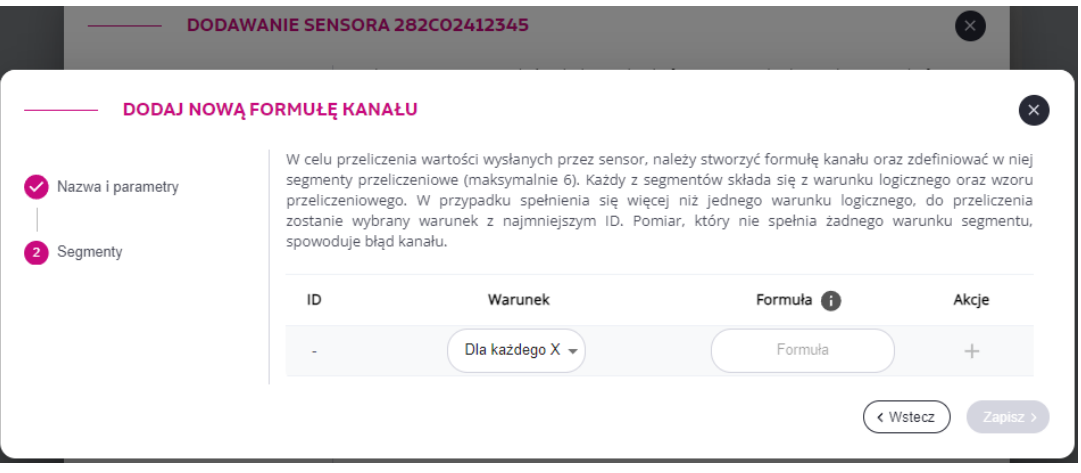

Po uzupełnieniu warunku i wzoru przeliczeniowego należy dodać formułę poprzez naciśnięcie '+' w ostatniej kolumnie 'Akcje' co spowoduje wyświetlenie się poniżej, gotowego do zapisania warunku formuły.

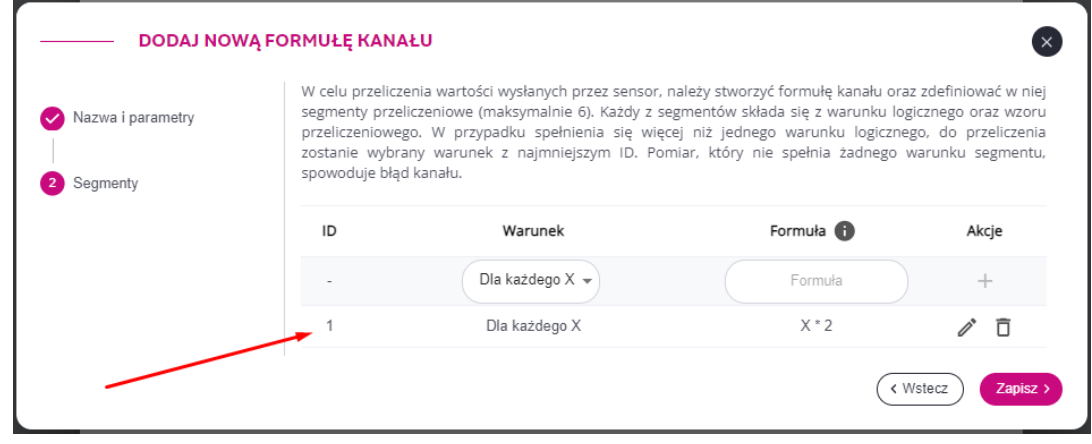

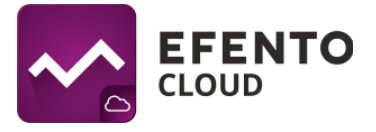

Możliwe jest stworzenie kilku warunków dla jednej formuły. Przykładowo, dla wartości wysłanych przez sensor:

- mniejszych niż 10, pomnóż razy 2
- równej 10, pomnóż razy 3
- większych niż 10, pomnóż razy 4

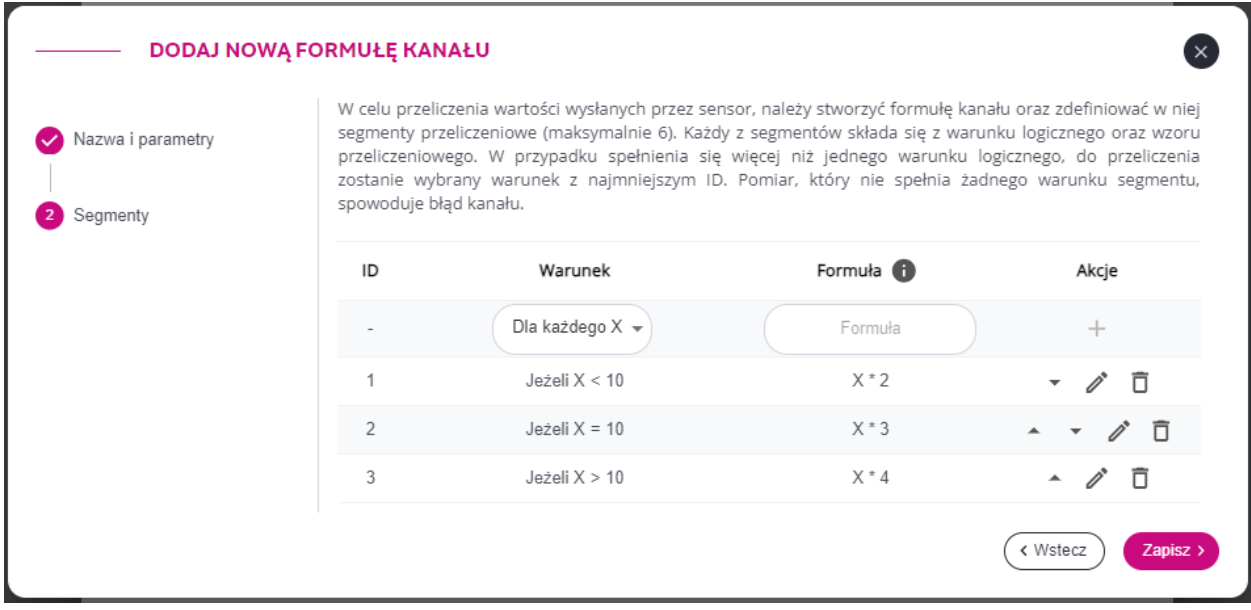

W przypadku spełnienia się więcej niż jednego warunku logicznego, do przeliczenia zostanie wybrany warunek z najmniejszym ID.

## **18.3 Dodawanie formuł do kanałów rejestratora**

Formuły mogą być używane przez rejestratory 4-20 mA, 0-10 V i liczniki impulsów. Zdefiniowanie typów kanałów i wybór odpowiednich formuł możliwe jest w momencie dodawania rejestratora do platformy. Po dodaniu rejestratora możliwa jest jedynie zmiana formuł w obrębie tego samego typu. Aby zmienić typ docelowy rejestratora należy go usunąć z platformy i dodać ponownie.

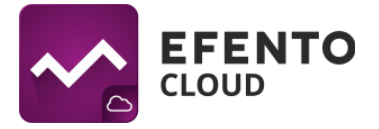

W trakcie dodawania rejestratora do platformy, po nadaniu nazwy urządzenia i zaznaczeniu checkboxa "Redefinicja kanałów" należy wybrać typ docelowy danego kanału (wielkość fizyczna, do której konwertowane będą wyniki pomiarów sensora) oraz wybrać formułę, która zostanie użyta do konwersji (lub stworzyć nową formułę jeżeli formuła nie została wcześniej utworzona).

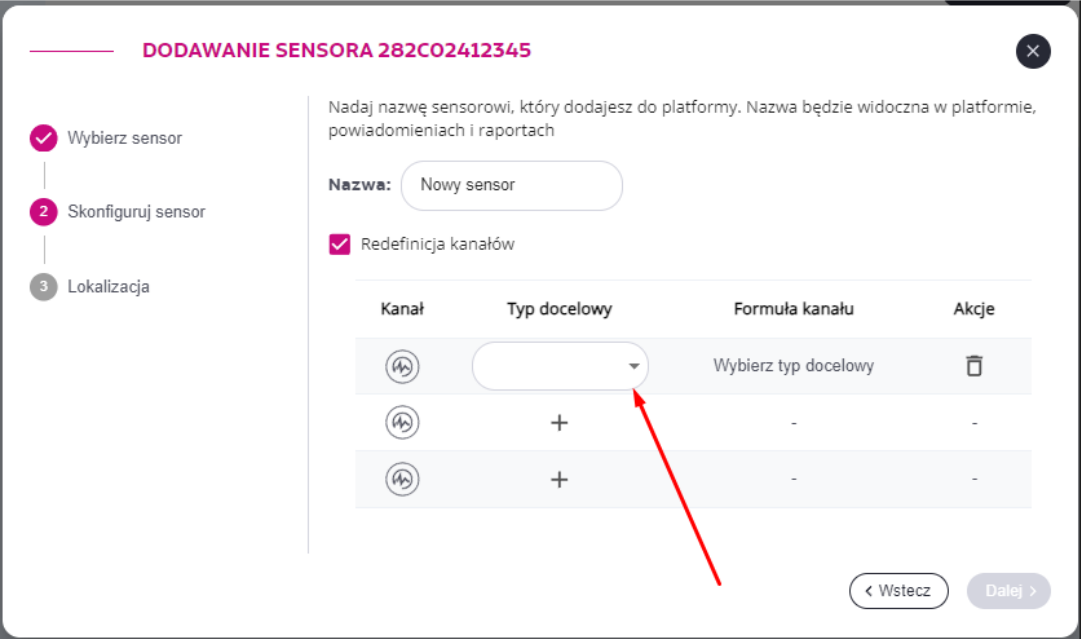

## **18.4 Błędy formuł**

Jeżeli formuła napotka problem podczas kalkulacji odebranego pomiaru to użytkownik zostanie poinformowanny poprzez wyświetlenie komunikatu *Błąd kanału*. Powodem błędu może być:

- dzielenie przez 0
- obliczona wartość wykracza poza skalę
- pomiar niespełniający żadnego warunku segmentu

Informacja o wartości powodującej błąd zostanie wyświetlona po najechaniu kursorem na kanał z czerwonym komunikatem "*Błąd formuły*", znajdującym się na dashboardzie.

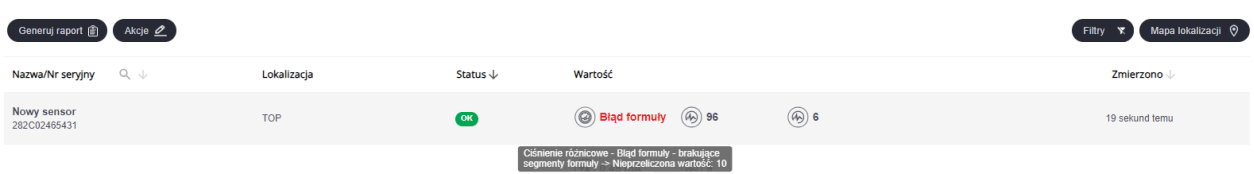